# **TV EXPLORER** *HD +*

**EXPLORER UNIVERSALE TV** 

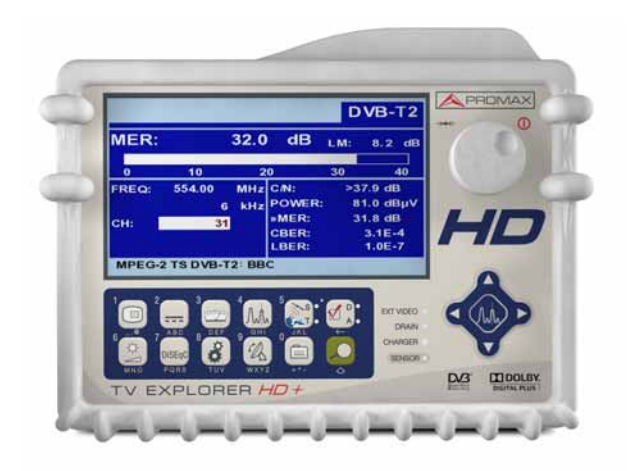

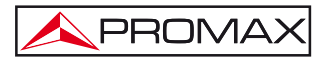

- 0 IG8054 -

### **NOTE RELATIVE ALLA SICUREZZA**

Prima di utilizzare l'apparecchiatura, leggere il manuale delle istruzioni e, in particolare, il paragrafo contenente le MISURE RELATIVE ALLA SICUREZZA.

Il simbolo  $\hat{\Lambda}$  sull'apparecchiatura significa "CONSULTARE IL MANUALE DELLE ISTRUZIONI". In questo manuale può figurare anche come simbolo di avvertimento o precauzioni.

Riquadri contenenti AVVERTENZE E PRECAUZIONI sono riportati nel manuale per evitare rischi di incidenti a persone o danni all'apparecchiatura o ad altre proprietà.

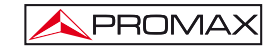

### **SOMMARIO**

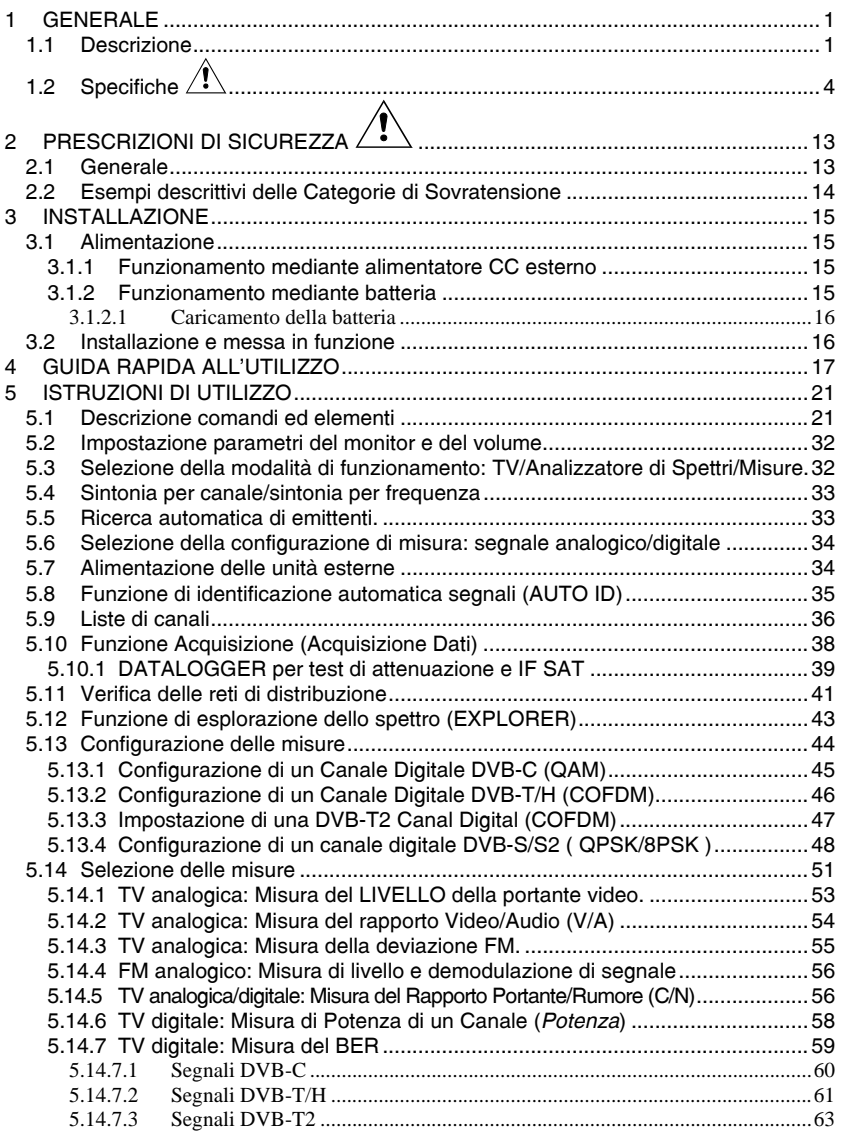

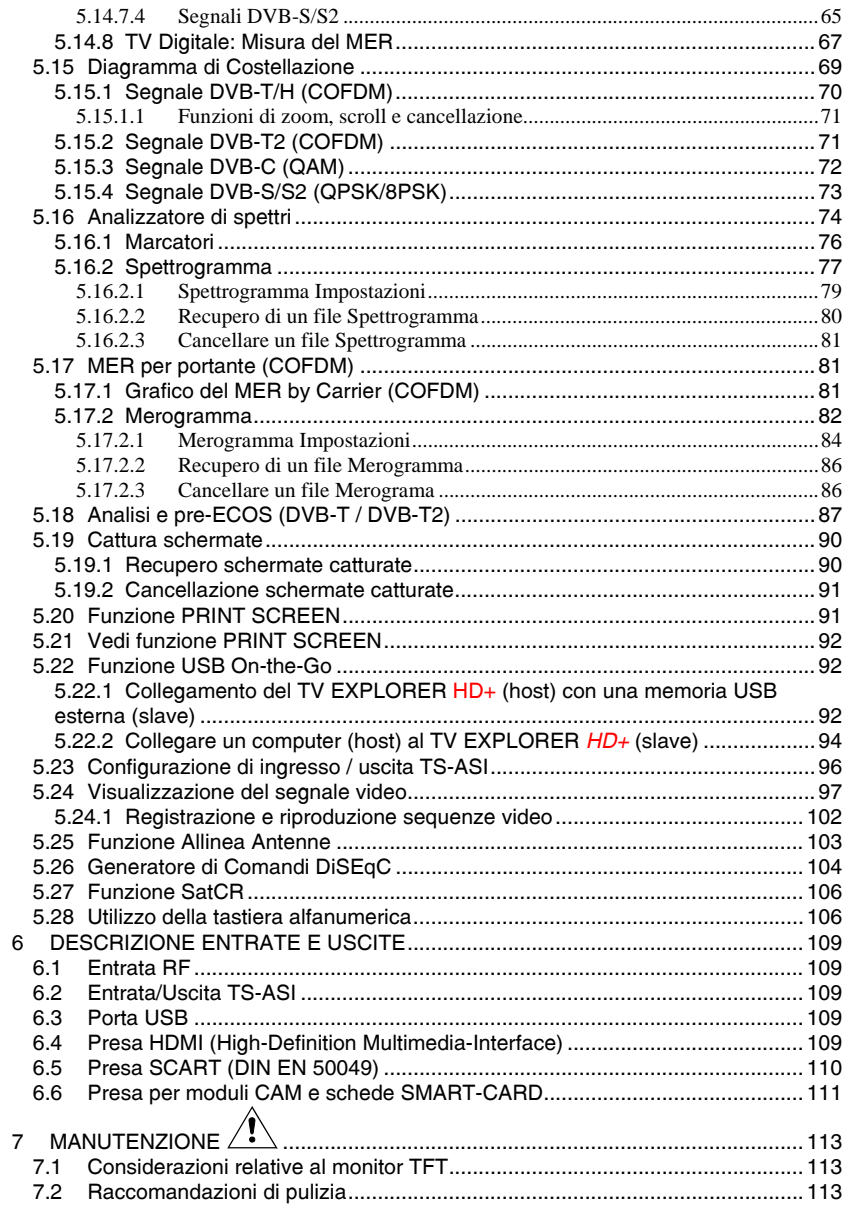

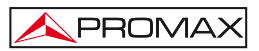

## *EXPLORER UNIVERSALE TV*  **TV EXPLORER**[®](#page-6-2) *HD +*

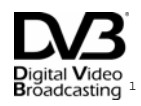

### <span id="page-6-0"></span>**1 GENERALE**

### <span id="page-6-1"></span>**1.1 Descrizione**

L'explorer televisivo **TV EXPLORER** *HD+* rappresenta un'evoluzione rispetto ai misuratori di campo tradizionali. Questo nuovo gioiello della gamma di misuratori **PROMAX** è destinato a trasformarsi in un punto di riferimento dell'industria, essendo il primo misuratore del genere ad adempiere i requisiti per essere accreditato come un vero strumento **HTDV**. **PROMAX** continua a rinnovare il settore dei misuratori di campo presentando un'apparecchiatura che cambia il modo di eseguire e intendere le misure dei segnali televisivi.

Questa apparecchiatura rappresenta un importante progresso sia per quanto riguarda gli aspetti **funzionali** sia quelli **ergonomici** per consentire agli installatori di eseguire il proprio lavoro con la massima **comodità** e **rapidità**. Nello stesso tempo, lo strumento risulta **affidabile** per affrontare qualsiasi possibile problema relativo al **segnale in entrata**, ai **componenti di distribuzione** o alle **apparecchiature di ricezione**.

Attualmente, per milioni di appartamenti in Europa l'interruzione del collegamento analogico è già una realtà, poiché da tempo utilizzano segnali esclusivamente digitali. Per questi, e per quelli che stanno ancora effettuando il passaggio alla tecnologia digitale, l'utilizzo di apparecchiature di distribuzione digitale sarà di giorno in giorno più frequente. I formati più popolari di alta definizione utilizzati nelle trasmissioni televisive sono 1080i (1920x1080 pixel) e 720P (1280x720 pixel). La maggior parte dei programmi che utilizzano queste risoluzioni video è compressa in formato **MPEG-4**. Il **TV EXPLORER** *HD+* è in grado di decodificare tali programmi grazie alla sua tecnologia avanzata.

## <span id="page-6-3"></span><span id="page-6-2"></span>**TV EXPLORER**® è un marchio registrato di PROMAX Electronica S.A. 1 **Digital Video** Trademark of the DVB - Digital Video Broadcasting Project.

i

I contenuti **HDTV** comportano elevati costi di produzione, ed è pertanto normale che siano protetti con sistemi di crittografazione. Inoltre, il **TV EXPLORER** *HD+* rappresenta un nuovo standard grazie alla sua interfaccia **CAM**, mediante la quale è in grado di decodificare programmi crittografati.

**PROMAX** 

Il **TV EXPLORER** *HD+* dispone di una presa **HDMI** (**H**igh-**D**efinition **M**ulti-media **I**nterface) che consente l'utilizzo di un video standard, migliorato o ad alta definizione, così come di 8 canali di audio digitale non compressi. Senza dubbio, diventerà il sostituto digitale di quelli standard analogici come la presa SCART.

Il **TV EXPLORER** *HD+* dispone inoltre di un'interfaccia standard **DVB-ASI** che consente sia l'entrata di trame di trasporto sia l'uscita. Rileva automaticamente se la trama è compostada 188 o 204 byte, e può trasmettere in modalità pacchetto o in modalità burst. E' possibile selezionare l'entrata che si desidera decodificare tra il **ASI** esterno e il demodulatore interno, e i dati desiderati nell'uscita **ASI**, che provengono dal demodulatore o dal modulo **CAM**. Pertanto, disporre di entrate e uscite **TS-ASI** diviene una caratteristiche fondamentale per un analizzatore TV pronto per il futuro.

Quando si attiva la funzione di **identificazione automatica**, premendo un **solo pulsante**, l'apparecchiatura cerca di **identificare il segnale oggetto della prova**. In primo luogo, verifica se si tratta di un canale analogico o digitale. Se il canale è analogico, determina il tipo di standard del segnale rilevato. Se è digitale (**DVB**), analizza per ogni tipo di modulazione **QAM** / **QPSK** / **8PSK** / **CODFM** tutti i parametri associati: **portanti 2k-8k**, **symbol rate**, **code rate**, ecc…, e determina i valori del segnale oggetto della prova.

Il margine di frequenze coperte lo rende uno strumento eccellente per applicazioni in **Radio FM**, **TV terrestre**, **TV mobile**, **TV satellitare**, e **TV via cavo** (dove il margine di sintonia di sottobanda, da 5 a 45 MHz, consente di eseguire test nel canale di ritorno).

Il **TV EXPLORER** *HD+* include i principali **standard di TV: M, N, B, G, I, D, K** e **L**, adattando, oltre ai parametri propri dello standard, il sistema automatico di correzioni per ottenere, in tutti i casi, una misura precisa del livello di segnale di entrata. Supporta qualsiasi sistema televisivo (**PAL, SECAM** e **NTSC**) e consente di lavorare direttamente con segnali di **TV digitale** decodificandoli per visualizzare l'immagine televisiva e per essi fornisce direttamente la misura di potenza, del rapporto portante/rumore (**C/N**), del tasso di errore del segnale digitale (**BER**) e del rapporto di errore della modulazione (**MER**), sia per segnali **DVB-T/H** (**COFDM**) e **DVB-T2** (**COFDM**) come **DVB-S/S2** (**QPSK/8PSK**) e **DVB-C** (**QAM**). L'apparecchiatura consente altresì di ottenere una rappresentazione grafica del **Diagramma di Costellazione** sia per segnali **DVB-C** (**QAM**) come **DVB-T/H** (**COFDM**), **DVB-T2** (**COFDM**) e **DVB-S/S2** (**QPSK/8PSK**).

Trattandosi di un'apparecchiatura multistandard, può essere utilizzata in modo efficace in qualsiasi paese del mondo.

Include una **tastiera iconografica** che consente l'accesso diretto alle funzioni che compaiono sulla schermata in modo intuitivo.

Il **TV EXPLORER** *HD+* esegue un'**esplorazione dinamica** dello spettro, rilevando tutte le emissioni che si trovano nella banda esplorata, sia **terrestre sia satellitare**. L'apparecchiatura **localizza** i canali e li **memorizza** in un database, **senza** la necessità di alcuna **informazione previa** circa il numero di canali, i segnali trasmessi, o le caratteristiche degli stessi. Con i dati acquisiti dopo ogni esplorazione, crea un registro che contiene **tabelle di canali** indipendenti per ogni **sistema** o **impianto**. In qualsiasi momento è possibile ripetere le sessioni utilizzando solamente questi canali presintonizzati, rendendo così più agevole la procedura.

Sul pannello frontale è indicato il **tipo di misura** realizzato (Terrestre-Satellitare/Analogico-Digitale) e i dati sono visualizzati mediante una schermata grafica **TFT** a colori transflettiva ad alta risoluzione da 6,5" e formato panoramico (16:9). L'apparecchiatura include un sensore per la regolazione automatica del contrasto e della luminosità dello schermo in base alle condizioni ambientali presenti in ogni momento.

Le dimensioni **compatte** e il peso **leggero** del **TV EXPLORER** *HD+* ne consentono la manipolazione con **una mano**. Utilizzando la custodia un nastro di trasporto fornito, l'apparecchiatura può essere fissata al corpo e contemporaneamente protetta contro le intemperie ambientali. Il dispositivo di protezione **antiurto** fornisce una **robustezza** aggiuntiva per i lavori sul campo, grazie a una valigetta rigida per il trasporto. Inoltre, l'apparecchiatura è stata progettata in modo da impedire l'ingresso accidentale di liquidi.

Il **TV EXPLORER** *HD+* è progettato per integrare misure che richiedono configurazioni di operazioni molto diverse in questo modo, incorpora una funzione specifica per facilitare l'**orientamento di antenne**. Attivandola, lo strumento si configura automaticamente per offrire un'**esplorazione** dello spettro molto **rapida**, e una barra grafica ad alta **sensibilità** consente la **regolazione** attenta della ricezione massima del segnale. Inoltre, include un modulo per l'**alimentazione di LNB**, e di **antenne DVB-T** a 5 V, così come i comandi per la **programmazione** di **dispositivi DiSEqC 1.2** e **SatCR**.

Il **TV EXPLORER** *HD+* consente un aggiornamento semplice con l'accesso a nuove versioni di software in grado di ampliare in futuro le funzioni disponibili. In questo modo può offrire nuove prestazioni senza costi aggiuntivi. Ad esempio la **verifica** delle **reti di distribuzione di segnali satellitari**. Il suo utilizzo in combinazione con un generatore **FI** favorisce una verifica semplice degli impianti prima dell'entrata in funzione.

L'**analizzatore di spettri** presente nel **TV EXPLORER** *HD+* emerge per la sua precisione, per la risoluzione, la sensibilità e la velocità di esplorazione che lo rendono molto utile per applicazioni di **installazione di antenne**. Presenta un innovativo sistema di controllo della rappresentazione mediante frecce cursore che rende molto intuitivo l'utilizzo della funzione analizzatore spettri. Le frecce consentono di impostare il **livello di riferimento** da 5 o 10 dB e lo **span** del margine di frequenze sullo schermo.

Per una maggiore comodità di utilizzo, dispone di memoria per immagazzinare automaticamente acquisizioni di misure, frequenza, tabella canali, ecc. La funzione **ACQUISIZIONE** favorisce enormemente la verifica di sistemi in cui si richiede la realizzazione di un elevato numero di misure e rende possibile una successiva elaborazione di tutte le informazioni acquisite in un computer personale. L'apparecchiatura offre la possibilità di generare rapporti di misurazione automatici e di ricevere gli aggiornamenti via Internet mediante il software **PkTools** incluso.

Il **TV EXPLORER** *HD+* consente inoltre di registrare e riprodurre un **TS** che corrisponde al servizio di un canale digitale mediante una memoria interna fino a 1 GB.

Inoltre, l'apparecchiatura comprende un generatore di comandi DiSEqC<sup>[2](#page-9-1)</sup> e consente di fornire diverse tensioni all'unità esterna (**5 V** / **13 V** / **15 V** / **18 V** / **24 V**). L'apparecchio è inoltre dotato di una **PRESA SCART**, con entrata/uscita audio/video.

Il **TV EXPLORER** *HD+* e alimentato mediante **batteria ricaricabile** o collegato alla rete mediante l'**alimentatore CC esterno** fornito insieme all'apparecchio.

Comprende una porta "**USB On-the-go**" per favorire la comunicazione con un PC e lo scaricamento di canalizzazioni e acquisizioni automatiche.

Grazie al suo design ultracompatto, le specifiche tecniche e il costo ridotto, questo apparecchio diviene lo strumento di riferimento per l'installatore.

### <span id="page-9-0"></span>**1.2 Specifiche**

### **CONFIGURAZIONE PER MISURAZIONE LIVELLO E POTENZA**

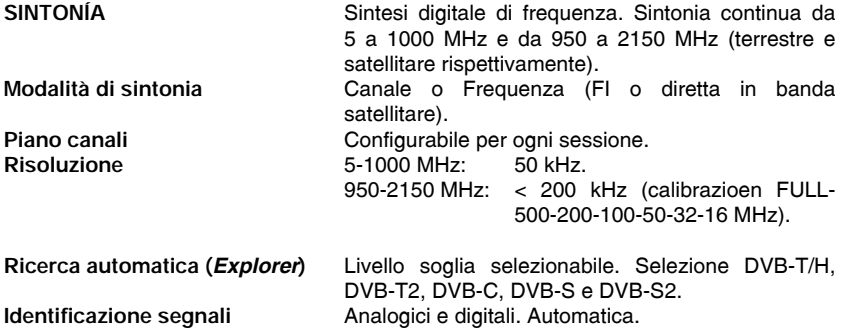

<span id="page-9-1"></span> 2  *DiSEqCTM è un marchio registrato di EUTELSAT.* 

### MANUALE DI ISTRUZIONI. **TV EXPLORER** *HD +*

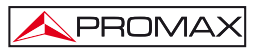

| <b>ENTRATA RF</b><br>Impedenza<br>Presa<br>Segnale massimo<br>Massima tensione di entrata<br>DC a 100 Hz<br>da 5 MHz a 2150 MHz | $75 \Omega$ .<br>Universale, con adattatore BNC o F.<br>130 dBµV.<br>50 V rms (alimentato dal caricatore AL-103).<br>30 V rms (non alimentato dal caricatore AL-103).<br>130 dBuV. |
|----------------------------------------------------------------------------------------------------|----------------------------------------------------------------------------------------------------|
| MISURAZIONE SEGNALI DIGITALI                                                                                                    |                                                                                                    |
| MARGINE DI MISURAZIONE POTENZA<br>COFDM:<br>OAM:<br>QPSK/8PSK:                                                                  | 45 dBµV a 100 dBµV.<br>45 dBµV a 110 dBµV.<br>44 dBµV a 114 dBµV.                                                                                                    |
| <b>MISURE</b><br>DVB-T/H <sup>3</sup> (COFDM):<br>Presentazione:                                                                | Potenza, CBER, VBER, MER, C/N e Margine di<br>rumore.<br>Numerica e barra di livello.                                                                                              |
| DVB-T2 (COFDM):<br>Presentazione:                                                                                               | Potenza, CBER, MER, C/N, LBER e LDPC<br>Iterations.<br>Numerica e barra di livello.                                                                                                |
| DVB-C (QAM):<br>Presentazione:                                                                                                  | Potenza, BER, MER, C/N e Margine di rumore.<br>Numerica e barra di livello.                                                                                                    |
| DVB-S (QPSK):<br>Presentazione:                                                                                                 | Potenza, CBER, VBER, MER, C/N e Margine di<br>rumore.<br>Numerica e barra di livello.                                                                                              |
| DVB-S2 (QPSK/8PSK):<br>Presentazione:                                                                                           | Potenza, CBER, LBER, MER, C/N, pacchetti<br>erronei e Link Margin.<br>Numerica e barra di livello.                                                                                 |
| DIAGRAMMA DI COSTELLAZIONE<br>Tipo di segnale<br>Presentazione                                                                  | DVB-T/H, DVB-T2, DVB-C, DVB-S e DVB-S2.<br>Grafico I-O.                                                                                                    |
| PARAMETRI SEGNALE DVB-H/T<br>Portanti<br>Intervallo di controllo                                                                | 2k / 4k/ 8k.<br>1/4, 1/8, 1/16, 1/32.                                                                                                    |

<span id="page-10-0"></span> $3$  Il TV EXPLORER immagine HD non decodificare i canali DVB-H.

Se il canale DVB-H utilizza un tipo di interleaver in profondità "non mostra la CBER e misure VBER.

### MANUALE DI ISTRUZIONI. **TV EXPLORER** *HD +*

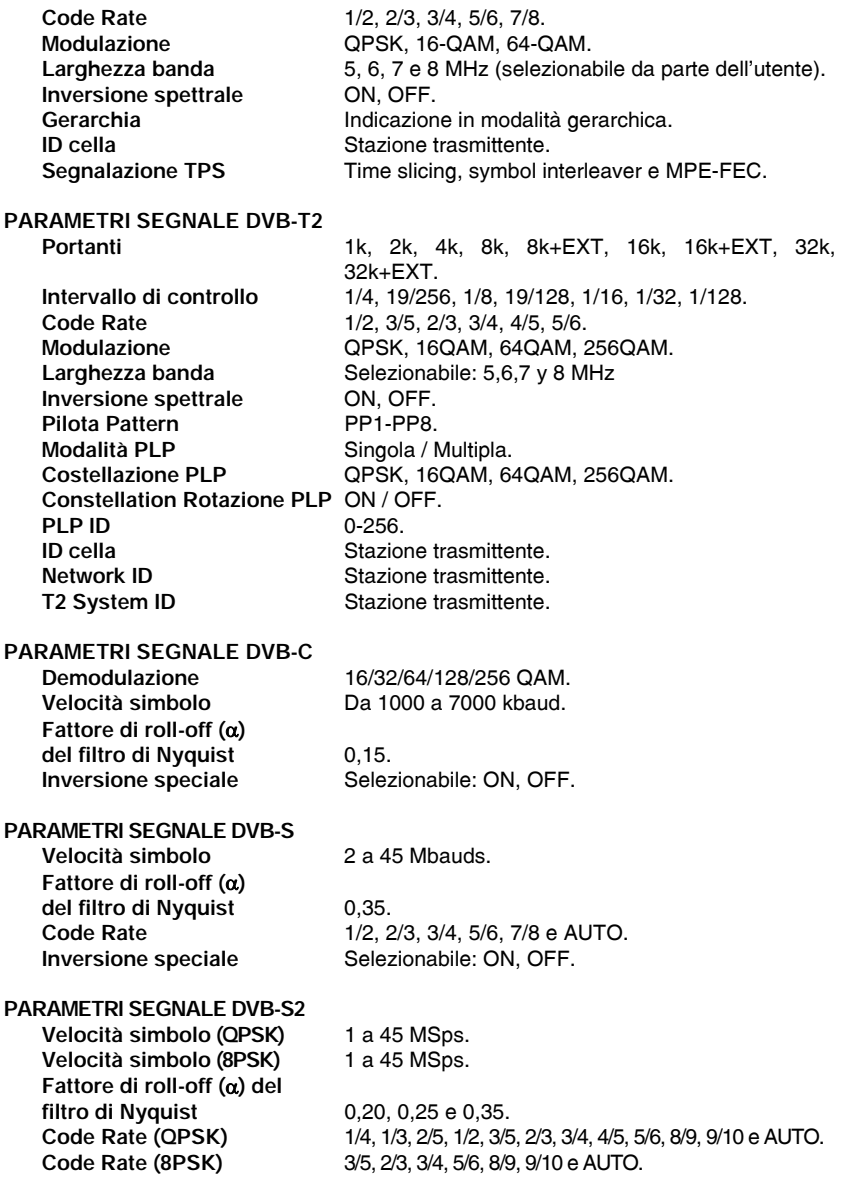

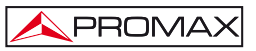

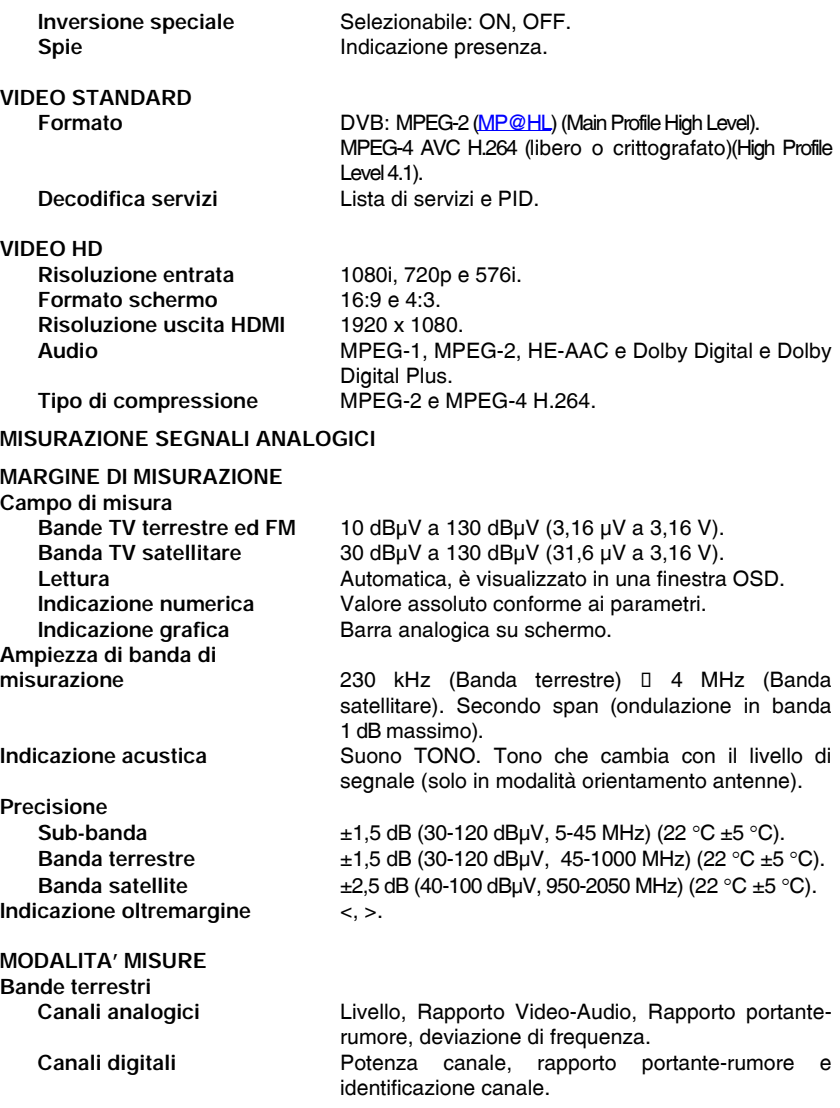

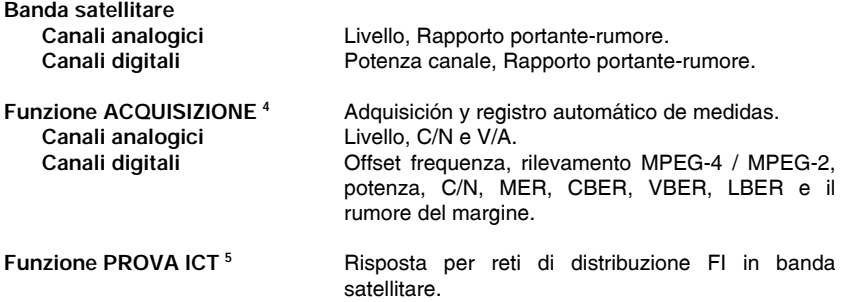

**Funzione TEST ATTENUAZIONE [6](#page-13-2)**Risposta per reti di distribuzione di segnali in banda terrestre.

### **MODALITA' ANALIZZATORE SPETTRI**

| <b>Banda satellitare</b>                   | 30 dBµV a 130 dBµV (31,6 µV a 3,16 V).                                                  |
|--------------------------------------------|-----------------------------------------------------------------------------------------|
| <b>Bande terrestri</b>                     | 10 dBµV a 130 dBµV (3,16 µV a 3,16 V).                                                  |
| Ampiezza di banda misura                   | Secondo lo span.                                                                        |
| Terrestre                                  | 230 kHz, 1 MHz.                                                                         |
| <b>Satellitare</b>                         | 4 MHz, 1 MHz.                                                                           |
| Span                                       |                                                                                         |
| <b>Terrestre</b>                           | Full span (band al completo) - 500 - 200 - 100 - 50 -<br>32 - 16 - 8 MHz selezionabile. |
| <b>Satellitare</b>                         | Full span (band al completo) - 500 - 200 - 100 - 50 -<br>32 - 16 MHz selezionabile.     |
| Marcatori                                  | 1 con indicazione frequenza e livello o C/N.                                            |
| Scala verticale                            | Regolabile per fasi di 5 o 10 dB.                                                       |
| Misure                                     |                                                                                         |
| <b>Bande terrestri</b>                     |                                                                                         |
| Canali analogici                           | Livello.                                                                                |
| Canali digitali                            | Potenza canale.                                                                         |
| <b>Banda satellitare</b>                   |                                                                                         |
| Canali analogici                           | Livello.                                                                                |
| Canali digitali                            | Potenza canale.                                                                         |
|                                            |                                                                                         |
| MODALITA' ANALIZZATORE ECHI (DVB-T/DVB-T2) |                                                                                         |
| Margine di misure                          |                                                                                         |
| Ritardo                                    | Da 0,1 $\mu$ s a 224 $\mu$ s.                                                           |
| <b>Distanza</b>                            | Da 0,3 km a 67,2 km.                                                                    |
| Potenza segnale                            | Da 0 dBc a - 30 dBc.                                                                    |

<sup>&</sup>lt;sup>4</sup> Mediante l'applicazione di software PkTools per uso con pc.<br><sup>5</sup> Funzione di utilità con il simulatore FI RP-050/RP-250.<br><sup>6</sup> Funzione per l'uso son il generatore di sognali PP-060/PP-21

<span id="page-13-2"></span><span id="page-13-1"></span><span id="page-13-0"></span>Funzione per l'uso con il generatore di segnali RP-080/RP-250.

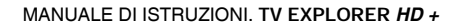

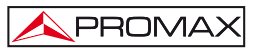

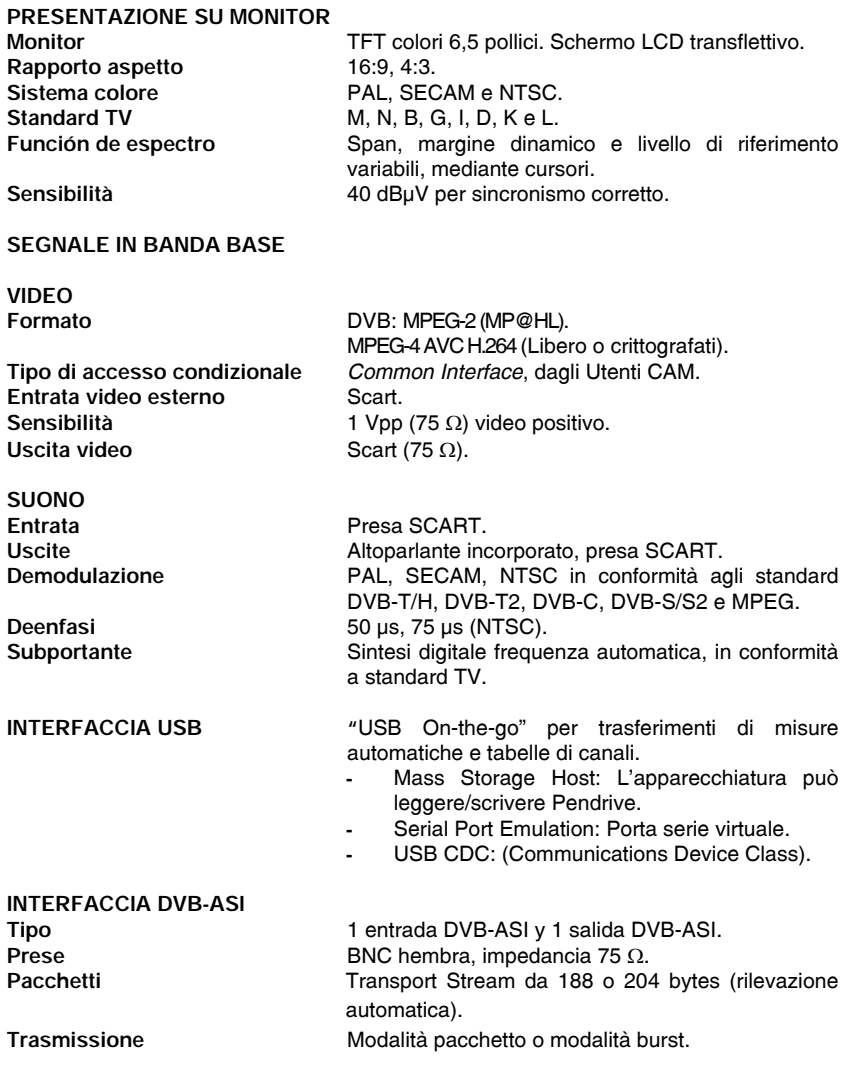

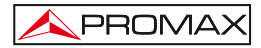

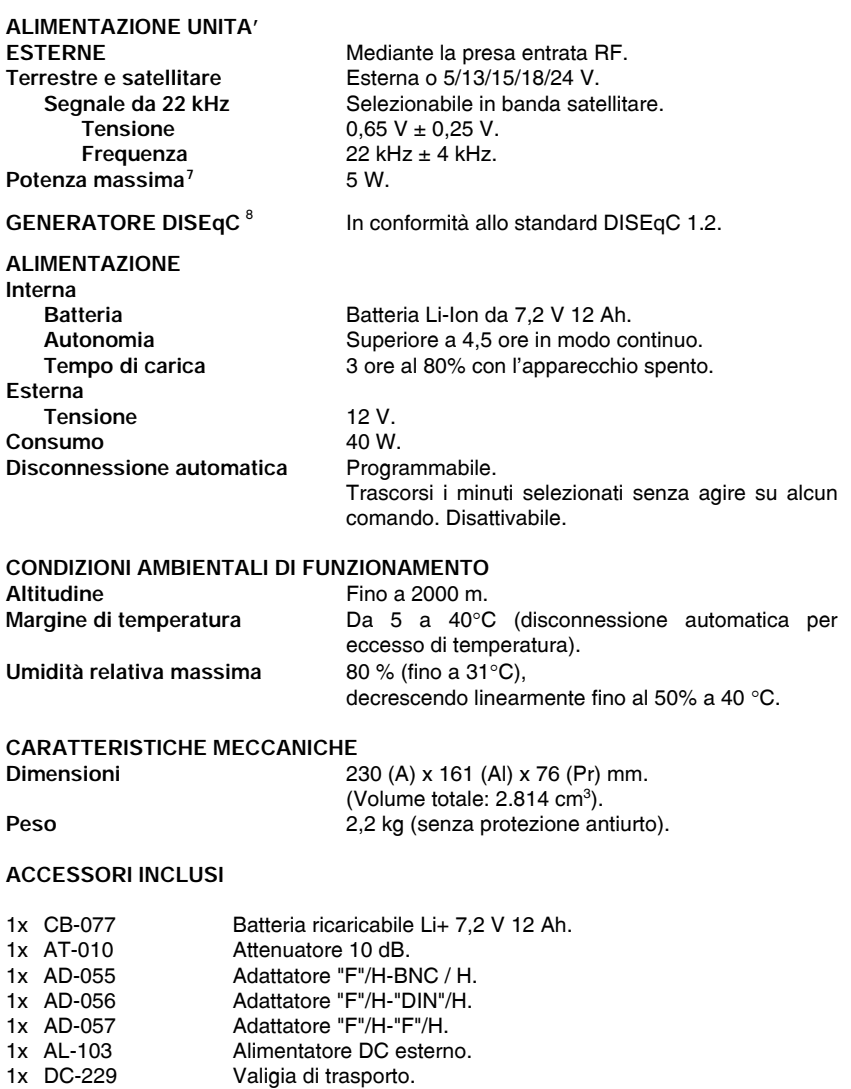

7 Quando si seleziona 5 V, la potenza massima non supera 2,25 W. (450 mA).

<span id="page-15-1"></span><span id="page-15-0"></span>8  *DiSEqCTM è un marchio registrato di EUTELSAT.* 

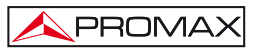

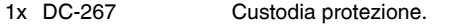

- 1x DC-289 Nastro di trasporto.<br>1x AA-103 Cavo alimentatore r
- 1x AA-103 Cavo alimentatore per automobile.<br>1x CC-041 Cavo connessione USB On-the-go
- 1x CC-041 Cavo connessione USB On-the-go (A) Maschio-Mini USB.<br>1x CC-045 Cavo USB (A) Femminile Mini USB (A) Maschio.
- 1x CC-045 Cavo USB (A) Femminile Mini USB (A) Maschio.<br>1x CA-005 Cavo alimentatore rete.
- 1x CA-005 Cavo alimentatore rete.<br>1x Memoria USB.
- Memoria USB.

### **RACCOMANDAZIONI RELATIVE ALL'IMBALLAGGIO**

Si raccomanda di conservare permanentemente l'intero materiale, affinché sia possibile, in caso di necessità, restituirlo al Servizio di Assistenza Tecnica.

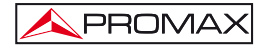

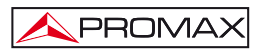

## <span id="page-18-0"></span>**2 PRESCRIZIONI DI SICUREZZA**

### <span id="page-18-1"></span>**2.1 Generale**

- **\* La sicurezza può essere compromessa in caso di mancata applicazione delle istruzioni riportate nel presente manuale.**
- **\*** Utilizzare l'apparecchiatura **solamente in sistemi con il negativo di misurazione collegato al terminale di terra.**
- **\*** L'alimentatore CC esterno **AL-103** è un'apparecchiatura di **tipo** I, per ragioni di sicurezza deve essere collegato a **linee di approvvigionamento con la corrispondente presa di terra.**
- **\*** Questa apparecchiatura può essere utilizzata in impianti con una **Categoria di Sovratensione I** e ambienti con **Livello di Inquinamento 2**.

Alimentatore esterno **Categoria di Sovratensione II, Livello di Inquinamento I.**

**\*** L'utilizzo dei seguenti accessori deve essere eseguito soltanto con i tipi **specificati** al fine di preservare la sicurezza:

> Batteria ricaricabile. Alimentatore CC esterno. Cavo alimentatore per automobile. Cavo di rete.

- **\*** Tenere sempre conto dei **margini specificati** sia per l'alimentazione sia per la misurazione.
- **\*** Ricordare che le tensioni superiori a **70 V CC** e **33 V CA rms** sono potenzialmente pericolose.
- **\*** Osservare in qualsiasi momento le **condizioni ambientali massime specificate** per l'apparecchio.
- **\*** Quando si utilizza l'alimentatore CC esterno, il **negativo di misurazione** si trova nel terminale di terra.
- **\* Non ostruire il sistema di ventilazione** dell'apparecchio.
- **\*** Utilizzare per le entrate/uscite di segnale, specialmente quando si gestiscono livelli alti, cavi appropriati a basso livello di radiazioni.
- **\*** Seguire rigorosamente le **raccomandazioni relative alla pulizia** descritte nel paragrafo Manutenzione.

### **\*** Simboli relativi alla sicurezza:

PROMAX

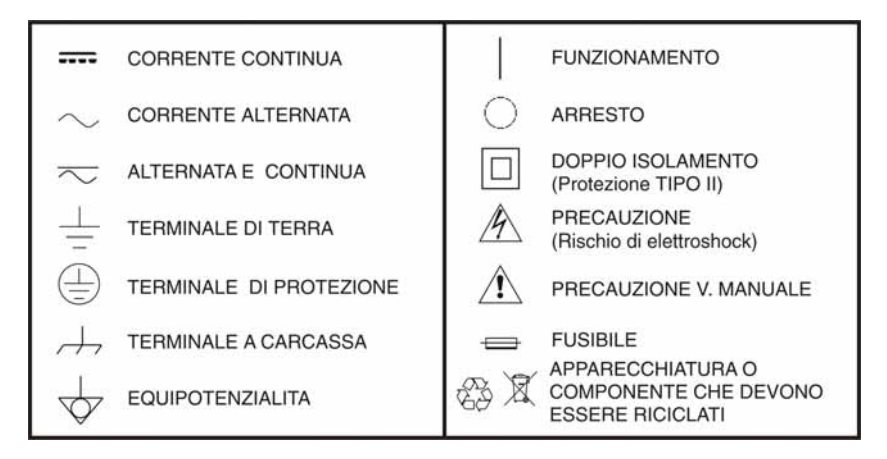

### <span id="page-19-0"></span>**2.2 Esempi descrittivi delle Categorie di Sovratensione**

- **Cat I** Impianti a bassa tensione separati dalla rete.
- Cat II Impianti domestici mobili.
- **Cat III** Impianti domestici fissi.
- **Cat IV** Impianti industriali.

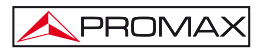

### <span id="page-20-0"></span>**3 INSTALLAZIONE**

### <span id="page-20-1"></span>**3.1 Alimentazione**

Il **TV EXPLORER** *HD+* è un'apparecchiatura portatile alimentata mediante una batteria Li-Ion da 7,2 V. E' dotata inoltre un alimentatore CC esterno che permette di collegare l'apparecchiatura alla rete elettrica per il funzionamento e caricamento della batteria.

### <span id="page-20-2"></span>**3.1.1 Funzionamento mediante alimentatore CC esterno**

Collegare l'alimentatore **CC** esterno all'apparecchiatura attraverso la presa **EXT. SUPPLY** [32] nel pannello laterale destro del **TV EXPLORER** *HD+*. Collegare l'alimentatore CC alla rete. Successivamente, premere il selettore rotante  $\bigcirc$  [1] per un tempo superiore a due secondi. In queste condizioni il misuratore di livello è in funzione e si esegue un caricamento lento della batteria. Quando l'apparecchiatura è collegata alla rete, l'indicatore luminoso **CHARGER** [4] rimane acceso. Questo indicatore cambia colore secondo lo stato di carica della batteria:

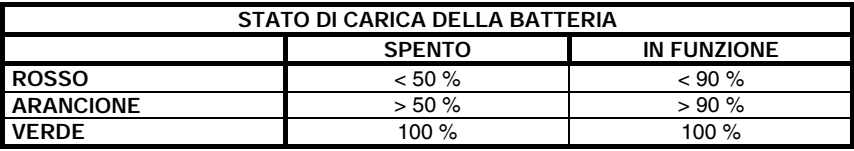

**Tabella 1.-** Indicazione dello stato di carica della batteria (**CHARGER**).

### <span id="page-20-3"></span>**3.1.2 Funzionamento mediante batteria**

Affinché l'apparecchiatura funzioni mediante batteria, è sufficiente scollegare l'alimentatore CC esterno e premere il selettore rotante  $\circ$  [1] per oltre due secondi. Con le batterie cariche, l'apparecchiatura possiede un'autonomia minima superiore a quattro ore e mezza di funzionamento ininterrotto.

Se la batteria è molto scarica, il circuito staccabatteria impedirà che l'apparecchio entri in funzione. In questo caso, è necessario mettere in carica la batteria immediatamente.

Prima di effettuare qualsiasi misurazione, occorre controllare lo stato di carica della batteria mediante l'indicatore di livello di carica che compare attivando il modo di

misura 12. Questo sono le icone indicatrici:

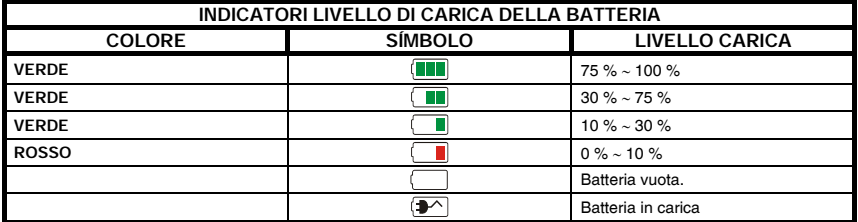

**Tabella 2.-** Indicatori del livello della batteria

### <span id="page-21-0"></span>**3.1.2.1 Caricamento della batteria**

Per caricare totalmente la batteria, alimentare l'apparecchiatura mediante l'alimentatore CC esterno **senza attivare** il funzionamento. Il tempo di caricamento dipende dallo stato in cui si trova la batteria. Con l'apparecchiatura in funzione, il caricamento è più lento. Se la batteria è scarica, il tempo di caricamento, con l'apparecchiatura spenta, è di circa 5 ore. L'indicatore luminoso **CHARGER** [4] rimarrà acceso.

Quando il processo di caricamento della batteria con l'apparecchiatura spento termina, la ventola si spegne.

### *IMPORTANTE*

*E' necessario salvare l'apparecchiatura con la batteria carica tra il 30% e il 50% delle sue capacità in periodi di mancato utilizzo. La batteria fornita insieme al presente apparecchio deve essere mantenuta in stato di piena carica per ottenere la resa prevista. Un batteria completamente carica subisce un autoscaricamento che dipende dalla temperatura; ad esempio, con 20* °*C di temperatura ambientale può arrivare a perdere il 10% della carica a 12 mesi.* 

### <span id="page-21-1"></span>**3.2 Installazione e messa in funzione**

Il misuratore di campo **TV EXPLORER** *HD* è progettato per l'utilizzo come apparecchiatura portatile; pertanto, non richiede installazione.

Premendo il selettore rotante <sup>9</sup>[1] per oltre due secondi si attiva la messa in funzione dell'apparecchiatura, e questa entra in funzione in modalità autospegnimento; in altre parole, una volta trascorso un tempo determinato senza avere agito su alcun controllo, l'apparecchiatura si spegnerà automaticamente. Quando l'apparecchiatura è in funzione, è anche possibile selezionare la modalità **Spegnimento Automatico** mediante il menu *Preferenze* [22] e programmare il tempo di attesa fino allo spegnimento automatico.

Quando l'apparecchiatura sarà trasportata, attivare la modalità di **Trasporto** mediante il menu *Preferenze* [22] per bloccare l'avvio dell'apparecchiatura fino a quando sarà premuto il pulsante della tastiera principale [8] indicato sulla schermata.

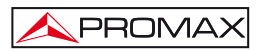

### <span id="page-22-0"></span>**4 GUIDA RAPIDA ALL'UTILIZZO**

### **FASE 1.- Caricamento della batteria**

- **1.** Collegare l'alimentatore **CC** esterno all'apparecchiatura attraverso la presa [32] situata sul pannello laterale destro.
- **2.** Collegare l'alimentatore **CC** alla rete.
- **3.** Quando l'apparecchiatura è collegata alla rete, l'indicatore luminoso **CHARGER** [4] rimane acceso.

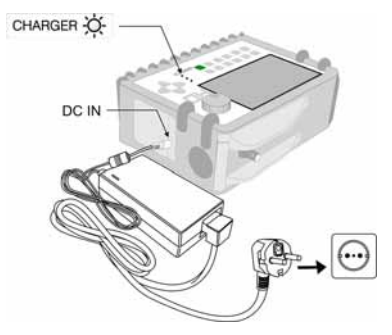

**Figura 1.-** Caricamento della batteria.

### **FASE 2.- Avvio e connessione di segnali**

- **1.** Tenere premuto il selettore rotante  $\bigcirc$  [1] fino alla messa in funzione dell'apparecchiatura.
- **2.** Collegare la fonte di segnale **RF** alla presa di entrata [30].

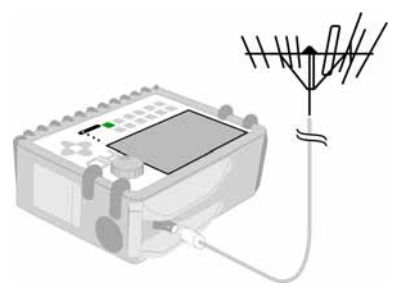

**Figura 2.-** Messa in funzione e connessione segnali.

### **FASE 3.- Per eseguire un'esplorazione completa della banda di canali**

- **1.** Selezionare le bande di frequenza di esplorazione [14] (terrestre o satellitare).
- **2.** Attivare il processo di esplorazione tenendo premuto il pulsante
- **3.** Premere [10] per visualizzare i canali rilevati e [6] per cambiare canale nella lista dei canali rilevati..

### **FASE 4.- Per eseguire un'identificazione del canale sintonizzato**

- **1.** Selezionare la banda di frequenza di esplorazione [14] (terrestre o satellitare).
- 2. Attivare la procedura di identificazione premendo una volta sul pulsante
- **3.** Premere [10] per visualizzare il segnale rilevato del canale o frequenza

identificata o [13] per monitorare lo spettro corrispondente.

**NOTA:** Nel caso in cui si desideri esplorare o identificare segnali **DVB-C**, è necessario accedere prima al menu **PREFERENZE** [22] e selezionare come identificatore di segnali digitali terrestri lo standard **DVB-C**.

### **FASE 5.- Per eseguire misurazioni**

- **1.** Selezionare il canale o frequenza [24] per misurare mediante il selettore rotante [1].
- **2.** Premere il pulsante di selezione del tipo di misura [12] fino a quando compare la schermata corrispondente alla misura che si desidera ottenere.

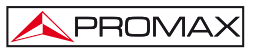

### **FASE 6.- Per monitorare lo spettro delle frequenze**

- **1.** Selezionare la bande di frequenze da rappresentare [14] (terrestre o satellitare).
- **2.** Attivare l'esplorazione premendo il pulsante
- **3.** Premere [6] per modificare il livello di riferimento sull'asse verticale.
- **4.** Premere [6] per modificare lo span sull'asse orizzontale.

### **FASE 7.- Per visualizzare il segnale video**

- **1.** Selezionare la banda di frequenza terrestre  $\sum_{i=1}^{5}$  [14].
- **2.** Sintonizzare il canale o frequenza [24] che si desidera visualizzare sullo schermo
- **3.** Verificare che l'apparecchiatura riceva un livello di segnale adeguato
- **4.** Premere [10] per visualizzare l'immagine di TV, se il canale è digitale premere

[6] e posizionare il cursore sul campo Identificatore di Servizio, premere il selettore rotante [1] per ottenere la lista dei servizi disponibili.

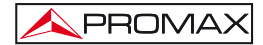

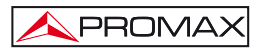

### <span id="page-26-0"></span>**5 ISTRUZIONI DI UTILIZZO**

### *AVVERTENZA:*

*Le funzioni descritte di seguito possono essere modificate in funzione di aggiornamenti del software dell'apparecchiatura, eseguiti dopo la fabbricazione di essa e dopo la pubblicazione del presente manuale.* 

### <span id="page-26-1"></span>**5.1 Descrizione comandi ed elementi**

### **Pannello frontale**

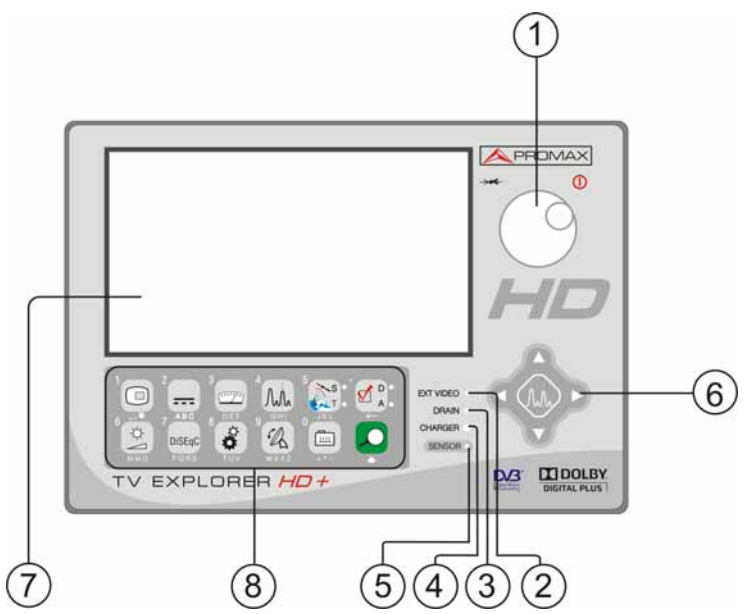

**Figura 3.-** Pannello frontale.

**[1] Selettore rotante e pulsante.** Possiede molteplici funzioni: Avvio e spegnimento dell'apparecchiatura, controllo sintonia, spostamento per i diversi menu e submenu che compaiono sul monitor e convalida delle diverse opzioni.

Per attivare la **messa in funzione** dell'apparecchiatura, tenere premuto il selettore per oltre due secondi fino a quando compare la schermata di presentazione.

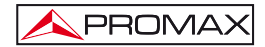

Per spegnere il misuratore tenere premuto il selettore fino a quando si scollega l'alimentazione.

Per **modificare la sintonia**: quando si gira in senso orario la frequenza aumenta, mentre quando si gira in senso antiorario diminuisce.

Per **accedere sui menu relativi alle funzioni**: quando si gira in senso orario, il cursore si spostarsi verso il basso, mentre quando si gira in senso antiorario si sposta verso l'alto.

**[2] EXT VIDEO. Indicatore luminoso di presenza del segnale video esterno** Si illumina quando il video presentato sullo schermo proviene dalla presa **SCART** [35].

### **[3] DRAIN**

Indicatore luminoso di alimentazione di unità esterne. Si illumina quando si fornisce corrente all'unità esterna dal **TV EXPLORER** *HD+*.

#### **[4] CHARGER**

Indicatore luminoso di alimentazione mediante alimentatore CC esterno. Quando le batterie sono installate, l'alimentatore di batterie si attiva automáticamente.

#### **[5] SENSORE**

Sensore di luminosità ambientale; consente l'impostazione automatica del contrasto e della luminosità dello schermo contribuendo al risparmio della batteria.

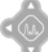

#### **[6] CURSORI**

 Consentono l'impostazione nella modalità Analizzatore di Spettri del **livello di riferimento** e del margine di frequenze da rappresentare (**span**). Permettono inoltre lo spostamento sui diversi menu e submenu che compaiono sul monitor.

#### **[7] MONITOR**

#### **[8] TASTIERA PRINCIPALE**

12 tasti per la selezione di funzioni e la digitazione di dati alfanumerici.

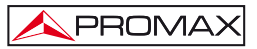

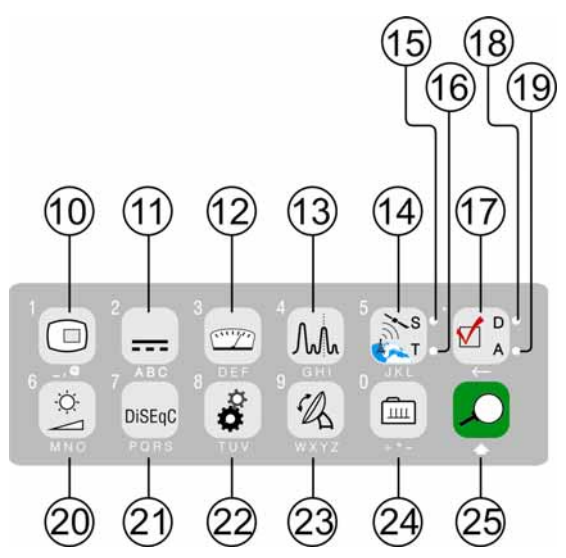

**Figura 4.-** Tastiera principale.

ł

### **[10] PULSANTE TV**

 Permette di visualizzare l'immagine di TV corrispondente al segnale in entrata così come dati relativi alla ricezione del segnale video.

Pulsante numero 1 per la digitazione di dati numerici.

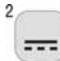

國

### **[11] ALIMENTAZIONE DELLE UNITÀ ESTERNE**

Permette di selezionare l'alimentazione delle unità esterne. I valori di alimentazione possono essere **Esterno, 5 V, 13 V, 15 V, 18 V** e **24 V** per la banda terrestre ed **Esterno**, **5 V, 13 V, 15 V, 18 V, 24 V, 13 V + 22 KHz** e **18 V + 22 KHz** per la banda satellitare.

Pulsante numero 2 per la digitazione di dati numerici.

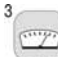

#### **[12] MISURE**

 Permette di selezionare il tipo di misura. I tipi di misura selezionabili dipendono dalla banda, dallo standard e dalla modalità di funzionamento. Pulsante numero 3 per la digitazione di dati numerici.

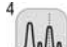

### **[13] SPETTRO / TV**

Permettere la commutazione tra qualsiasi modalità precedente la modalità Analizzatore di Spettri, e viceversa.

Pulsante numero 4 per la digitazione di dati numerici.

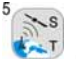

### **[14] BANDA SATELLITARE/TERRESTRE**

Permette la commutazione tra le bande di frequenza di TV Satellitare o TV Terrestre.

Pulsante numero 5 per la digitazione di dati numerici.

### **[15] S**

Indicatore che si illumina quando l'apparecchiatura funziona con le frequenze e i canali corrispondenti alla banda satellitare.

### **[16] T**

Indicatore che si illumina quando l'apparecchiatura funziona con le frequenze e i canali corrispondenti alla banda terrestre.

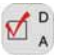

### **[17] CONFIGURAZIONE DI MISURE**

 Permettere la commutazione tra la modalità di misure per TV digitale o TV Analogico.

### **[18] D**

Indicatore che si illumina quando l'apparecchiatura lavora con segnali digitali.

### **[19] A**

Indicatore che si illumina quando l'apparecchiatura lavora con segnali analogiche.

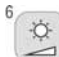

### **[20] IMPOSTAZIONE IMMAGINE**

Attivazione dei menu di controllo di **VOLUME, CONTRASTO, LUMINOSITA', SATURAZIONE e TONO** (solo nel sistema a colori NTSC). Pulsante numero 6 per la digitazione di dati numerici

7 DiSEqC

### **[21] DISEqC**

(solo nella banda satellitare). Consente di impostare parametri di configurazione in banda satellitare.

Pulsante numero 7 per la digitazione di dati numerici.

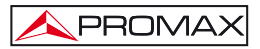

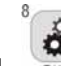

**[22] UTILITA'/PREFERENZE**

Attiva il menu **Utilità** (pressione breve):

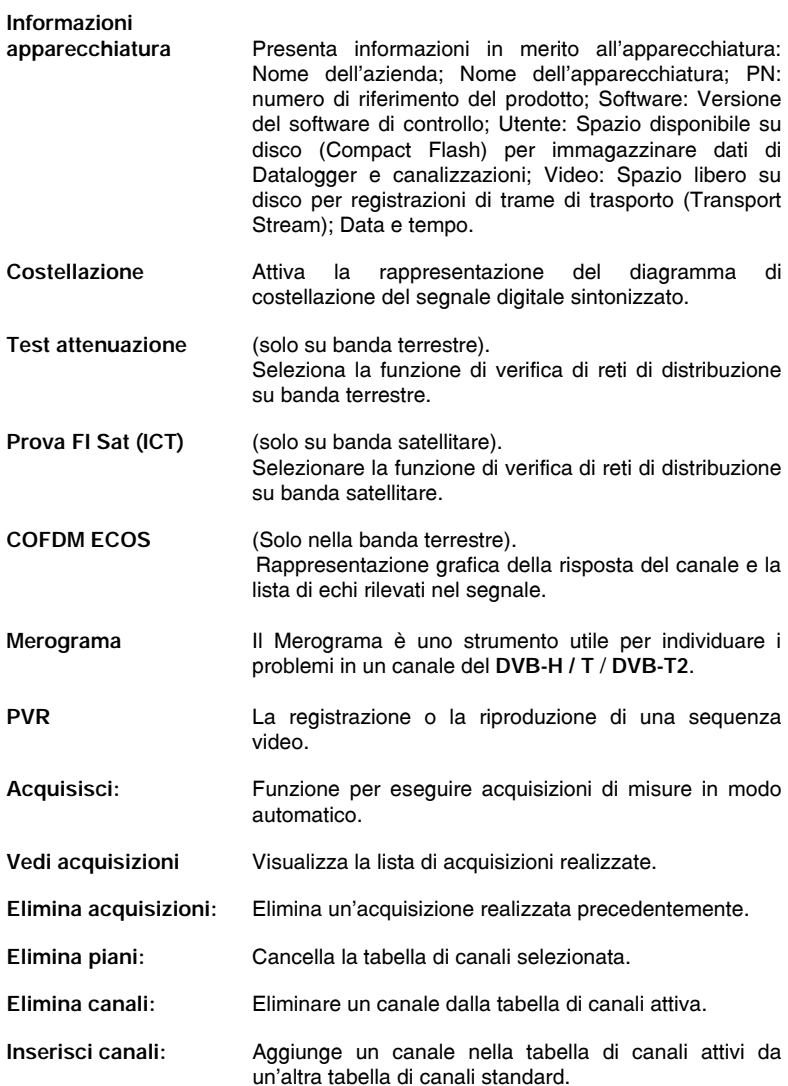

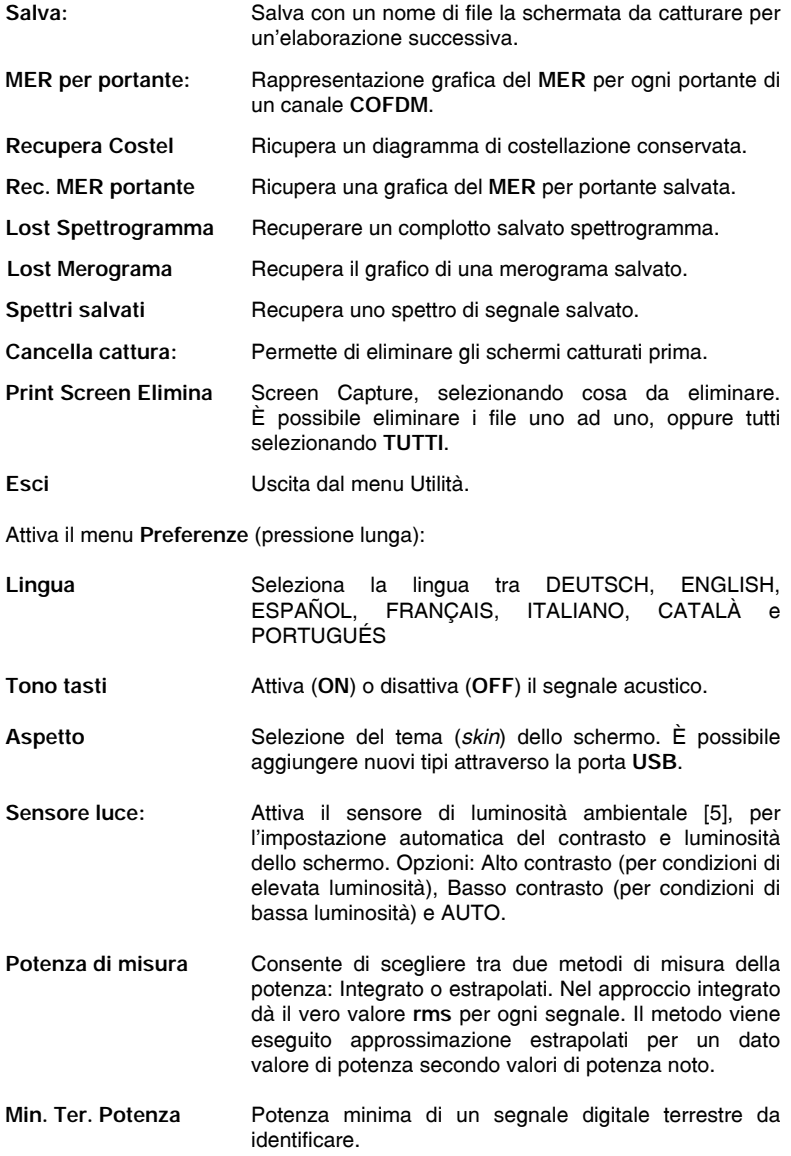

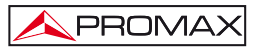

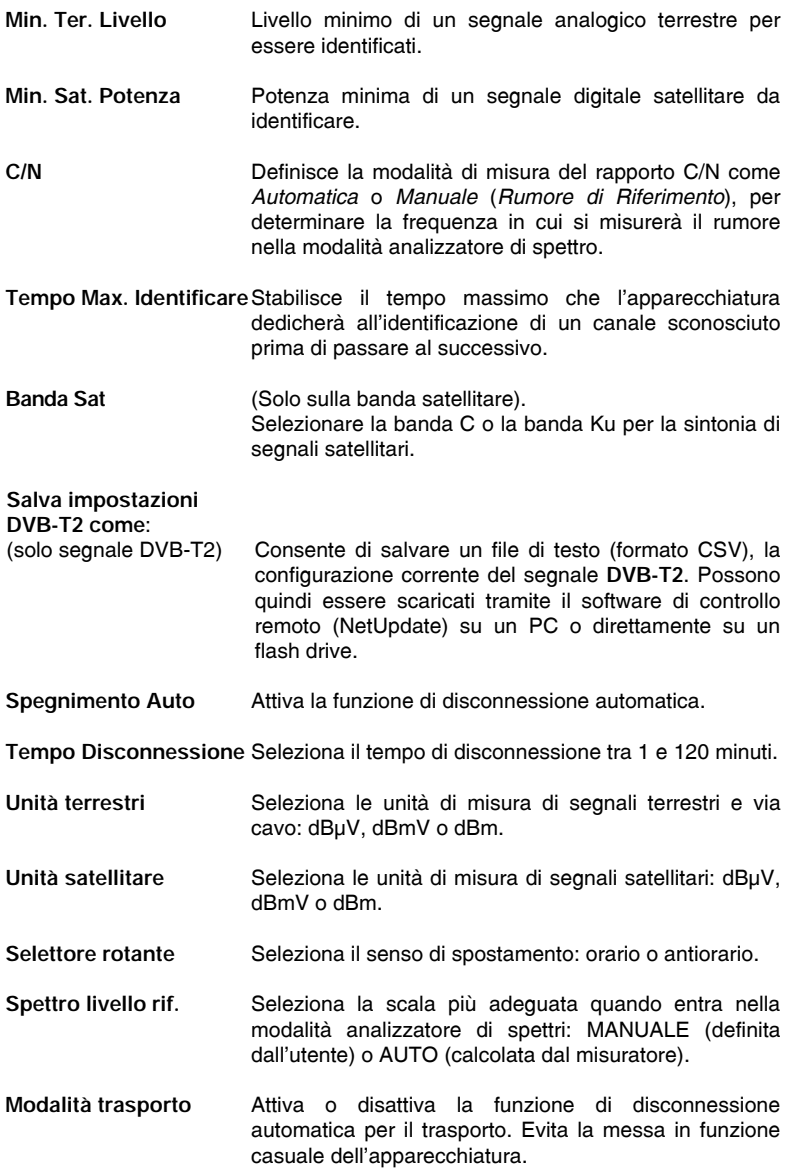

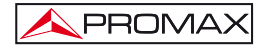

**Fabbrica dei parametri** Recupera l'impostazione di default (che è stata la prima squadra). Questa opzione eliminerà tutte le acquisizioni effettuate dall'utente. Mantenere gli oleodotti sono stati aggiunti.

**Esci** Uscita dal menu Preferenze.

Pulsante numero 8 per la digitazione di dati numerici.

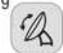

#### **[23] ORIENTAMENTO ANTENNE**

Utilità per allineare antenne in banda satellitare e terrestre di esplorazione più rapida con presentazione di misure su una sbarra grafica di livello. Pulsante numero 9 per la digitazione di dati numerici.

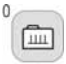

#### **[24] SINTONIA CANALE/FREQUENZA**

Commuta la modalità di sintonia tra canale o frequenza. In modalità canale, la selezione della frequenza di sintonia si regola nella tabella dei canali attivi (CCIR, ...).

Pulsante numero 0 per la digitazione di dati numerici.

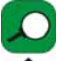

### **[25] IDENTIFICAZIONE AUTOMATICA/ESPLORAZIONE**

Attiva la funzione di **identificazione automatica** (pressione breve):

L'apparecchiatura cercherà di identificare il segnale presente nel canale.

In primo luogo, verifica se si tratta di un canale analogico o digitale.

Se il canale è analogico, standard determina il tipo di segnale rilevato. Se il digitale, analizza per ciascun tipo di modulazione **DVB-C** / **DVB-S** / **DVB-S2** tutti i parametri associati, tenendo **2k**-**8k**, symbol rate, code rate, etc.,. e determina i valori del segnale in prova. Nel caso di segnali **DVB-T** / **DVB-T2** segnale la squadra si attiva automaticamente, senza previa identificazione, il che implica che l'utente deve selezionare qualsiasi parametro di modulazione, ad eccezione della larghezza di banda del canale.

La modalità analizzatore di spettro e la modalità di misure indica sullo schermo il nome della **rete** e la **posizione orbitale** (solo su banda satellitare).

Attiva la funzione di **esplorazione** della banda (pressione lunga):

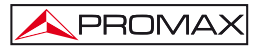

Il misuratore esplora l'intera banda di frequenza per identificare i canali analogici e digitali presenti.

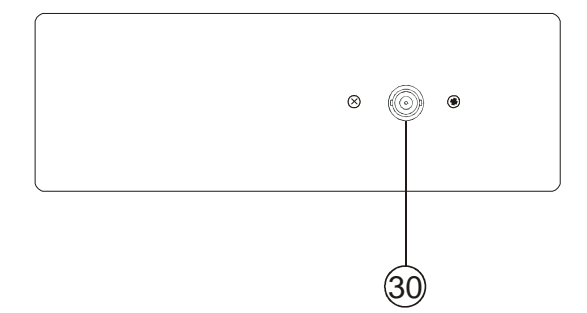

**Figura 5.-** Vista pannello superiore.

### **[30] Entrada di segnale di RF.**

 Livello massimo 130 dBμV. Presa universale per adattatore F/F o F/BNC, con impedenza in entrata 75 Ω.

### *ATTENZIONE*

*Utilizzare l'attenuatore da 10 dB (AT-010) per proteggere l'entrata RF [30] quando il livello del segnale di entrata supera 130 dBμV (3,16 V) o esistono indizi relativi a problemi di intermodulazione.* 

*Questo accessorio consente il passaggio di tensione continua, per alimentazione di unità esterne (LNB e amplificatori).* 

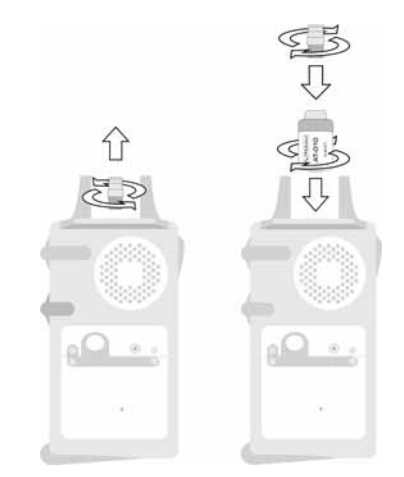

**Figura 6.-** Collegamento dell'**attenuatore esterno** nell'entrata **RF** [30].

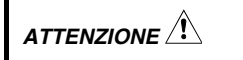

*E' necessario sottolineare il bisogno di proteggere l'entrata RF*  $\rightarrow$  [30] *con un accessorio che elimini le tensioni alternate di alimentazione che si utilizzano nel CATV (necessari per alimentare gli amplificatori) e in comando a distanza.* 

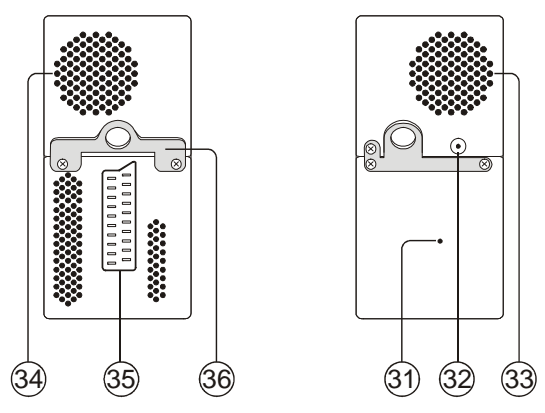

**Figura 7.-** Elementi del pannello laterale.
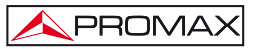

**[31] Pulsante RESET.** 

 Permette di riavviare l'apparecchiatura in caso di anomalia nel suo funzionamento.

- **[32] Entrata di alimentazione esterna di 12 V.**
- **[33] Altoparlante.**
- **[34] Ventola.**
- **[35] Presa Scart.**
- **[36] Agganciamento per nastro di trasporto.**

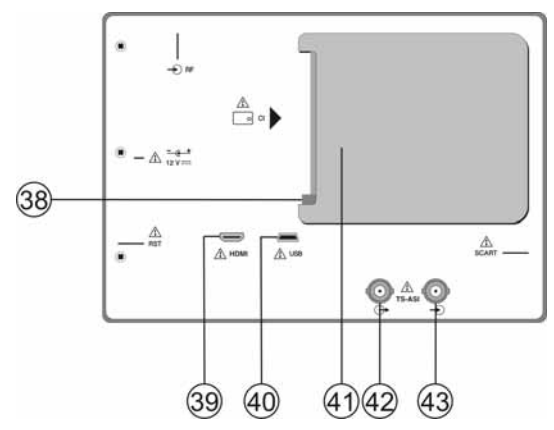

**Figura 8.-** Vista pannello posteriore.

- **[38] Pulsante meccanismo espulsore del modulo CAM**. Permettere l'espulsione del modulo **CAM** inserito nello zoccolo di connessione [41].
- **[39] Presa HDMI** (**H**igh**-D**efinition **M**ulti-media **I**nterface).
- **[40] Presa USB**

Per favorire la comunicazione con un PC e lo scaricamento di canalizzazioni e acquisizioni automatiche.

**[41] Slot di connessione del modulo CAM**. Permettere l'accesso condizionale (decriptazione) di segnali TV digitale codificati, secondo la raccomandazione **DVB-CI** (Common Interface).

- PROMA)
- **[42] Uscita TS-ASI.**
- **[43] Entrata TS-ASI.**

### **5.2 Impostazione parametri del monitor e del volume.**

Ö. Premendo ripetutamente il pulsante [20] si attivano sequenzialmente i menu di controllo di **VOLUME, CONTRASTO, LUMINOSITÀ, SATURAZIONE e MATIZ** (solo nel sistema a colori **NTSC**). Quando si attiva il menu corrispondente a ogni parametro, sul monitor compare una barra orizzontale la cui lunghezza è proporzionale al livello del parametro; per modificare il suo valore è necessario ruotare il selettore rotante  $\bigcirc$  [1]. Per uscire da questo menu è necessario premere il selettore rotante  $\bigcirc$  [1].

## **5.3 Selezione della modalità di funzionamento: TV/Analizzatore di Spettri/Misure.**

Il **TV EXPLORER** *HD+* possiede tre modalità di funzionamento di base: modalità di funzionamento **TV**, modalità di funzionamento **analizzatore di spettri** e modalità **Misure**. Per passare dalla modalità TV alla modalità di **analizzatore di spettri** è  $\mathbb{M}_{\mathbb{N}}$  |  $\mathbb{M}_{\mathbb{N}}$  |  $\mathbb{N}_{\mathbb{N}}$  | 13]. Per passare alla modalità Misure premere il pulsante [12].

Nella **modalità di funzionamento TV**, sul monitor è visualizzato presenta il segnale di televisione demodulato; questa è la modalità di funzionamento per difetto e qui è possibile selezionare molteplici funzioni, come illustrato nei prossimi paragrafi

Nella **modalità analizzatore di spettri**, sul monitor compare una rappresentazione dello spettro della banda attiva (terrestre o satellitare); la span e il livello di riferimento.

Nella **modalità Misure**, sul monitor sono visualizzate le misure disponibili in funzione del tipo di segnale selezionato.

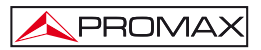

# **5.4 Sintonia per canale/sintonia per frequenza**

Premendo il pulsante [24] si commuta da sintonia per frequenza a sintonia per canale e viceversa.

Nella **modalità sintonia per canale**, girando il selettore rotante <sup>1</sup> [1] si sintonizzeranno sequenzialmente i canali definiti nella tabella di canali attiva. Girandolo in senso orario, la frequenza aumenta, mentre girandolo in senso antiorario la frequenza diminuisce.

Nella **modalità sintonia per frequenza** esistono due metodi di sintonia:

**1.** Girare il selettore rotante

Agendo sul selettore rotante  $\bigcirc$  [1] selezioniamo la frequenza desiderata (la sintonia è continua da 5 a 1000 MHz e da 950 a 2150 Hz). Girandolo in senso orario, la frequenza aumenta, mentre girandolo in senso antiorario la frequenza diminuisce.

# **2. Introduzione mediante tastiera**.

Premendo il selettore rotante  $\bigcirc$  [1] (l'indicazione di frequenza scomparirà e comparirà nella parte superiore sinistra dello schermo il simbolo di T immissione dati manuale  $\ket{123}$ , in seguito, mediante la tastiera numerica, introdurre il valore della frequenza desiderata in MHz. Il **TV EXPLORER** *HD+* calcolerà la frequenza sintetizzabile più prossima al valore introdotto e la presenterà sul monitor.

### **5.5 Ricerca automatica di emittenti.**

Premendo il pulsante [25] si effettua una ricerca di emittenti a partire dalla tabella di canali attiva. Quando si sintonizza un canale, l'apparecchiatura cerca di identificarlo per conservarlo con la sua configurazione. Se non è possibile l'identificazione, lo elimina dalla lista. Come risultato, si ottiene una nuova tabella di canali che contiene solo i canali che sono stati identificati.

# **5.6 Selezione della configurazione di misura: segnale analogico/digitale**

La realizzazione della misura delle caratteristiche di un canale dipende, in primo luogo, dal tipo di modulazione: analogica o digitale.

Mediante il pulsante  $\mathbb{Z}^{\circ}$  [17] è possibile commutare da segnali analogici a digitali e viceversa. Premere il pulsante [17] affinché compaia il menu di **CONFIGURAZIONE misura** e, successivamente, selezionare l'opzione **Segnale** girando e premendo il selettore rotante [1]. L'opzione **Segnale** permette di stabilire il tipo di segnale che si desidera misurare. Quando si passa da una modalità all'altra, il **TV EXPLORER** *HD+* attiva l'ultima configurazione di misura utilizzata per questo tipo di modulazione.

## **5.7 Alimentazione delle unità esterne**

PROMA)

Mediante il **TV EXPLORER** *HD+* è possibile fornire la tensione necessaria per alimentare le unità esterne (preamplificatori di antenna nel caso della televisione terrestre, LNB's nel caso della televisione satellitare o simulatori di FI).

Per selezionare la tensione di alimentazione delle unità esterne, premere il

pulsante [11], sul monitor comparirà il menu di funzioni **ALIMENTAZIONE ESTERNA** visualizzando le tensioni selezionabili. Ruotando il selettore rotante <sup>11</sup> selezionare la tensione desiderata e, infine, premerlo per attivarla. La seguente tabella mostra le tensioni di alimentazione selezionabili:

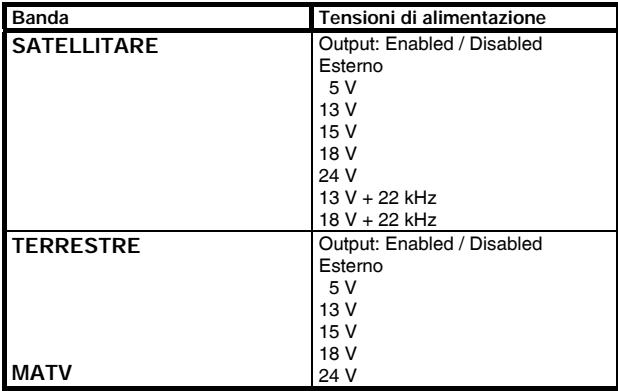

**Tabella 3.-** Tensioni di alimentazione dell'unità esterna.

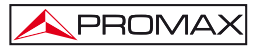

Quando l'opzione **OUTPUT** (produzione) è attivato (**ENABLED**) la squadra si applica la tensione in uscita selezionata dall'utente. Quando l'opzione è disabilitata (**DISABLED**) la squadra non si applica alla tensione di uscita, ma si comporterà come ci si.

Nella modalità di alimentazione **Esterno** è l'unità di alimentazione dei preamplificatori di antenna (televisione terrestre), o il ricevitore di TV satellitare (domestico o collettivo) l'elemento incaricato di fornire la corrente di alimentazione alle unità esterne.

L'indicatore **DRAIN** [3] si illuminerà quando circolerà corrente verso l'unità esterna. In caso di qualsiasi problema (ad esempio un cortocircuito), comparirà un messaggio di errore nello schermo ("ALIMENT.CORTOCIRCUITATA"), si udirà il segnale acustico e l'apparecchiatura passerà a uno stato in di interruzione della tensione. Il **TV EXPLORER** *HD+* non torna allo stato di funzionamento normale fino a quando il problema scompare; durante questo tempo controlla ogni tre secondi la persistenza del problema avvisando con un segnale acustico.

## **5.8 Funzione di identificazione automatica segnali (AUTO ID)**

Il **TV EXPLORER** *HD+* permette identificare automaticamente segnali TV, conformemente alla configurazione stabilita, che siano presenti nel canale o frequenza sintonizzata. Per attivare questa funzione è necessario premere una volta il pulsante

[25]. Particolarmente utile può risultare combinare questo processo con il

monitoraggio dello spettro [13], in modo che dopo aver situato il marcatore sui livelli suscettibili di contenere un'emissione, e attivando in seguito il processo di identificazione automatica, permette di identificare il segnale esistente.

| $\sqrt{1}$                                                   |                                                                                                    | <b>AUTO ID</b> |
|--------------------------------------------------------------|----------------------------------------------------------------------------------------------------|----------------|
| FREQ:<br><b>CANALE:</b>                                      | 482.00 MHz DL:<br>22                                                                                                    | 482.0 MHz      |
| PROVA ANALOGICO<br>PROVA DVB-T/H<br><b>DIGITALE: DVB-T/H</b> | INSUFFICIENTE LIBELLO 46.2 < 50.0 dBuV<br>POTENZA OK $51.6 > = 32.0$ dBuV<br>PROVA CONFIG. DVB-T/H CORRENTE<br><b>ESPLORANTE NOMINARE DI NETTO</b> |                |
| CANCELLA                                                     |                                                                                                    |                |

**Figura 9.-** Schermo di identificazione automatica di segnali. **AUTO ID**.

L'apparecchiatura in ogni caso cerca di verificare se si tratta di un canale analogico o digitale. Se il canale è analogico, determina il tipo di standard del segnale rilevato. Se è digitale (**DVB**), analizza per ogni tipo di modulazione **QAM/QPSK/8PSK/COFDM** tutti i parametri associati **portanti 2k/4k/8k, symbol rate, code rate, ecc**., e determina i valori del segnale sottoposto a prova.

Se la funzione di identificazione si attiva nella modalità analizzatore di spettro, il nome della **rete** comparirà sullo schermo (questo dato è indicato nella schermata della modalità di misura). Nel caso in cui l'apparecchiatura funzioni in banda satellitare, mostrerà la **posizione orbitale**.

Durante l'esecuzione di identificazione automatica può essere che il computer rileva il **NETWORK ID** per un lungo periodo di tempo. Durante questo processo, il pulsante Annulla è ora chiamato **SKIP**, permettendo l'identificazione saltare **NETWORK ID** senza perdere gli altri parametri di rilevamento automatico.

Ogniqualvolta il processo rileverà nuovi parametri per un canale o frequenza, creerà una nuova lista di canali contenente le informazioni rilevate.

**NOTA:** L'icona **nell'angolo superiore dello schermo di misura di segnali digitali,** indica che il segnale ricevuto è al di sopra del livello soglia di rilevazione (v. menu **PREFERENZE**) ma il demodulatore non la sintonizza probabilmente a causa di qualche parametro non corretto di configurazione.

In questo caso, si suggerisce che l'utente prema il pulsante di

**IDENTIFICAZIONE AUTOMATICA** 

**NOTA**: Nel caso in cui si desideri identificare segnali **DVB-C**, è necessario accedere previamente al menu di **PREFERENZA** [22] e selezionare come **Identificazione** di segnali digitali terrestri lo standard **DVB-C**.

### **5.9 Liste di canali**

**PROMAX** 

Sia il processo di identificazione automatica di segnali sia quello di esplorazione dello spettro di frequenze possono dare come risultato la creazione di nuove liste di canali personalizzati e relative all'ubicazione abituale di lavoro dell'apparecchiatura di misura.

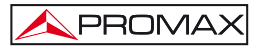

In questo modo, la caratterizzazione della banda risulterà più agile e semplice quando si dovrà utilizzare l'apparecchiatura per analizzare un complesso più ridotto di canali.

Ogniqualvolta si attiva un nuovo processo di esplorazione, il **TV EXPLORER** *HD+* analizza tutti i canali presenti nella lista di canali attiva, la quale agisce come lista modello specificata mediante l'opzione **CANALIZZAZIONE** del menu di configurazione

della misura: **CONFIGURAZIONE** [17].

Se durante il processo di esplorazione o di identificazione automatica il **TV EXPLORER** *HD+* rileva nuovi parametri per un canale o frequenza, genererà una nuova lista con le informazioni aggiornate e la salverà con il nome della lista modello originale seguita dell'estensione: \_**0x**. (v. la figura seguente).

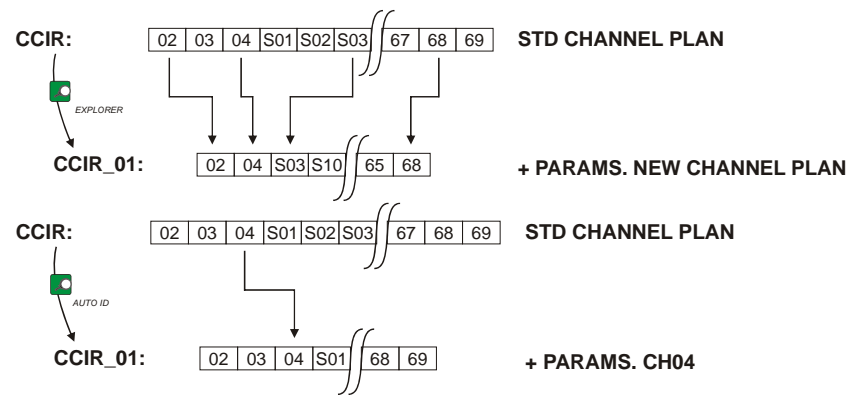

**Figura 10.-** Processo di generazione di nuove liste di canali.

I canali che non siano stati identificati durante l'esplorazione sono eliminati dalla nuova tabella generata. L'utente può salvare questa tabella nella memoria, modificarne il nome e utilizzarla successivamente mediante il menu di **CONFIGURAZIONE**   $\mathbb{Z}^{\circ}_{A}$  [17].

E' inoltre possibile eliminare le tabelle di canali non desiderate, eliminare e aggiungere canali da un'altra tabella standard mediante le opzioni di editing offerte dal menu **UTILITÀ** 

| $\mathbf{u}$    |    |                | <b>CCIR</b>              | CANALIZZAZIONE                |            | DVB-T/H                             |
|-----------------|----|----------------|--------------------------|-------------------------------|------------|-------------------------------------|
| POTENZA:        |    |                | CCIR 01<br><b>USCITA</b> |                               | 55.8 dBµV  |                                     |
| 10              | 30 | 50             | 70                       | 90                            | 110        | 130                                 |
| FREO:           |    | 650.00<br>$-3$ | <b>MHz</b><br>kHz        | $C/N$ :<br>» POTEN.:          | $>21.3$ dB | 55.8 dBuV                           |
| CAN:            |    | 43             |                          | MER:<br>CBER:<br><b>VBER:</b> |            | 19.5 dB<br>$5.0E - 2$<br>$5.3E - 4$ |
| MPEG-2 TS DVB-T |    |                |                          |                               |            |                                     |

**Figura 11.-** Visualizzazione dell'elenco di tabelle di canali.

血 Tenere premuto il pulsante [24] per accedere all'elenco con le tabelle di canali disponibili nell'apparecchiatura e, successivamente, selezionare la tabella di canali che si desidera attivare mediante il selettore rotante  $\bigcirc$ [1].

Il **TV EXPLORER** *HD+* permette di cambiare direttamente il canale sintonizzato

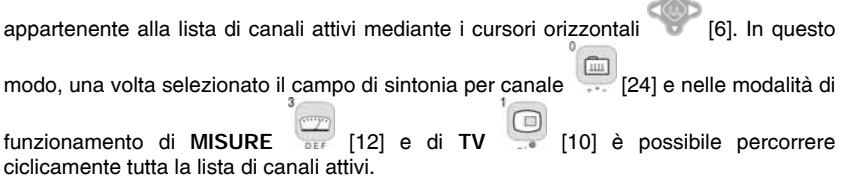

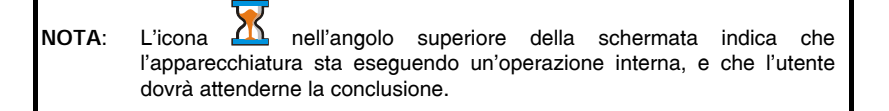

# **5.10 Funzione Acquisizione (Acquisizione Dati)**

La funzione di **Acquisizione** permette di eseguire e immagazzinare misure in modo totalmente automatico. E' possibile immagazzinare per ogni acquisizione misure realizzate in diversi punti dell'installazione. Le misure si eseguono sui parametri esaminati per tutti i canali presenti nella **tabella di canali** attivi, sia analogici sia digitali.

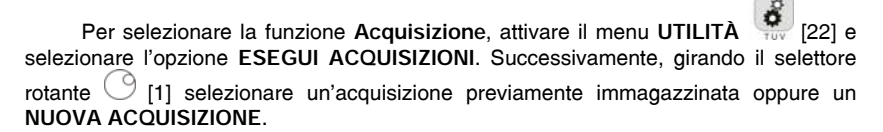

| $\blacksquare$                                         |                |            | <b>DATALOGGER</b>                        |                         |  |  |
|--------------------------------------------------------|----------------|------------|------------------------------------------|-------------------------|--|--|
| 0/101<br><b>PUNTO DI MESURA:</b><br><b>SET CANALI:</b> |                |            | DATALOGGER 00<br>POINT 01<br><b>CCIR</b> |                         |  |  |
| FREO:                                                  | 50.50<br>sin a | MHz<br>kHz | $C/N$ :<br>POTEN.:                       | $>10.2$ dB<br>50.9 dBµV |  |  |
| CAN:                                                   | 02             |            | MER:<br>BER:                             | $< 0.0$ dB<br>$>1.0E-2$ |  |  |
| DVB-C. MISURAZIONE                                     |                |            |                                          |                         |  |  |
| CANCELLA                                               |                |            |                                          |                         |  |  |

**Figura 12.-** Schermo di acquisto di misure.

Durante il processo di misurazione di un canale analogico, compare nella parte inferiore della schermata un indicatore della percentuale di misurazione completata del canale in corso. Nel caso di canali digitali, compare un contatore del tempo che indica il tempo rimanente in secondi. Nell'angolo superiore sinistro compare il numero di canale che si sta misurando accanto al totale dei canali della canalizzazione.

Per accedere ai diversi campi della schermata, occorre premere i tasti di cursore [6], e, in seguito, se si desidera modificarli premere il selettore rotante  $\overline{1}$ 

Dopo aver selezionato il campo **INIZIO**, l'apparecchiatura procederà in modalità automatica all'esecuzione delle misure. Al termine della procedura offrirà l'opzione di ripeterle (ad esempio per un altro punto di misura), di visualizzare i dati girando il selettore rotante  $\bigcirc$  [1], di salvare le informazioni nella memoria dell'apparecchiatura (**SALVA**) o di uscire dall'acquisizione eseguita (**ESCI**).

# **5.10.1 DATALOGGER per test di attenuazione e IF SAT**

Il **TV EXPLORER** *HD+* consente di eseguire acquisizioni di misurazione durante l'esecuzione di un test di attenuazione subanda terrestre oppure di un **test IF SAT** su banda satellitare (v.sezione "5.11 Verifica delle reti di distribuzione").

A tal fine, uno dei suddetti test deve essere attivato prima della visualizazione della seguente figura.

**PROMA** 

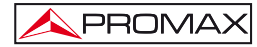

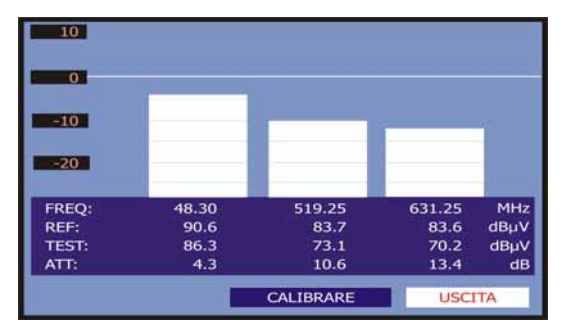

**Figura 13.- Test di attenuazione**. Banda terrestre.

Al fine di eseguire l'acquisizione automatica di talimisure, selezionarla dal menu

**UTILITA DI SISTEMA** premendo iltasto [22], e attivando l'opzione **AVVIA DATALOGGER**, esuccessivamente l'opzione **NUOVO DATALOGGER**. Nel campo **IMPOSTA CANALE** sarà visualizzato il tipo di test che lo strumento staper memorizzare automaticamente.

| $\sqrt{1}$                             |             |                                                           | <b>DATALOGGER</b> |
|----------------------------------------|-------------|-----------------------------------------------------------|-------------------|
| PUNTO DI MESURA:<br><b>SET CANALI:</b> |             | PINEMALLCTR<br><b>PREMISE1</b><br><b>ATTENUATION TEST</b> |                   |
| FREO:<br>48.30<br>---<br>CAN:          | MHz<br>kHz  | REF:<br>LLIBELLO:                                         | --- dBuV<br>dBµV  |
| PRONTO PER AVVIO                       |             |                                                           |                   |
| <b>INIZIA</b>                          | <b>SAVE</b> | <b>USCITA</b>                                             |                   |

**Figura 14.-** Schermata **DATALOGGER** per il **Test di attenuazione**.

Una volta selezionata l'opzione **INIZIA**, lo strumento memorizzerà tutti i valori di prova corrispondenti alle tre frequenze pilota nella banda attiva. Al termine della misurazione saranno proposte due opzioni: memorizzare i dati oppure iniziare una nuova acquisizione.

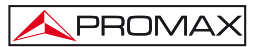

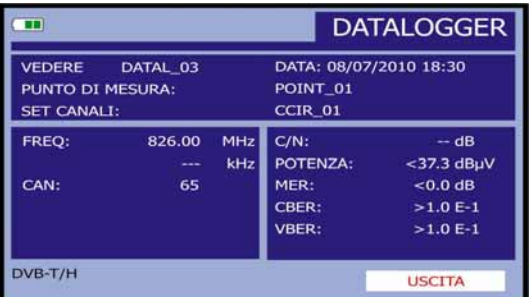

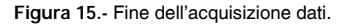

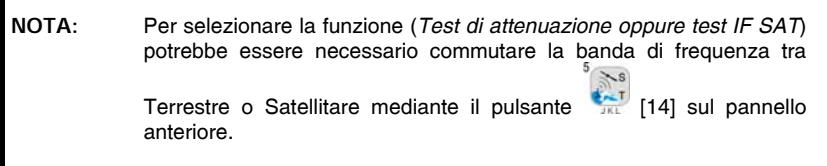

## **5.11 Verifica delle reti di distribuzione (Test SAT IF / Test di attenuazione)**

Questa applicazione consente di verificare facilmente le caratteristiche delle **TCI**  (Infrastrutture comuni di telecomunicazioni) prima che le antenne e i dispositivi head-end siano operativi. La procedura consente di valutare la risposta di frequenza di un'intera rete di distribuzione di segnali TV attraverso due fasi:

**NOTA**: Per questa applicazione è necessario l'utilizzo deigeneratori di segnali **RP-050, RP-080, RP-110** e **RP-250 PROMAX**, essendo stati progettati appositamente.

### **1.- CALIBRAZIONE**

Collegare il generatore direttamente al **TV EXPLORER** *HD+* utilizzando il connecttore-adattatore BNC-F.

#### MANUALE DI ISTRUZIONI. **TV EXPLORER** *HD +*

Nutrire i generatori di segnale della famiglia **RP** attraverso **PROMAX TV EXPLORER** *HD+* o un alimentatore esterno. Per questo selezionare la funzione di **Approvvigionamento delle unità esterne** (v. sezione '5.7 *Alimentazione unità esterne*') premendo il tasto **[11]**, e il selettore rotante <sup>1</sup>[1] per impostare una tensione di 13 V.

Infine, selezionare l'applicazione **TEST SAT IF** nel menu **UTILITA' DI SISTEMA** [22] per la banda **SAT**, oppure **TEST ATTENUAZIONE** per la banda terrestre,

collegare il generatore al punto in cui l'antenna sarà collegata (sorgente segnale).

Premere il tasto [17] per visualizzare sullo schermo la **CONFIGURAZIONE di misurazione**. Per mezzo dell'opzione di Attenuazione Soglia è possibile regolare la differenza massima tra i livelli di riferimento piloti da 5 a 50 dBV.

Successivamente, mediante il tasto dei cursori orizzontali in selezionare la funzione Calibrare (v. Figura seguente). Attendere alcuni secondi fino al completamento del processo di calibrazione per tre pilota: nel corso del processo, sarà visualizzata sullo schermo la scritta **MEASURING REF**.

| 10              |         |                  |               |                   |
|-----------------|---------|------------------|---------------|-------------------|
| $\mathbf{0}$    |         |                  |               |                   |
| $-10$           |         |                  |               |                   |
| $\overline{20}$ |         |                  |               |                   |
| FREQ:           | 1042.25 | 1703.25          | 2108.25       | MHz               |
| REF:            | 84.7    | 90.2             | 100.3         | dB <sub>µ</sub> V |
| <b>TEST:</b>    | 84.5    | 90.2             | 99.1          | dBµV              |
| ATT:            | 0.2     | 0.0              | 1.2           | dB                |
|                 |         | <b>CALIBRARE</b> | <b>USCITA</b> |                   |

**Figura 16.-** Test **SAT IF**. Banda satellitare.

Il processo di calibrazione deve essere effettuata nel punto di installazione che fa riferimento, di solito la testa. Durante questo processo determina il numero di frequenze di test pilota, da uno a tre, oltre al livello di riferimento dei piloti.

Per determinare il numero di piloti, la squadra assume il livello più alto trovato e fare in modo che gli altri piloti hanno un livello non inferiore al livello di soglia di riferimento definito. Se si soddisfano la condizione sopra il pilota verrà visualizzato sullo schermo.

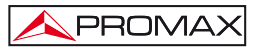

E 'anche possibile definire manualmente le frequenze pilota:

Premere il tasto [17] visualizzare nella schermata di configurazione del menu della misura. La funzione **PILOTS** segnali pilota di configurare manualmente. Per fare questo, utilizzando le rotative  $\bigcup$  [1] Selezionate questa funzione e cambiarlo in **MANUALE**. Poi un menu dove è possibile impostare la frequenza di ciascuno dei 3 segnali pilota. Se si desidera tornare alla generazione automatica di segnali pilota, riconfigurare il **PILOTS** modo **AUTO**.

### **2.- MISURAZIONE DELLE TRE FREQUENZE PILOTA ALL'INTERNO DELLA RETE**

Una volta calibrato il **TV EXPLORER** *HD+*, iniziare adeseguire misurazioni di livello nelle diverse prese di distribuzione utilizzando l'**EXPLORER**. Sullo schermo saranno visualizzati i valori di attenuazione per le tre frequenze pilota misurate nella placca di uscita (v. figura seguente).

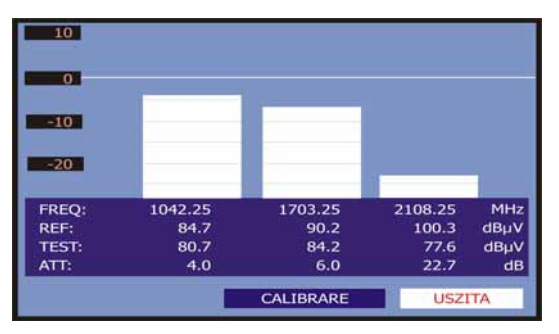

**Figura 17.-** Misura dell'attenuazione in presa.

Per completare la misurazione, premere il selettore rotante  $\cup$  [1] e selezionare l'opzione (**USZITA**).

### **5.12 Funzione di esplorazione dello spettro (EXPLORER)**

La funzione di **Esplorazione** permette di esplorare la banda di frequenza completa per identificare i canali analogici e digitali presenti, in conformità alla configurazione stabilita, sulla tabella di canali attiva. Per attivare la funzione, tenere

premuto il pulsante [25] fino a quando compare la schermata **EXPLORER**.

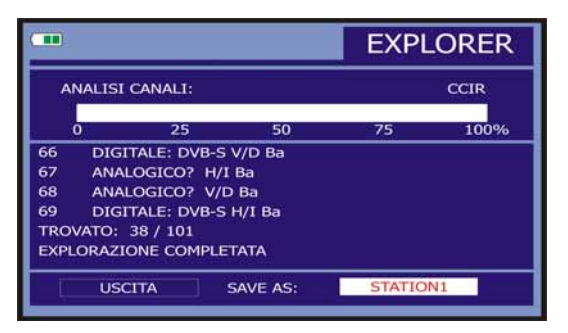

**Figura 18.-** Schermata di esplorazione dello spettro **EXPLORER**.

Quando l'apparecchiatura conclude l'esplorazione, genera una nuova tabella di canali a partire dalla tabella attiva. Questa nuova tabella contiene solo i canali che ha potuto identificare e i restanti sono eliminati. L'apparecchiatura offre la possibilità di salvare la tabella di canali generata per utilizzarla in seguito. Se la nuova tabella di canali non è conservata, rimarrà attiva fino alla disconnessione dell'apparecchiatura o al caricamento di una nuova tabella di canali.

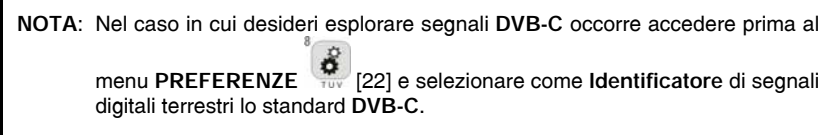

# **5.13 Configurazione delle misure**

Al fine di realizzare le misure di alcuni tipi di segnali può essere necessario che l'utente introduca alcuni parametri relativi alle caratteristiche particolari di questi segnali, quando non sia stato possibile la rilevazione automatica, o questi differiscano da quelli corrispondenti allo standard.

Premere il pulsante di configurazione di misure [17] per accedere al menu di **CONFIGURAZIONE** e girare il selettore rotante [1] per accedere ai parametri relativi al segnale modificabile per l'utente.

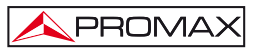

# **5.13.1 Configurazione di un Canale Digitale DVB-C (QAM)**

Premere il pulsante di **configurazione misure** [17] per accedere al menu di CONFIGURAZIONE e girare il selettore rotante <sup>[1]</sup>[1] per accedere ai parametri relativi al segnale **QAM** che può stabilire l'utente e che sono descritti di seguito:

#### 1) *Ampiezza di banda*

Permette di selezionare l'ampiezza di banda del canale fino a 9,2 MHz. La selezione di questo parametro è indispensabile per il corretto funzionamento del sintonizzatore, poiché riguarda la separazione in frequenza delle portanti. Se si modifica la larghezza di banda è il cambiamento Symbol Rate proporzionale e viceversa.

L'utente può modificare la larghezza di banda e symbol rate cambia in base alla larghezza di banda, ma come impegno con il demodulatore, la variazione della larghezza di banda in base al rilevamento symbol rate.

### 2) *Inv. Spettrale*

Se necessario, attivare l'inversione di spettro (*On*). Se si seleziona in modo non corretto l'inversione di spettro, la ricezione non sarà corretta.

#### 3) *Symbol Rate* (Velocità simbolo)

Quando si seleziona questa funzione e si preme il selettore rotante  $\bigcirc$  [1] S è possibile introdurre un valore di velocità di simbolo.

### 4) *Modulazioni*

 Definire il tipo di modulazione. Quando si seleziona questa funzione e si ruota il selettore rotante  $\bigcirc$  [1] è possibile selezionare una delle seguenti modulazioni: **16**, **32**, **64**, **128** e **256**.

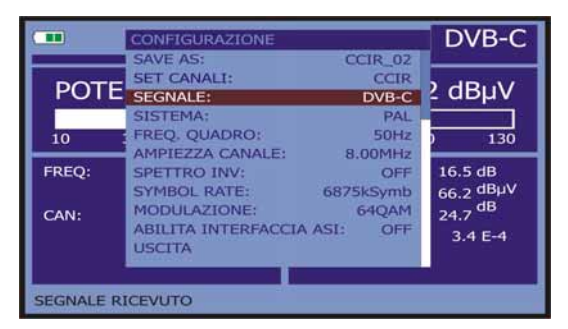

**Figura 19.-** Schermo di configurazione di misura di segnali modulati in **QAM**.

# **5.13.2 Configurazione di un Canale Digitale DVB-T/H (COFDM).**

Premere il tasto impostazioni di misura [17] per accedere al menu **SETUP** e girare il selettore rotativo [1] per accedere ai parametri per il segnale **COFDM**, i cui valori sono stati rilevati automaticamente agganciando il segnale (tranne che per la larghezza di banda, che è selezionabile dall'utente) :

- **Larghezza di banda** (Larghezza di banda di canale) È la larghezza di banda dei canali tra 6 MHz, 7 MHz e 8 MHz. Questo parametro influenza la frequenza di separazione dei vettori.
- **Guardia** Intervallo di guardia parametro corrisponde al tempo di morti tra i simboli, il suo scopo è quello di consentire una rilevazione corretta per echi multipli situazioni. Questo parametro è espresso in termini di durata simbolo: 1/4, 1/8, 1/16, 1/32.
- **Portando** (Numero di vettori) Definisce il numero di vettori della modulazione tra 2k, 4k e 8k.
- **Inversione spettrale** Rileva spettrale investito il segnale di ingresso.
- **Code Rate** Conosciuto anche come rapporto di Viterbi. Definiscono il rapporto tra il numero di bit di dati e il numero totale di bit trasmessi (la differenza corrisponde al numero di bit di controllo per il rilevamento degli errori e ripristino).
- **Modulazioni** Modulazione utilizzati dai vettori. Definisce anche l'immunità al rumore del sistema. (QPSK, 16-QAM e 64-QAM).
- **Gerarchia** Lo standard **DVB-T/H** contempla la possibilità di trasmissione **TDT** livelli gerarchici, ovvero la trasmissione in simulcast lo stesso programma con qualità d'immagine e livelli di rumore di protezione contro differenti, in modo che il ricevitore possa passare a un segnale di qualità inferiore quando le condizioni di accoglienza non sono ottimali.
- **Cell ID** Visualizza il codice di identificazione del trasmettitore.

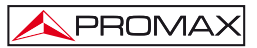

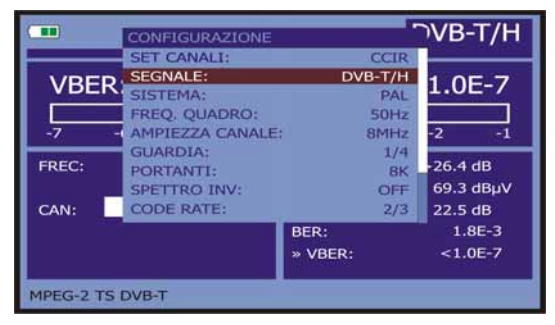

**Figura 20.-** Schermata di configurazione di misura di segnali modulate in **COFDM**.

# **5.13.3 Impostazione di una DVB-T2 Canal Digital (COFDM)**

Premere il tasto **procedura di installazione** [17] per accedere al menu **SETUP** e girare il **rotante** [1] per accedere ai parametri del segnale **COFDM**, i cui valori sono rilevati automaticamente agganciando il segnale (ad eccezione della larghezza di banda, che è selezionabile dall'utente):

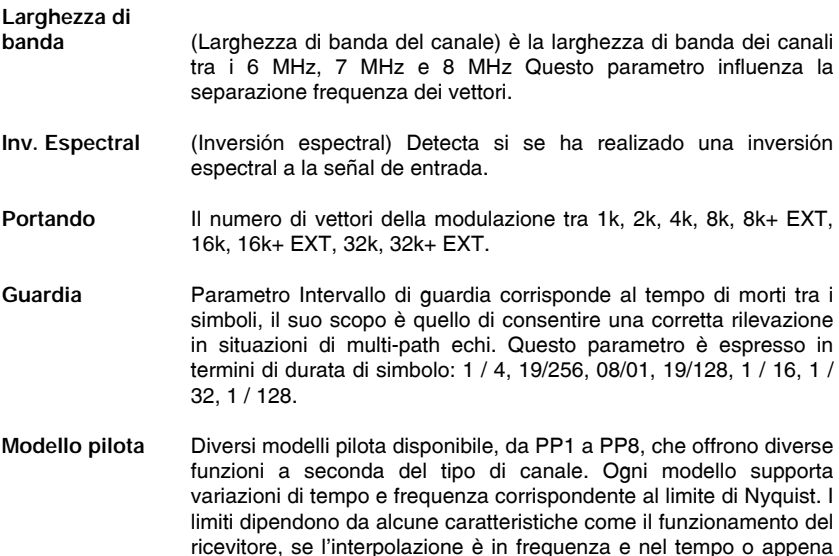

in tempo, e così via.

- **PLP modalità** È determinato dal numero di flussi di ingresso. Per un singolo flusso di input è "Single". Per inserire più flussi sarà "multipli".
- **PLP Code Rate:** Definire il rapporto tra il numero di bit di dati e il numero totale di bit trasmessi (la differenza corrisponde al numero di bit di controllo per il rilevamento degli errori e recupero): 1 / 2, 3 / 5, 2 / 3, 3 / 4, 4 / 5,  $5/6.$
- **Costellazione PLP** COFDM con costellazioni QPSK, 16QAM, 64QAM, 256QAM. La costellazione si riferisce a tutti i dati del PWB selezionati.

# **Costellazione**

Rileva se la costellazione è ruotato (ON) o meno (OFF).

**PLP ID** È l'ID del PWB. Nel caso della modalità singolo PLP identifica il flusso di input (0-255). Nel caso della modalità PLP Più client può scegliere quale PLP ID da visualizzare.

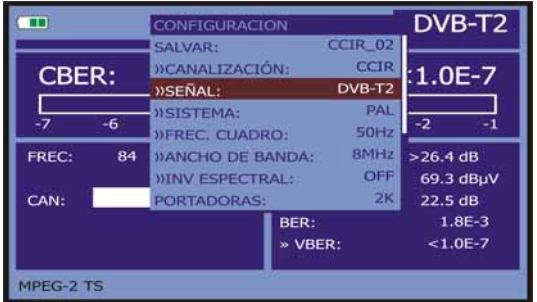

**Figura 21 .- Configurazione schermata di misurazione dei segnali modulati COFDM**.

## **5.13.4 Configurazione di un canale digitale DVB-S/S2 ( QPSK/8PSK )**

Premere il pulsante di **configurazione di misure** [17] per accedere al menu di **CONFIGURAZIONE** e ruotare il selettore rotante [1] per accedere ai parametri relativi al segnale **QPSK**/**8PSK** che può stabilire l'utente e che sono descritti di seguito:

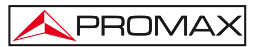

#### 1) *Ampiezza di banda.*

Permette di selezionare l'ampiezza di banda del canale da 1,3 MHz fino a 60,75 MHz. La selezione di questo parametro è indispensabile per il corretto funzionamento del sintonizzatore, poiché riguarda la separazione in frequenza delle portanti. Se si modifica la larghezza di banda è il cambiamento Symbol Rate proporzionale e viceversa.

2) *Inv. Spettrale* (Inversione spettrale).

 Se necessario, attivare l'inversione di spettro. Se si seleziona in modo non corretto l'inversione di spettro, la ricezione non sarà corretta.

3) *Tasso di codice* (Velocità di codice).

 Noto anche come rapporto di Viterbi. Definire il rapporto tra il numero di bit di dati e il numero di bit totali trasmessi (la differenza corrisponde al numero di bit di controllo per la rilevazione e il recupero di errori).

In **DVB-S** consente di scegliere tra 1/2, 2/3, 3/4, 5/6 e 7/8 e in **DVB-S2**: **1/4**, **1/3**, **2/5**, **1/2**, **3/5**, **2/3**, **3/4**, **4/5**, **5/6**, **8/9** e **9/10**.

#### 4) *Symbol Rate* (velocità di simbolo).

 È possibile scegliere tra il seguente margine di valori: da **1000** a **45000** kbaud. Quando si seleziona l'opzione, si mostra il valore attuale; per modificarlo, inserire un nuovo valore mediante la tastiera quando compare il simbolo di immissione dati.

 Quando si altera il parametro, si modifica automaticamente il valore dell'**Ampiezza di Banda** del canale e viceversa, a causa del rapporto che esiste tra questi due parametri.

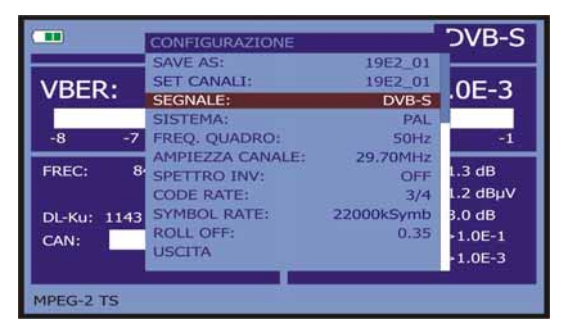

**Figura 22.-** Schermata di configurazione di misura di segnali modulate in **QPSK**.

### 5) *Modulazioni* (solo in DVB-S2)

Modulazione utilizzata dai portanti. Definisce anche l'immunità al rumore del sistema. (QPSK e 8PSK).

#### 6) *Polarizzazione*

Riguarda la ricezione di segnali nella banda SAT (satellitare). Permette di selezionare la polarizzazione del segnale tra **Verticale/Destra** (verticale e circolare a destra) e **Orizzontale/Sinistra** (orizzontale e circolare sinistra) oppure, disattivarla (**OFF**).

#### 7) *Banda Sat*

Seleziona la banda Alta o Bassa di frequenze per la sintonizzazione dei canali satellitari.

#### 8) *Osc. LNB Basso*

Definire la frequenza dell'oscillatore locale del LNB per la banda bassa.

#### 9) *Osc. LNB Alto*

Definire la frequenza dell'oscillatore locale del LNB per la banda alta (Hasta 25 GHz).

**NOTA**: Nella modalità di sintonia per canale, le opzioni di **Polarizzazione** e **Banda Sat** non si possono modificare.

Questo menu di configurazione mostra, oltre ai parametri del segnale **QPSK/8PSK** selezionabili dall'utente, i valori dei parametri rilevati automaticamente:

**Roll Off** Fattore di roll-off del filtro di Nyquist.

**Spie** (Solo in DVB-S2) rilevazione di spie nella trasmissione.

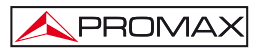

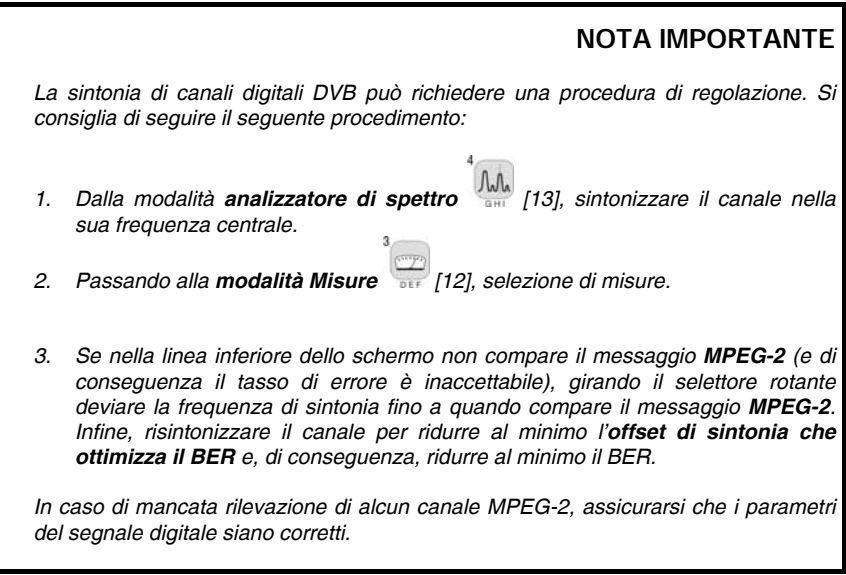

# **5.14 Selezione delle misure**

Le misure disponibili dipendono dalle bande di frequenza di funzionamento (terrestre o satellitare) e dal tipo di segnale (analogico o digitale):

# **Banda terrestre - Canali analogici:**

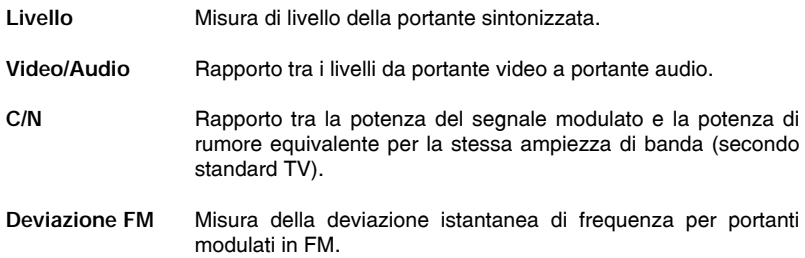

# **Banda terrestre - Canali digitali (DVB-C, DVB-T/H e DVB-T2):**

PROMAX

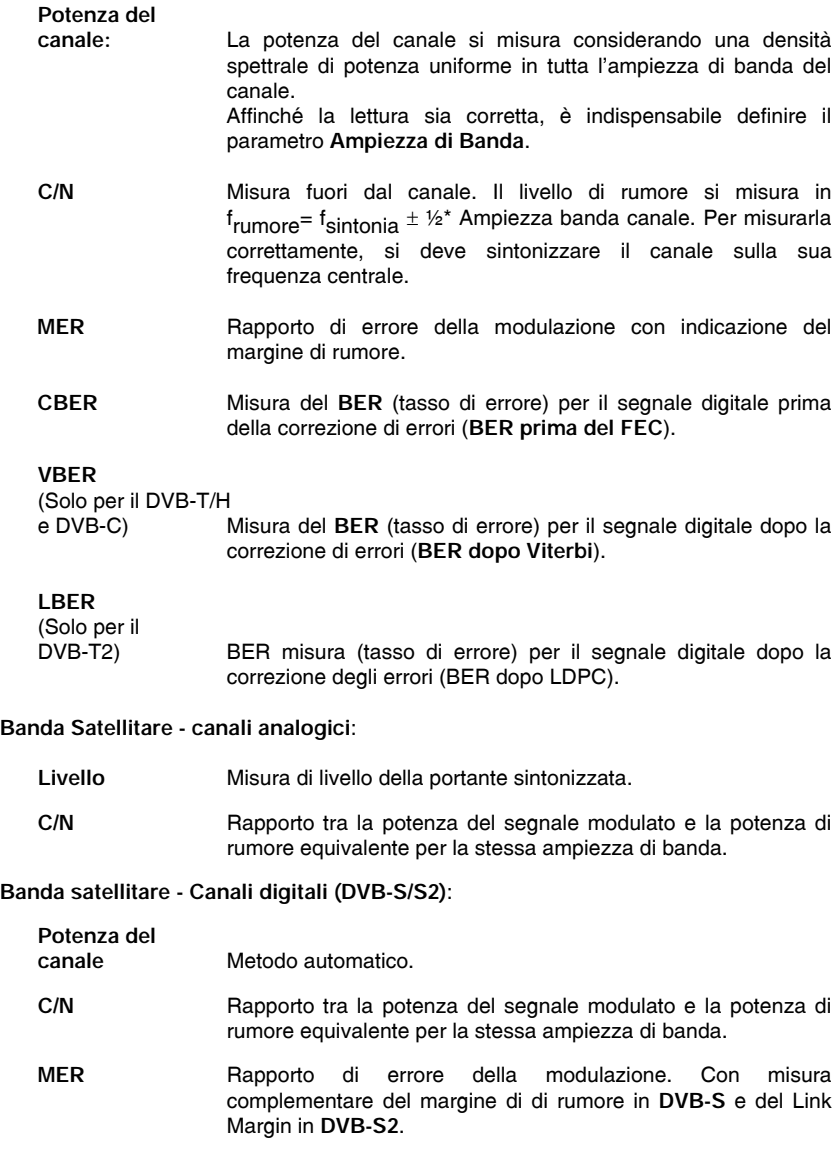

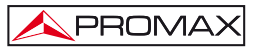

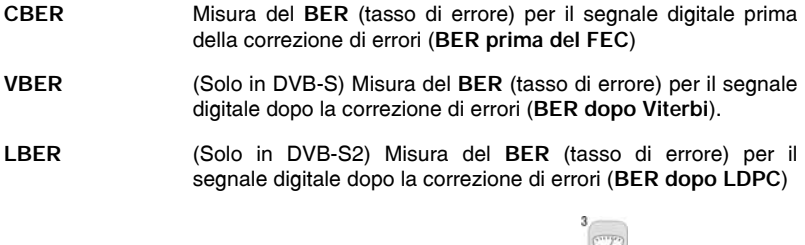

Per cambiare la misura da risaltare, premere il pulsante [12]. Sul monitor compariranno successivamente in modalità ciclica tutte le misure disponibili per il segnale sintonizzato.

### **5.14.1 TV analogica: Misura del LIVELLO della portante video.**

Nel modo di misura di segnali analogici, il monitor del **TV EXPLORER** *HD+* può agire come un indicatore analogico di livello rappresentando il segnale presente in entrata.

Per cambiare il modo di misura premere il pulsante [12], comparirà una schermata come la seguente:

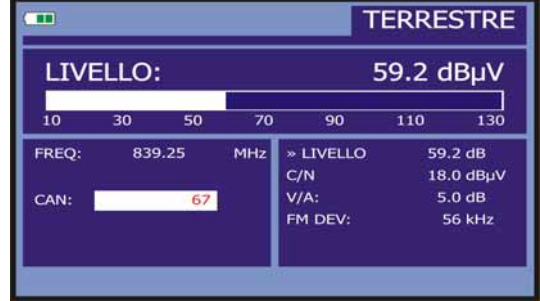

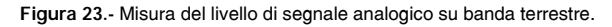

Girando il selettore rotante  $\bigcirc$  [1] si cambia la sintonia del canale/frequenza. Premere il pulsante [12] per scegliere il tipo di misura che desidera evidenziare sul monitor.

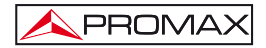

I tipi di misure disponibili sono:

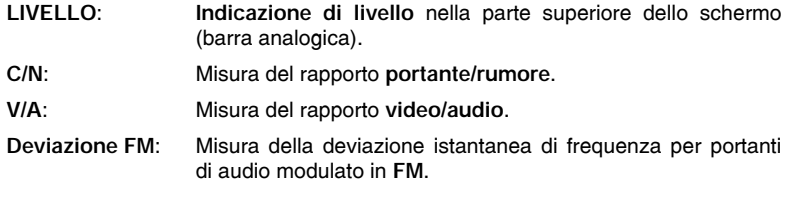

# **PRECAUZIONE**

*Quando nell'entrata di RF si disponga di un numero consistente di portanti con un livello elevato, il circuito di sintonia può rimanere fuori controllo, dando come risultato letture non corrette di livello. Per poter determinare il livello equivalente di un gruppo di portanti (di livelli simili) all'entrata di RF, è possibile utilizzare l'espressione:* 

*Lt = L + 10 log N*

*Lt : livello totale equivalente L: livello medio del gruppo di portanti N: numero di portanti presenti* 

*Pertanto, se si dispone di 10 portanti con un livello intorno a 90 dBμV, il livello totale equivalente sarà:* 

*90 dBμV + 10 log 10 = 100 dBμV* 

*Osserviamo che in questo caso possiamo avere, oltre alla perdita di sintonia per sovraccarico dell'entrata di RF, altri effetti come la saturazione del tuner e la generazione di prodotti di intermodulazione che compromettono la visualizzazione dello spettro.* 

# **5.14.2 TV analogica: Misura del rapporto Video/Audio (V/A)**

Nella modalità di misura **Video/Audio**, sul monitor compaiono le seguenti informazioni:

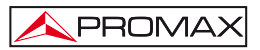

| $V/A$ :     |            |     |                  | 16.2 | dB                   |
|-------------|------------|-----|------------------|------|----------------------|
| $\mathbf o$ | 10         | 20  |                  | 30   | 40                   |
| FREO:       | 168.25     | MHz | LIVELLO:<br>C/N  |      | 78.2 dBµV<br>40.1 dB |
| CAN:        | <b>S10</b> |     | »V/A:<br>FM DEV: |      | 16.2 dB<br>28 kHz    |

**Figura 24.-** Misura del rapporto **Video/Audio**.

Oltre al rapporto tra i livelli del portante video e il portante audio (16,2 dB nell'esempio della figura precedente) è visualizzata la frequenza o il canale, secondo il modo di sintonia selezionato, il livello della portante video e il rapporto **portante/rumore**.

### **5.14.3 TV analogica: Misura della deviazione FM.**

Il **TV EXPLORER** *HD+* misura la deviazione di qualsiasi portante analogica modulata in **FM**. Questa funzione permette di monitorare la deviazione istantanea di frequenza per segnali portanti **FM**.

Quando si seleziona la modalità di misura **FM DEV,** sul monitor compaiono le seguenti informazioni:

| m       |            |     |                      | <b>TERRESTRE</b> |                                |
|---------|------------|-----|----------------------|------------------|--------------------------------|
| FM DEV: |            |     |                      |                  | 28 kHz                         |
| o       |            | 50  |                      | 75               | 100                            |
| FREQ:   | 168.25     | MHz | LIVELLO:<br>C/N      |                  | 42.3 dBuV<br>0.7 <sub>dB</sub> |
| CAN:    | <b>S10</b> |     | $V/A$ :<br>» FM DEV: |                  | 1.6 <sub>dB</sub><br>28 kHz    |
|         |            |     |                      |                  |                                |

**Figura 25.-** Misura della deviazione istantanea di frequenza.

Sulla schermata sono monitorati i picchi di deviazione istantanea della frequenza. In questo modo, è possibile controllare se oltrepassano i limiti accettati dal ricevitore e specificati dall'emettitore nel sistema di trasmissione.

# **5.14.4 FM analogico: Misura di livello e demodulazione di segnale**

PROMA)

Premere il pulsante **configurazione di misure** [17] per accedere al menu di **CONFIGURAZIONE** e girare il selettore rotante  $\bigcirc$  [1] per selezionare il segnale FM analogico. Nella modalità di misura di segnali **FM analogica**, il monitor del **TV EXPLORER** *HD+*, può agire come un indicatore analogico di livello rappresentando il segnale presente nell'entrata.

| <b>LIVELLO:</b><br>56.6<br>10<br>30<br>70<br>50<br>90<br>110<br>FREQ:<br>103.80<br>»LIVELL:<br>MHz | <b>ANALOG FM</b> |  | m |  |  |  |  |  |
|----------------------------------------------------------------------------------------------------|------------------|--|---|--|--|--|--|--|
|                                                                                                    | dBµV             |  |   |  |  |  |  |  |
|                                                                                                    | 130              |  |   |  |  |  |  |  |
|                                                                                                    | 56.6 DBµV        |  |   |  |  |  |  |  |
| CAN:<br><b>S10</b><br>FM DEV::                                                                     | 53 kHz           |  |   |  |  |  |  |  |

**Figura 26.-** Misura di livello segnale **FM analogico**.

E Inoltre, l'apparecchiatura demodula la portante FM (radio) e permette di ascoltare il suono attraverso l'altoparlante [33].

### **5.14.5 TV analogica/digitale: Misura del Rapporto Portante/Rumore (C/N)**

Il **TV EXPLORER** *HD+* esegue la misura del rapporto **C/N** in quattro modi differenti, secondo il tipo di portante e la banda in uso:

### **A) Banda terrestre, portante analogica**

 Il livello di portante si misura mediante un rilevatore di quasi-picco (230 kHz BW).Il livello di rumore si misura mediante un rlevatore di valore medio e si corregge per riferirlo all'ampiezza di banda equivalente di rumore del canale (secondo la sua definizione per lo standard di TV selezionato).

### **B) Banda terrestre, portante digitale**  Entrambe le misure sono eseguite con un rilevatore di valore medio (230 kHz BW) e le stesse correzioni sono introdotte in entrambe (correzioni di ampiezza di banda).

### **C) Banda satellitare, portante analogica**

 Il livello di portante si misura mediante un rilevatore di quasi-picco (4 MHz BW). Il livello di rumore si misura mediante un rilevatore di valore medio (230 KHz) e si corregge per riferirlo all'ampiezza di banda del canale.

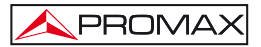

### **D) Banda satellitare, portante digitale**

Equivalente al caso B ma utilizzando un filtro di misura di 4 MHz.

Quando si seleziona la modalità di misura **Portante/Rumore**, sul monitor compaiono le seguenti informazioni:

|             |    |            |     |                    | <b>TERRESTRE</b> |               |
|-------------|----|------------|-----|--------------------|------------------|---------------|
| $C/N$ :     |    |            |     |                    | >41.0            | dB            |
| $\mathbf o$ | 10 | 20         | 30  | 40                 | 50               | 60            |
| FREQ:       |    | 375.25     | MHz | LIVELLO:<br>»C/N   | $>41.0$ dB       | 85.1 dBµV     |
| CAN:        |    | <b>S30</b> |     | $V/A$ :<br>FM DEV: | 49.6 dB          | <b>28 kHz</b> |

**Figura 27.-** Misura del rapporto portante/rumore (**C/N**).

Oltre al rapporto tra la portante video e il livello di rumore (**C/N**) (41.0 dB nell'esempio della figura precedente) sono visualizzati la frequenza o il canale, in conformità alla modalità di sintonia selezionata, il livello della portante video e il

rapporto **video/audio**. Quando si visualizza lo spettro premendo il pulsante [13], il cursore di **NOISE** si posiziona automaticamente a un lato della portante sintonizzata. Il cursore indicherà, quindi, il punto in cui il valore del rumore è più basso, se è

selezionata l'opzione (AUTO) del menu **PREFERENZE** [22]. Se è stata attivata l'opzione (MANUAL) la frequenza di misura del rumore corrisponderà alla posizione del cursore colorato verde e linea discontinua che compare nella rappresentazione dello

spettro  $M_{\text{em}}$  [13].

Per modificare questa frequenza, premere il pulsante di **configurazione di misure** [17], accedere al menu di **CONFIGURAZIONE**. Quando si gira il selettore rotante <sup>1</sup> [1], potrà situare il cursore di NOISE sulla posizione del tabellone con l'opzione **FREQ. RUMORE AL CURSORE** (v. paragrafo "5.16.1 *Marcatori*") o introdurre direttamente il valore della nuova frequenza del rumore mediante l'opzione **FREQ.** 

**RUMORE**.

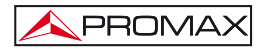

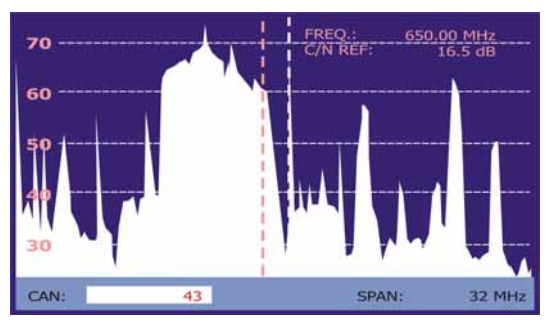

**Figura 28.-** Cursore NOISE. **C/N** (MANUALE).

In caso di misure di canali nella banda satellitare o di canali digitali, affinché la misura del rapporto **C/N** sia corretta è indispensabile avere definito previamente l'ampiezza di banda del canale mediante la funzione **Ampiezza di banda** del menu

**Configurazione misure** che compare quando si preme il pulsante  $\leftarrow$  [17].

# *NOTA IMPORTANTE*

*Per misurare correttamente il rapporto C/N di canali digitali è indispensabile sintonizzare il canale sulla sua frequenza centrale.* 

*Nel caso della presenza di canali digitali adiacenti, questi possono interessare la lettura del valore di rumore.* 

### **5.14.6 TV digitale: Misura di Potenza di un Canale (***Potenza***)**

Il **TV EXPLORER** *HD+* misura la potenza del canale nell'ampiezza di banda del filtro di misura e stima la potenza totale del canale assumendo che la densità spettrale è uniforme in tutta l'ampiezza di banda del canale.

Quando si seleziona la modalità di misura **POTENZA CANALE** sul monitor compaiono le seguenti informazioni:

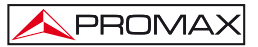

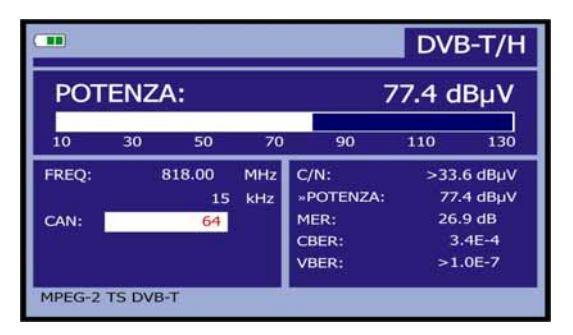

**Figura 29.-** Misura della potenza di canali digitali.

Oltre alla potenza del canale digitale (77.4 dBμV nell'esempio della figura precedente) si mostra la frequenza di sintonia o il canale, in conformità alla modalità di sintonia selezionata, e la frequenza di deviazione della sintonia centrale calcolata dal demodulatore, misura che indica l'impostazione nella sintonizzazione del canale.

Affinché la misura di potenza di un canale digitale sia corretta, è indispensabile avere definito previamente l'ampiezza di banda del canale mediante la funzione **Ampiezza di Banda** dal menu **Configurazione Misure** che compare quando si preme il pulsante  $\sum_{i=1}^{n}$  [17].

## **5.14.7 TV digitale: Misura del BER**

Il **TV EXPLORER** *HD+* permette di misurare il tasso di errore (**BER**) di un segnale digitale in tre modalità differenti, a seconda del tipo di modulazione utilizzato.

Per selezionare quella di misura del **BER**:

- 1) Selezionare la **Configurazione Misure** di segnali digitali premendo il pulsante
	- $\mathbb{Z}^{\circ}$  [17].
- 2) Selezionare mediante l'opzione Segnale del menu di **CONFIGURAZIONE: DVB-C** per la misura di segnali modulati in **QAM**, **DVB-T/H** o **DVB-T2** per la misura di segnali modulati in **COFDM** o **DVB-S/S2** per la misura di segnali modulati in **QPSK/8PSK**.
- 3) Introdurre i parametri relativi al segnale digitale che compaiono nel menu di **CONFIGURAZIONE** misura, secondo quanto descritto precedentemente.

4) Selezionare l'opzione; uscire dal menu di **CONFIGURAZIONE** misure.

# **5.14.7.1 Segnali DVB-C**

PROMA)

Una volta stabiliti i parametri del segnale **QAM**, sarà possibile misurare il **BER**,

premere il pulsante [12] fino a quando compare lo schermo di misura del **BER**.

Nella modalità di misura del **BER**, il monitor visualizzerà una schermata come la sequente:

| m                       |      |            |            |                     |                         | DVB-C     |
|-------------------------|------|------------|------------|---------------------|-------------------------|-----------|
| BER:                    |      |            |            |                     | $>1.0E-2$               |           |
| -8                      | $-7$ | -6         | -5         | OEF                 | -3                      | $-2$      |
| FREQ:                   |      | 818.00<br> | MHz<br>kHz | $C/N$ :<br>POTENZA: | $>32.8$ dB              | 76.6 dBuV |
| CAN:                    |      | 64         |            | MER:<br>»BER:       | $< 0.0$ dB<br>$>1.0E-2$ |           |
| <b>SEGNALE RICEVUTO</b> |      |            |            |                     |                         |           |

**Figura 30**.- Schermo di misura del **BER** di segnali modulati in **QAM**.

Si presenta la misura del **BER** prima della correzione di errori: *BER prima del FEC.*

In un sistema di ricezione di segnale digitale via cavo, dopo il demodulatore di segnale **QAM** si applica un metodo di correzione errori denominato di **Reed-Solomon** (v. la figura seguente). Ovviamente il tasso di errore dopo il correttore è inferiore al tasso di errore all'uscita del demodulatore di QAM. È per questo motivo che in questa schermata è fornita la misura del **BER** prima della correzione di errori.

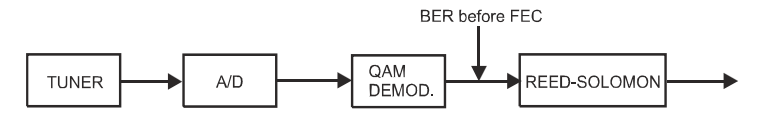

**Figura 31.-** Sistema di ricezione digitale via cavo.

La misura del **BER** è presentata in valore assoluto in notazione scientifica (1,0 E-5 significa 1,0x10-5 ossia un bit non corretto ogni 100.000) e mediante una barra analogica (quanto minore è la lunghezza, tanto migliore sarà la qualità del segnale). La rappresentazione analogica è presentata su una scala logaritmica (non lineare).

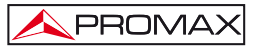

Al fine di avere un riferimento sulla qualità di un'immagine, si considera che un sistema ha una qualità accettabile quando si produce meno di un errore non correggibile per ogni ora di trasmissione. Questa frontiera è denominata **QEF** (dall'inglese *Quasi-Error-Free*) e corrisponde a un tasso di errore approssimato prima della correzione di errori di **2.0E-4 BER** (2,0x10-4, cioè 2 bit non corretti ogni 10.000). Questo valore segnato sulla barra della misura del **BER** e dunque la misura del **BER** per segnali accettabili deve trovarsi a **sinistra** di questo indicatore.

Al di sotto della barra analogica di misura del **BER** è presentata la frequenza (o canale) di sintonia e la *deviazione di frequenza in kHz rispetto alla frequenza di sintonia che ottimizza il BER* (ad esempio 800.00 MHz + 1,2 KHz). Questa deviazione deve essere adattata, in particolare a partire dalla misura della **C/N** in banda satellitare,

risintonizzando il canale in modalità di sintonia per frequenza [24] al valore più basso possibile

## **5.14.7.2 Segnali DVB-T/H**

Una volta stabiliti i parametri del segnale **COFDM**, sarà possibile misurare il **BER**.

Sono presentate due misure:

Di seguito si presenta la misura del **BER** prima della correzione di errori: **BER prima** del FEC**: CBER**.

| m               |        |                  |                     |            | DVB-T/H      |
|-----------------|--------|------------------|---------------------|------------|--------------|
| <b>CBER:</b>    |        |                  |                     |            | $2.5E-4$     |
| $-5$            | $-4$   | -3               |                     | -2         | -1           |
| FREO:           | 818.00 | MHz<br>kHz<br>15 | $C/N$ :<br>POTENZA: | $>33.6$ dB | 77.3 dBuV    |
| CAN:            |        | 64               | MER:<br>»CBER:      | 26.9 dB    | $2.5F - 4$   |
| MPEG-2 TS DVB-T |        |                  | <b>VBER:</b>        |            | $< 1.0E - 7$ |

**Figura 32.-** Schermata di misura del **CBER** di segnali modulate in **COFDM**.

In un sistema di ricezione di segnale digitale terrestre, dopo il decoder di segnale **COFDM** si applicano due metodi di correzione di errori. Ovviamente, ogni volta in cui si applica un correttore di errori sul segnale digitale, il tasso di errore cambia; pertanto, se si misura il tasso di errore all'uscita del demodulatore di **COFDM**, dopo Viterbi e all'uscita del decoder di Reed-Solomon si ottengono tassi di errore diversi. Il **TV EXPLORER** *HD+* fornisce la misura del **BER** dopo **Viterbi** (**VBER**).

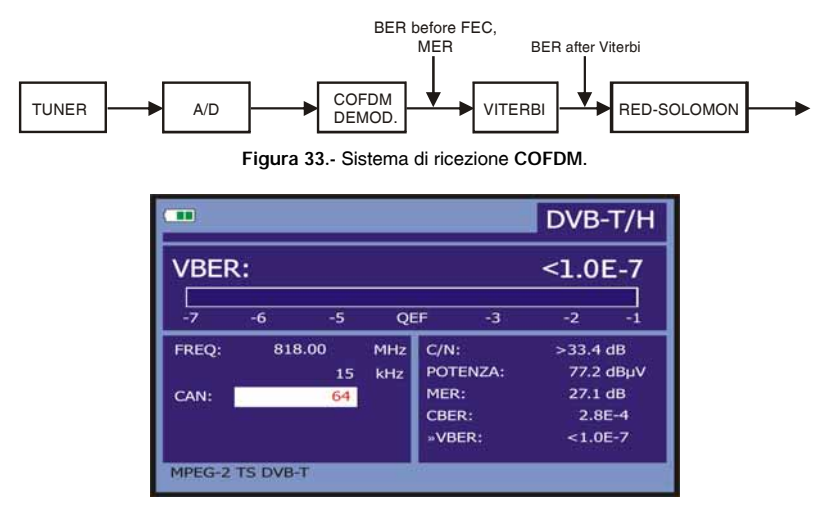

**Figura 34.-** Schermo di misura del **VBER** di segnali modulate in **COFDM**. **VBER**.

La misura del **VBER** si presenta in valore assoluto in notazione scientifica (1.0E-7 significa 1.0x10<sup>-7</sup>, cioè in valore medio 1 bit erronei ogni 10.000.000) e mediante una barra analogica (quanto minore è la sua lunghezza migliore sarà la qualità del segnale). La rappresentazione analogica si presenta su una scala logaritmica (non lineare); le marche della barra trovano quindi corrispondenza con l'esponente della misura.

Al fine di ottenere un riferimento sulla qualità di un'immagine, si considera che un sistema ha una qualità accettabile quando si verifica meno di un errore non correggibile per ogni ora di trasmissione. Questa frontiera è denominata **QEF** (dall'inglese **Quasi-Error-Free**, quasi-priva-di-errori) e corrisponde a un tasso di errore dopo Viterbi di **2,0E-4 BER** (2,0x10-4, cioè 2 bit erronei ogni 10.000). Questo valore è stato segnalato sulla barra della misura del **BER** dopo Viterbi. Pertanto, la misura del **BER** per segnali accettabili deve trovarsi a sinistra di questo indicatore.

Infine, è visualizzata una linea di stato con informazioni riguardanti il segnale rilevato. I possibili messaggi che possono apparire e il loro significato è visualizzato nella seguente lista. I messaggi sono presentati in ordine determinato dal minore a maggiore adempimento dei requisiti dello standard **MPEG-2**:

### *Segnale non rilevato*

**PROMAX** 

Non è stato rilevato alcun segnale.

### *Timing recovered*

È possibile recuperare il tempo di simbolo.

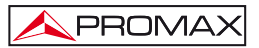

### *AFC in lock*

Il controllo automatico di frequenza del sistema può identificare e seguire un trasmissione digitale (TDT) della quale non si possono ottenere i parametri. Può trattarsi di una situazione transitoria previa all'identificazione dei TPS (*Transmission Parameter Signalling*), oppure dell'identificazione di una trasmissione TDT con un rapporto C/N insufficiente.

### *TPS in lock*

TPS (*Transmission Parameter Signalling*) decodificati. I TPS sono portanti (17 nel sistema 2k e 68 nel sistema 8k) modulati in DBPSK con informazioni relative alla trasmissione, modulazione e codificazione: Tipo di modulazione (QPSK, 16-QAM, 64-QAM), Gerarchia, Intervallo di Controllo, Viterbi Code Rate, Modalità di trasmissione (2k/4k/8k) e numero di trama ricevuta.

### *MPEG-2 TS DVB-T*

Rilevazione corretta di un segnale DVB-T, nell'uscita del demodulatore si ottiene un TS MPEG-2.

### *MPEG-2 TS DVB-H*

Rilevazione corretta di un segnale DVB-H, nell'uscita del demodulatore si ottiene un TS MPEG-2.

### **5.14.7.3 Segnali DVB-T2**

Dopo aver stabilito i parametri del segnale COFDM, sarà possibile misurare il BER.

Ci sono due misure:

Di seguito è riportato il **BER** prima della correzione di errore: **BER** prima **FEC**: **CBER**.

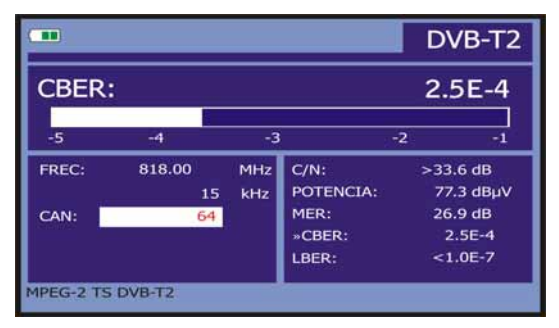

**Figure 35.-** CBER schermata di misurazione dei segnali modulati COFDM.

In un sistema per la ricezione dei segnali digitali (DVB-T2), dopo che il decodificatore del segnale COFDM utilizzare altri due metodi di correzione degli errori (vedi figura sotto). In questo caso, come in quello precedente, ogni volta che la correzione degli errori applicata ai cambiamenti del segnale digitale tasso di errore, quindi se si misura il tasso di errore in uscita del demodulatore COFDM, dopo LDPC decoder (controllo di parità a bassa densità) e BCH decoder tassi di errore in uscita ottenuto diversi. Il TV EXPLORER HD + fornisce il BER dopo LDPC (LBER). Inoltre mostrata sullo schermo il numero di iterazioni LDPC è il numero di volte in cui la correzione degli errori LDPC deve passare attraverso il segnale.

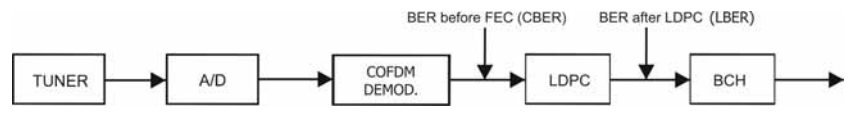

**Figura 36.-** Ricezione digitale strada di sistema.

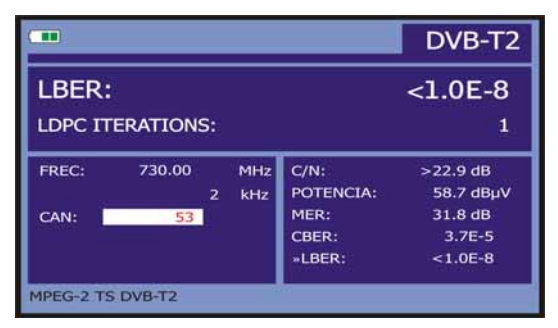

**Figura 37.-** Visualizzazione della misura **LBER** segnali modulati **COFDM**. (DVB-T2).

La misura della **LBER** presentato in valore assoluto in notazione scientifica (1.0 1.0 E-8 significa po 'sporco di ogni 100.000.000), minore è il valore migliore è la qualità del segnale.

Ecco la frequenza di accordo e deviazione di frequenza in kHz sulla messa a punto di frequenza che ottimizza **LBER** (ad esempio, Freq:. 730 MHz + 2 kHz).

Infine, ci mostrano una riga di stato con informazioni sul segnale. I possibili messaggi che possono apparire e il loro significato sono riportati nel seguente elenco. I messaggi sono presentati in ordine da piccolo al più grande rispetto dei requisiti di MPFG-2:

#### *Segnale rilevato*

Non rilevato alcun segno.

#### *Segnale rilevato*

Segnale è stato rilevato, ma non decodificato.

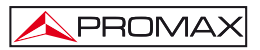

#### *P1 di segnalazione*

Il demodulatore ha trovato un simbolo P1.

#### *L1 pre-impostato segnale*

Il demodulatore è riuscito a decodificare le informazioni di segnalazione pre-L1.

#### *L1 fisso-post segnaletica*

Il demodulatore è riuscito a decodificare le informazioni di segnalazione L1-post.

#### *MPEG-2 TS DVB-T2*

Corretta rilevazione di un ricevitore **DVB-T2**, l'uscita del demodulatore si ottiene MPEG-2 TS.

### **5.14.7.4 Segnali DVB-S/S2**

Una volta stabiliti i parametri del segnale **QPSK**, sarà possibile misurare il **BER**. In seguito è presentata la *misura del BER prima della correzione di errori*: **BER prima del FEC: CBER**.

| m            |         |    |            |                            |    | <b>DVB-S</b> |                                 |
|--------------|---------|----|------------|----------------------------|----|--------------|---------------------------------|
| <b>CBER:</b> |         |    |            |                            |    | $<1.4E-2$    |                                 |
| $-7$         | $-6$    | -5 | <b>OEF</b> |                            | -3 | $-2$         | $-1$                            |
| FREO:        | 818.00  | 15 | MHz<br>kHz | $C/N$ :<br><b>POTENZA:</b> |    |              | 15.1 dB<br>72.2 dBµV            |
| DL-Ku:       | 12382.0 |    | MHz        | MER:<br>»CBER:             |    |              | 6.9 <sub>dB</sub><br>$1.4E - 2$ |
| CAN:         |         | 99 |            | <b>VBER:</b>               |    |              | $1.4E-6$                        |

**Figura 38.-** Schermo di misura del **CBER** di segnali modulati in **QPSK**.

In un sistema di ricezione di segnale digitale via satellite (**DVB-S**), dopo il decoder di segnale **QPSK** si applicano due metodi di correzione errori (vedere la figura seguente). Ovviamente, ogni volta in cui si applica un correttore di errori al segnale digitale, il tasso di errore cambia; pertanto, se si misura il tasso di errore all'uscita del demodulatore di **QPSK**, dopo Viterbi e all'uscita del decoder di Reed-Solomon si ottengono tassi di errori diversi. Il **TV EXPLORER** *HD+* fornisce la misura del **BER** prima del **FEC** (**CBER**) e dopo **Viterbi** (**VBER**).

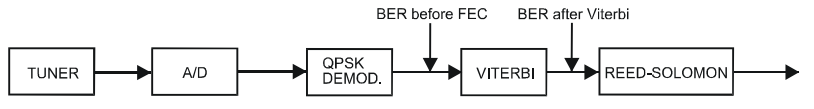

**Figura 39.-** Sistema di ricezione digitale via satellite. (DVB-S).

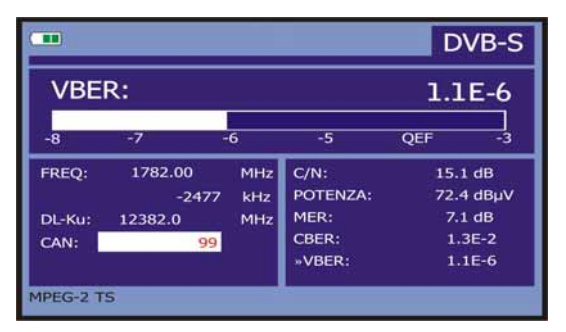

**Figura 40.-** Schermata di misura del **VBER** di segnali modulate in **QPSK**. (DVB-S).

In un sistema di ricezione di segnale digitale via satellite (**DVB-S2**), dopo il decoder di segnale **QPSK/8PSK** si applicano altri due metodi di correzione di errori (vedere la figura seguente). In questo caso, come nel precedente, ogni volta in cui si applica un correttore di errori al segnale digitale il tasso di errore cambia; pertanto, se si misura il tasso di errore all'uscita del demodulatore di **QPSK/8PSK**, dopo il decoder **LDPC** (*Low Density Parity Check*) e all'uscita del decoder **BCH** si ottengono tassi di errori diversi. Il **TV EXPLORER** *HD+* fornisce la misura del **BER** dopo **LDPC** (**LBER**). E' indicata inoltre la quantità di pacchetti erronei (**PER**), ossia pacchetti ricevuti durante il tempo di misura non correggibili dal demodulatore (**WP**).

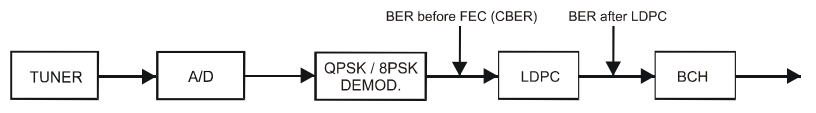

**Figura 41.-** Sistema di ricezione digitale via satellite. (**DVB-S2**).

| $\sqrt{1}$             |                    | DVB-S2                                  |                            |                     |
|------------------------|--------------------|-----------------------------------------|----------------------------|---------------------|
| LBER:<br><b>PER: 0</b> |                    | $2.7E - 7$<br>TEMPO TRASCORSO: 00:00:05 |                            |                     |
| FREO:                  | 2121.97<br>$-1657$ | MHz<br>kHz                              | $C/N$ :<br><b>POTENZA:</b> | 16.1dB<br>69.8 dBuV |
| DL-Ku:                 | 12722.0            | MHz                                     | MER:<br>CBER:              | 12.6 dB<br>$1.1E-1$ |
| CAN:                   | 99                 |                                         | »LBER:                     | $2.7E - 7$          |
| MPEG-2 TS              |                    |                                         |                            |                     |

**Figura 42.-** Schermata di misura del **LBER** di segnali modulati in **QPSK/8PSK**. (**DVB-S2**).
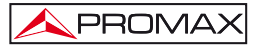

La misura del **LBER** è presentata in valore assoluto in notazione scientifica (2.7 E-7 significa 2.7x10-7 cioè 2 bits non corretti di ogni 10.000.000) e mediante una barra analogica (quanto minore sarà la lunghezza, tanto migliore sarà la qualità del segnale). La rappresentazione analogica è presentata su una scala logaritmica (non lineare).

Al fine di ottenere un riferimento sulla qualità di un'immagine, si considera che un sistema ha una qualità accettabile quando si verifica meno di un errore non correggibile per ogni ora di trasmissione. Questa frontiera è denominata **QEF** (dall'inglese **Quasi-Error-Free**) e corrisponde a un tasso di errore dopo Viterbi di **2,0E-4 BER** (2,0x10-4, cioè 2 bit erronei ogni 10.000). Questo valore è stato segnalato sulla barra della misura del **LBER** dopo Viterbi. Pertanto, la misura del **LBER** per segnali accettabili deve trovarsi a sinistra di questo indicatore.

Di seguito è presentata la frequenza di sintonia e la deviazione di frequenza in MHz rispetto alla frequenza di sintonia che ottimizza il BER (ad esempio Freq.: 1777,0  $+ 1,2$  MHz).

Infine, è visualizzata una linea di stato con informazioni rispetto al segnale rilevato. I possibili messaggi che possono comparire e il loro significato è mostrato nella seguente lista. I messaggi sono presentati in ordine determinato dal minore a maggiore adempimento dei requisiti dello standard **MPEG-2**:

#### *Segnale non rilevato*

Non è stato rilevato alcun segnale.

#### *Segnale rilevato*

È stato rilevato un segnale ma non è decodificabile.

#### *Portante recuperata*

E' stata rilevata una portante digitale ma non è decodificabile.

### *Viterbi sincronizzato*

Rilevazione di una portante digitale e sincronizzazione dell'algoritmo di Viterbi, ma eccessivo numero di trame con errori non correggibili. Non è possibile quantificare il **BER**.

#### *MPEG-2 TS DVB-S*

Rilevazione corretta di un segnale **MPEG-2**.

### **5.14.8 TV Digitale: Misura del MER**

Una volta stabiliti i parametri di ricezione appropriata per il segnale **COFDM,** 

**QAM, QPSK** o **8PSK** sarà possibile misurare il **MER**, premere il pulsante [12] fino a quando comparirà lo schermo di misura del **MER**.

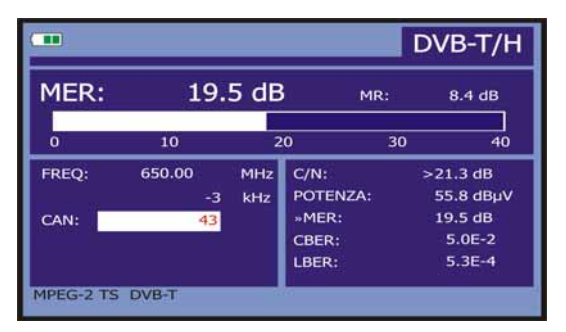

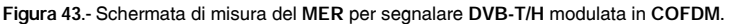

In primo luogo è presentata la misura del rapporto di errore di modulazione: **MER**.

In seguito, compare la misura del Margine di Rumore (**MR**), nella figura precedente di valore 8,4 dB. Indica un margine di sicurezza rispetto al livello del **MER** misurato per la degradazione del segnale fino ad arrivare al valore del **QEF** (*Quasi-Error-Free*).

| m                       |                                  |                   |                                                |     | DVB-S2                                                                |
|-------------------------|----------------------------------|-------------------|------------------------------------------------|-----|-----------------------------------------------------------------------|
| MER:                    |                                  | 9.2 dB            |                                                | LM: | 2.3 <sub>dB</sub>                                                     |
| $\Omega$                | 10                               |                   | 20                                             | 30  | 40                                                                    |
| FREO:<br>DL-Ku:<br>CAN: | 1527.97<br>-637<br>11278.0<br>4. | MHz<br>kHz<br>MHz | $C/N$ :<br>POTENZA:<br>»MER:<br>CBER:<br>LBER: |     | 12.4 dB<br>56.8 dBuV<br>9.2 <sub>dB</sub><br>$1.5E-2$<br>$< 1.0E - 8$ |

**Figura 44.-** Schermo di misura del **MER** per segnali **DVB-S2** modulati in **QPSK/8PSK**.

Nel caso di un segnale **DVB-S2** (**QPSK/8PSK**), invece del Margine di Rumore appare la misura del *Link Margin* (**LM**), nella figura precedente con un valore di 2.3 dB. Il **LM** è l'equivalente del **MR** e indica la distanza dal **QEF** (definito generalmente come un pacchetto perduto all'ora). Il **LM** si misura in dB e il suo valore corrisponde al margine di sicurezza che ci separa dal **QEF**. Quanto maggiore è il LM, tanto migliore è la qualità del segnale. Un **LM** di valore negativo comporta l'assenza di ricezione o l'inizio della visualizzazione degli errori nel video o l'audio in forma evidente. Un **LM** di valore 0 (zero) permetterà di visualizzare un servizio e, eventualmente, di rilevare artefatti.

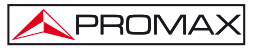

Le portanti analogiche e digitali sono molto differenti in termini di contenuto del segnale e di distribuzione della potenza nel canale. Pertanto, necessitano di essere misurate in modalità diversa. Il rapporto di errore di modulazione (**MER**), utilizzato nei sistemi digitali sono analoghi alla misura di Segnale-Rumore (**S/N**) in quelli analogici.

Il **MER** rappresenta il rapporto tra la potenza media del segnale **DVB** e la potenza media del rumore presente nella costellazione dei segnali.

Nella misura di **MER** è presentato anche il margine di rumore in **DVB-T**, **DVB-T2, C**, **S** e il Link margin in **DVB-S2** che indicano la distanza del punto di **QEF** del segnale attuale.

A titolo di esempio, i demodulatori **QAM 64** richiedono un **MER** superiore a **23 dB** per funzionare. Ciononostante, è preferibile disporre di un margine di almeno **3** o **4 dB** per possibili degradazioni del sistema. Mentre i demodulatori **QAM 256** richiedono un **MER** superiore a **28 dB** con margini di almeno **3 dB**. Di solito, il valore massimo di **MER** visualizzabile in analizzatori portatili è di circa **34 dB**.

Infine, compare una linea di stato che presenta informazioni rispetto al segnale rilevato.

### **5.15 Diagramma di Costellazione**

Il diagramma della costellazione è una rappresentazione grafica dei simboli digitali ricevuti in un periodo di tempo.

Esistono diversi tipi di diagrammi di costellazione secondo il tipo di modulazione. Il **TV EXPLORER** *HD+* può rappresentare le costellazioni di segnali **DVB-T/H**, **DVB-T2, DVB-C**, **DVB-S** e **DVB-S2**.

Nel caso di un canale di trasmissione ideale, senza rumore né interferenze, tutti i simboli sono riconosciuti dal demodulatore senza errori. In questo caso, sono rappresentati nel diagramma di costellazione come punti ben definiti che convergono nella stessa zona formando un punto molto concentrato.

Il rumore e le interferenze fanno sì che il demodulatore non sempre legga i simboli in modo corretto. In questo caso gli impatti si disperdono e creano diverse forme che consentono di determinare visivamente il tipo di problema nel segnale.

Ogni tipo di modulazione è rappresentato in forma differente. Un segnale 16-QAM è rappresentato su schermata per un totale di 16 zone differenti e un 64-QAM è rappresentato mediante un diagramma di 64 zone differenti e così via.

Il diagramma di costellazione mostra in colori differenti la densità degli impatti e include funzioni per ampliare, spostare e cancellare la visualizzazione della schermata.

# **5.15.1 Segnale DVB-T/H (COFDM)**

Accedere al menu **UTILITA'** premendo il pulsante [22], e attivare l'opzione **COSTELLAZIONE**. Sulla schermata saranno registrati gli impatti che producono i simboli ricevuti durante la trasmissione del segnale digitale.

|    |                                 |        |     |   |   | <b>MODULAZIONE:</b>                                     |
|----|---------------------------------|--------|-----|---|---|---------------------------------------------------------|
|    |                                 |        |     |   |   | DVB-T/H (64 QAM)                                        |
|    |                                 |        |     | s |   | a.                                                      |
|    |                                 |        |     |   |   | F:<br>794.00<br>MHz                                     |
| 26 |                                 |        |     |   |   | 61<br>CAN:                                              |
| 黾  | s.                              | G.     | ÷   |   |   | PORTANTI:<br>$\mathbf o$<br>TIPO:<br><b>DATA</b>        |
|    |                                 |        |     |   | œ |                                                         |
| Ξ. | 득.                              | $\sim$ | - 3 |   |   |                                                         |
|    | MPEG-2 TS DVB-T: TELEVISIO DE C |        |     |   |   | 16<br><b>DECAY:</b><br>$Z$ OOM: $x1$<br><b>CANCELLA</b> |

**Figura 45.-** Diagramma di costellazione. Segnale **DVB-T/H** (**64 QAM**).

Utilizzare il selettore rotante  $\bigcirc$  [1] e i cursori [6] per cambiare la frequenza, il canale o la portante **COFDM** che l'apparecchiatura sintonizza.

Mediante l'opzione **DECAY** è possibile regolare la persistenza della visualizzazione degli impatti sulla schermata tra 0 (minima) e 16 (massima).

Prima compaiono le informazioni relative al tipo di modulazione **DVB-T/H** (**64-QAM**). In seguito sono indicati la frequenza, il canale e la portante sintonizzata. E' indicato inoltre il tipo di portante (dati o spia). Infine, è visualizzata la linea di stato (simile a quella della schermata di misura).

# *NOTA*

*La qualità di trasmissione è visualizzata in forma qualitativa mediante una gradazione di colori proporzionale alla densità di simboli concentrati in una zona determinata. Questa scala di colori va dal nero (assenza di simboli) fino al rosso (massima densità) passando dal blu e il giallo (in ordine ascendente).* 

*Una maggiore dispersione dei simboli indica maggiore livello di rumore o peggiore qualità del segnale.* 

*Se compare la concentrazione di simboli, ciò è indicativo del corretto rapporto segnale/rumore o di assenza di problemi come rumore di fase, ecc..* 

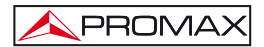

# **5.15.1.1 Funzioni di zoom, scroll e cancellazione**

Il **TV EXPLORER** *HD+* include la funzione **ZOOM** che amplia la rappresentazione della costellazione su un quadrante. Selezionare l'opzione **SPOSTA** per spostare l'area

di visualizzazione mediante i cursori [6] e l'opzione **CANCELLA** per reinizializzare la schermata.

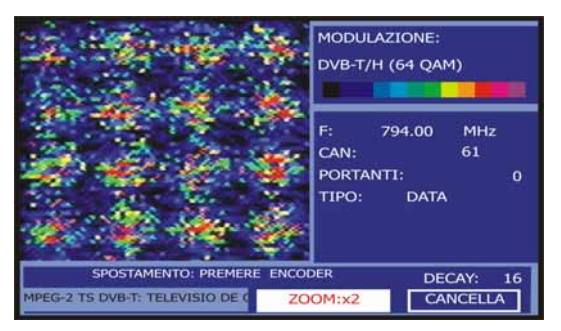

**Figura 46**.- Zoom x2 del diagramma di costellazione.

# **5.15.2 Segnale DVB-T2 (COFDM)**

Accedere al menu Utility premendo [22], **CONSTELLATION** e attivare l'opzione. Il display sarà di registrazione degli impatti che i simboli ricevuti durante la trasmissione di segnali digitali.

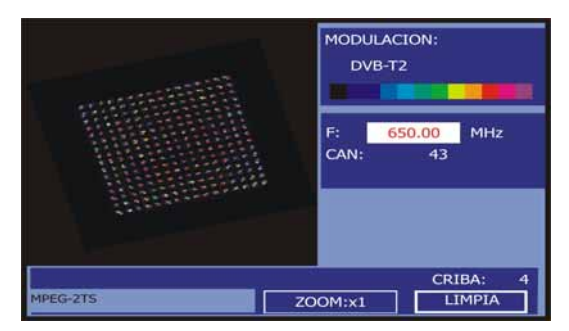

**Figura 47.-** Ruotato costellazione. Segnale **DVB-T2** (QAM 256).

Utilizzare il rotativo  $\heartsuit$  [1] e cursori [6] per cambiare la frequenza COFDM, canale o portante messa a punto delle attrezzature.

Con la schermata delle opzioni è possibile regolare la persistenza del display degli impatti sullo schermo tra 0 (minimo) e 16 (più alto).

In primo luogo le informazioni sul tipo di modulazione **DVB-T2** (QAM-256). Ecco il canale di frequenza e carrier sintonizzati. Indica anche il tipo di supporto (dati o pilota). Infine, la linea di stato (simile all'azione schermo).

# **NOTA**

La qualità di trasmissione può essere visualizzata qualitativamente da una gradazione di colore proporzionale alla densità di simboli concentrati in una particolare area. La scala di colore va dal nero (senza simboli) al rosso (alta densità) attraverso il blu e giallo (in ordine crescente).

Una maggiore dispersione dei simboli indica il livello di rumore maggiore o peggiore qualità del segnale.

Se si vede la concentrazione dei simboli è indicativo di una buona segnale / rumore o l'assenza di problemi come il rumore di fase, ecc.

### **5.15.3 Segnale DVB-C (QAM)**

Accedere al menu **UTILITA'** premendo il pulsante [22], e attivare l'opzione **COSTELLAZIONE**.

Sulla schermata è visualizzato il tipo di modulazione, ad esempio **DVB-C** (**256 QAM**). Di seguito è indicata la frequenza e il canale sintonizzato. Infine, compare il tipo di rete di diffusione del segnale **DVB-C**.

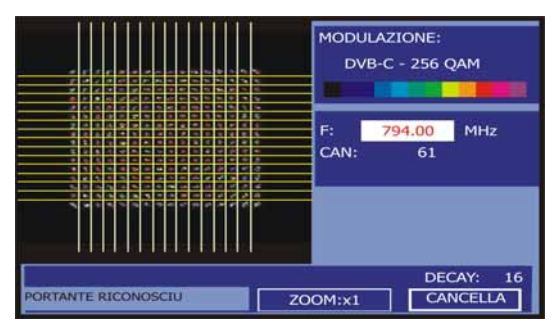

**Figura 48.-** Diagramma di costellazione. Segnale **DVB-C** (**QAM 256**).

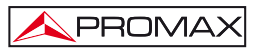

# *NOTA*

*La qualità di trasmissione si visualizza in forma qualitativa mediante una gradazione di colori proporzionale alla densità di simboli concentrati in una zona determinata. Questa scala di colori va dal nero (assenza di simboli) fino al rosso (massima densità) passando per il blu e il giallo (in ordine ascendente).* 

*Una maggiore dispersione dei simboli indica maggiore livello di rumore o peggiore qualità del segnale.* 

*Se compare la concentrazione di simboli, ciò è indicativo del corretto rapporto segnale/rumore o di assenza di problemi come rumore di fase, ecc..* 

## **5.15.4 Segnale DVB-S/S2 (QPSK/8PSK)**

Accedere al menu **UTILITA'** premendo il pulsante [22], e attivare l'opzione **COSTELLAZIONE**.

Sulla schermata è visualizzato il tipo di modulazione **DVB-S** (**QPSK**) o **DVB-S2** (**8PSK**). Successivamente compare la frequenza, il canale corrispondente alla canalizzazione attiva e la frequenza di discesa del segnale satellitare sintonizzato (*downlink*). Infine, è visualizzata la linea di stato (simile a quella di schermo di misura).

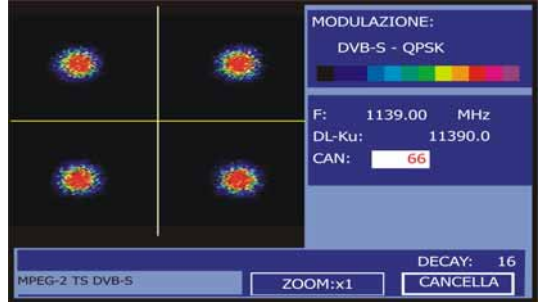

**Figura 49.-** Diagramma di costellazione. Segnale **DVB-S** (**QPSK**).

Se si seleziona il diagramma di costellazione per un segnale **DVB-S2** sulla schermata compaiono le seguenti informazioni:

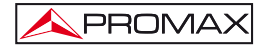

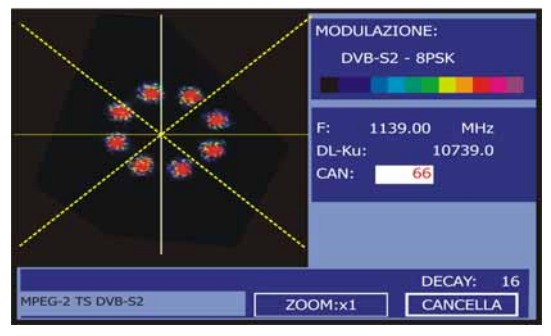

**Figura 50.-** Diagramma di costellazione. Segnale **DVB-S2** (**8PSK**).

# *NOTA*

*La qualità di trasmissione è visualizzata in forma qualitativa mediante una gradazione di colori proporzionale alla densità di simboli concentrati in una zona determinata. Questa scala di colori va dal nero (assenza di simboli) fino al rosso (massima densità) passando dal blu e il giallo (in ordine ascendente).* 

*Una maggiore dispersione dei simboli indica maggiore livello di rumore o peggiore qualità del segnale.* 

*Se compare la concentrazione di simboli, ciò è indicativo del corretto rapporto segnale/rumore o di assenza di problemi come rumore di fase, ecc..* 

# **5.16 Analizzatore di spettri**

La modalità **Analizzatore di Spettri** permette di verificare presto i segnali presenti nelle bande di frequenza ed eseguire misure nello stesso tempo. Per

selezionarla, è sufficiente premere il pulsante [14]. Sul monitor comparirà una schermata come descritto nella figura seguente.

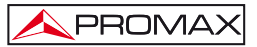

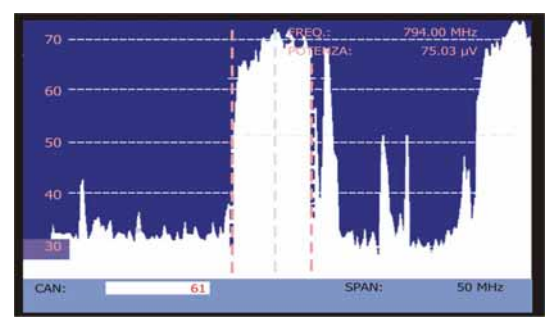

**Figura 51.-** Modalità Analizzatore di Spettri.

Le linee orizzontali riguardano il livello di segnale, essendo le linee discontinue separate 10 dB. Il livello della linea superiore (70 nella figura precedente), è chiamato *Livello di Riferimento* e può essere modificato a scatti mediante i tasti di cursore verticali

 [6] tra 60 dBμV e 130 dBμV (da 70 dBμV a 130 dBμV su banda satellitare). La scala verticale di misura passa a 5 dB/div se si tiene premuto il pulsante di cursore

freccia inferiore [6] e a 10 dB/div se si tiene premuto il pulsante di cursore freccia

superiore [6].

In senso verticale si rappresenta il livello di segnale per ogni frequenza, essendo le frequenze più basse riportate sulla parte sinistra dello schermo e le più alte sulla destra. L'ampiezza dei lobi è calibrata. Nell'esempio della figura precedente il livello di rumore è attorno ai 25 dBμV e il lobo con maggiore livello di segnale (il terzo da destra) possiede alcuni 70 dBμV.

Nel caso in cui l'apparecchiatura rilevi saturazione nell'entrata **RF** a causa di un

eccesso di segnale, comparirà sullo schermo l'icona **nella modalità analizzatore** 

di spettri e l'icona nella modalità TV che indica questa situazione . L'utente deve aumentare il livello di riferimento per attivare un attenuatore supplementare ed evitare la saturazione in entrata.

La velocità di esplorazione può essere modificata per segnali di TV terrestre.

Perciò è necessaria una pressione breve del pulsante [17] **CONFIGURAZIONE MISURE**. Nel menu "**Configurazione**" comparirà l'opzione "**Esplorazione**". Entrando in questa opzione sarà possibile variare tra "**Rapido**" per un'esplorazione rapida dello spettro o "**Preciso**" per un'esplorazione più lenta. Questo opzione comparirà solo quando si starà lavorando con segnali di TV terrestre; in altre parole, i led "T" devono essere accesi.

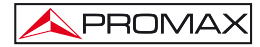

Anche il margine di frequenze rappresentato (di seguito denominato *span*) può

essere modificato mediante i tasti di cursore orizzontale [6]. In questo modo è possibile selezionare il margine di frequenze presentato sullo schermo nella modalità Analizzatore di Spettri tra *Completo* (tutta la banda), *500 MHz, 200 MHz, 100 MHz, 50 MHz, 32 MHz, 16 MHz e 8 MHz* (l'ultimo solo su banda terrestre).

Nella rappresentazione dello spettro compare una linea verticale discontinua, che chiameremo **marcatore**, la quale identifica la frequenza sintonizzata.

Una delle applicazioni del **TV EXPLORER** *HD+* come analizzatore di spettri è cercare il migliore orientamento e ubicazione dell'antenna ricevitrice. Questa applicazione è particolarmente utile nella banda di UHF, poiché lavorando con frequenze alte e quindi con lunghezze d'onda comprese tra 35cm e 65cm, spostando di pochi centimetri l'antenna, il rapporto tra le frequenze portanti di immagine, crominanza e suono varia sensibilmente, condizionando la qualità dell'immagine nel ricevitore.

Se esiste un eccesso nella portante di suono, può apparire in schermo del televisore un disturbo o "moiré" dovuto a battiti di frequenze tra il suono, crominanza e le stesse frequenze del video.

Se esiste un difetto di portante di crominanza, costringiamo l'amplificatore di colore del televisore a funzionare in condizioni di massima resa, potendo produrre rumore che si manifesta in tutta la schermata del televisore, con alcuni punti colorati che scompaiono quando diminuisce il controllo di saturazione; in casi estremi, si può arrivare alla perdita di colore.

### **5.16.1 Marcatori**

(*Solo nella modalità analizzatore di spettri*). Il marcatore di colore rosso indica la frequenza centrale o frequenza di sintonia, che può essere spostata mediante il giro del selettore rotante  $\bigcirc$  [1] sia nella modalità modo di sintonia per canale, sia per 画 frequenza  $\sim$  [24].

Monitorando lo spettro di segnali digitali, compaiono anche due marcatori aggiuntivi di colore bianco che indicano l'ampiezza di banda del canale digitale (v. la figura precedente).

Se la misura evidenziata nella schermata misure corrisponde al C/N, nella modalità Analizzatore di Spettri si misurerà la C/N nella frequenza indicata dal marcatore principale; un secondo marcatore indicherà la frequenza per la misura del rumore.

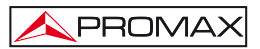

### **5.16.2 Spettrogramma**

Lo spettrogramma è uno strumento specificatamente progettato per rilevare anomalie in un ampia gamma di frequenza. Questi problemi possono apparire sempre o solo sporadicamente.

Lo spettrogramma mostra una rappresentazione grafica del livello del segnale delle frequenze in funzione del tempo. Ogni livello è rappresentato da differenti colori, l'asse Y mostra la frequenza e L'asse X il tempo. Una mappa dei colori è visualizzata sullo schermo , vedere figura.

Potete vedere il livello del segnale di ogni frequenza in un determinato periodo di tempo utilizzando il cursore o il selettore rotativo. Questo strumento risulta molto utile quando si vuole misurare un segnale per un lungo periodo di tempo. Quando il processo è finito lo strumento può mostrare in maniera molto semplice qualsiasi anomalia sia avvenuta in un determinato tempo.

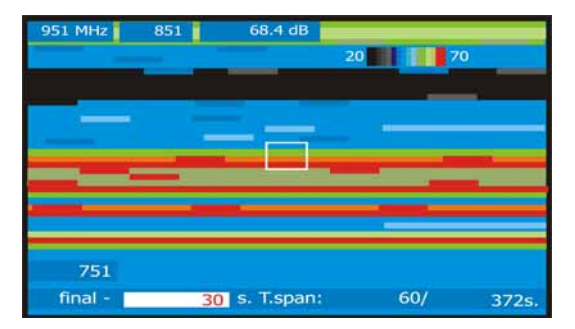

**Figura 52.-** Rappresentazione Spettrogramma.

Per attivare lo spettrogramma [13] attivare la funzione di analisi dello spettro ; I parametri di Span e Frequenza saranno utilizzati come valori di riferimento.

Quindi premere [22] e selezionare **SPETTROGRAMMA** usando il cursore o il selettore rotativo. La figura 47 mostra la schermata iniziale.

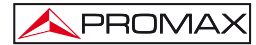

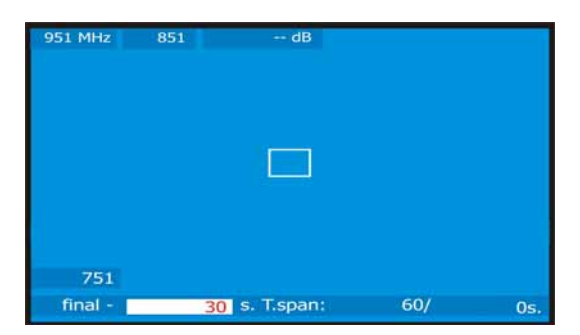

**Figura 53.-** Screen.

Sull'asse X viene mostrata la funzione in base al tempo trascorso. Nell'angolo destro viene mostrato il tempo di cattura trascorso. Nel centro viene mostrato il valore **T.Span**, esso definisce i secondi che saranno mostrati a schermo. Per esempio, se il valore di T.span è 60s, saranno mostrati a schermo i dati relativi alla acquisizione degli ultimi 60 secondi. Infine, la variabile tempo può essere "definitivo - time (s)" o "start + tempo (s)."

L'etichetta finale indica gli ultimi secondi di cattura è. A questo punto nel menu di configurazione di riferimento temporaneo "casa"

Il tag iniziale indica quanti secondi dopo l'inizio delle catture è. A questo punto nel menu di configurazione di riferimento temporaneo "casa"

Sull'asse Y è rappresenta la variabile frequenza. Su questo asse la frequenza iniziale e finale mostrate dipendono dalla configurazione dell'analizzatore di spettro. Per esempio se l'analizzatore di spettro si trova ad una frequenza di 650 MHz ed uno Span=100 MHz, lo spettrogramma mostrerà la frequenza iniziale di 601 MHz e la frequenza finale a 701 MHz.

Infine, nei pressi della frequenza di fine mostra la posizione del cursore frequenza e il livello del segnale giusto per questa frequenza.

Per spostarsi tra i parametri modificati con i tasti cursore SU o GIU.

Per modificare un parametro premere il cursore a destra oa sinistra oppure utilizzare il selettore.

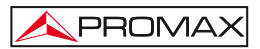

### **5.16.2.1 Spettrogramma Impostazioni**

Prima di iniziare l'acquisizione bisogna impostare alcuni parametri. Premere il

tasto, [17] e verrà mostrato un menu con le opzioni.

### **Tempo di riferimento**

#### **Inizio:**

La informazioni acquisite verranno mostrate a schermo con un valore di riferimento iniziale uguale a 0, posizionato sul bordo sinistro dello schermo. In questa modalità lo schermo non verra aggiornato con nuove acquisizione fino a meno che il cursore non vemnga spostato nella posizione finale di cattura.

Usando la posizione temporale , il cursore può essere mosso attraverso l'intero file e lo schermo verrà aggiornato secondo il nuovo riferimento temporale.

Questa opzione è molto utile per visualizzare le informazioni acquisite. Per esempio se il tempo trascorso è di 500s e noi vogliamo visualizzare il segnale a 200s , questo numero deve essere inserito nel campo della posizione temporale . Muovere il cursore sulla posizione desiderata , e lo schermo mostrerà i nuovi livelli di segnale.

### **Fine:**

Selezionando questa opzione, il cursore si posizionerà sull'ultima acquisizione effettuata. Se il valore di riferimento temporale è 0 secondi , il cursore si posizionerà alla fine dei dati acquisiti , lo schermo quindi mostrerà sempre gli ultimi dati elaborati.

Questa funzione è utile se noi vogliamo lavorare durante il processo di cattura dei dati per rilevare problemi che possono essere visti in tempo reale , ed il cursore può essere posizionato in qualsiasi riferimento temporale. Quando è stato introdotto un movimento temporale, verrà rilevato un segno negativo posizionato prima del numero di default. Questo a causa dei dati mostrati sullo schermo e catturati in tempo reale ,così se noi vogliamo analizzare un punto precedente dobbiamo tornare indietro nel tempo.Per esempio , se il tempo trascorso è di 500 s e noi vogliamo andare al secondo 200, il campo della posizione temporale deve eseere compilato con — 300s.

### **Salvare**

Introdurre un nome per il file salvato. Se il nome del file è già esistente un messaggio avvertirà che l'operazione sovrasscriverà il precedente file, salvare o cancellare l'operazione.

### **Modalità di acquisizione**

Selezionare i diversi modi per catturare un file, le opzioni sono:

### **CIRCOLARE:**

Se si seleziona questa opzione , verrà mostrato un altro menu, Sceglire la durata del file. Il sistema di cattura salverà i dati in un file della durata del tempo prestabilito. Quando il tempo trascorso supera il tempo impostato per il file, verranno salvati solo gli ultimi dati. Per esempio, se abbiamo selezionato un tempo per il file di 1800s e il tempo trascorso è di 36000, verranno salvati i dati dei secondi a partire da 34200 a 36000.

#### **LIMITED:**

Se è stata selezionata questa opzione, verrà mostrato un nuovo menu. Sceglire la durata del file. Quando sarà raggiunjta la fine del tempo di acquisizione, la cattura sarà fermata e salvata automaticamente.

### **CONTINUO:**

Lo strumento comincierà la il processo di cattura e non si fermarà sino all'esaurimento della memoria o del comando manuale di stop.

### **OSD INFO**

Consente di visualizzare la leggenda con la rappresentazione dei colori associati con il valore del livello del segnale in dB.

#### **START**

Iniziare il processo di cattura.

Per terminare la cattura manualmente premere [17] e selezionare **STOP**.

# **USCITA**

Torna alla schermata iniziale dello Spettrogramma.

# **5.16.2.2 Recupero di un file Spettrogramma**

Premere il tasto [22], selezionare **RECUPERA SPETTROGRAMMA** e selezionare il file che si desidera aprire con il selettore rotativo  $\circ$  [1]. Il file viene visualizzato sullo schermo e si può sfogliare l'intero archivio catturato.

I file salvati sono memorizzati nella cartella **OTHER**.

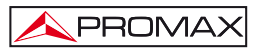

# **5.16.2.3 Cancellare un file Spettrogramma**

Premere il pulsante <sup>[22]</sup> e selezionare **CANCELLA CATTURA**, selezionare la cartella others e selezionare tramite il selettore rotativo il file che verrà cancellato.

# **5.17 MER per portante (COFDM)**

# **5.17.1 Grafico del MER by Carrier (COFDM)**

Questa funzione analizza il **MER** per ogni singola portante del canale selezionato e mostra la sua rappresentazione grafica in modo continuo.

E' uno strumento molto utile per analizzare i sistemi in cui sono presenti differenti tipi di segnali che possono interferire fra di loro,come nel caso di transizione dal segnale tv analogico a quello digitale.

Nella figura seguente è possibile vedere una schermata dell'analisi del MER by carrier con un segnale COFDM 8k.

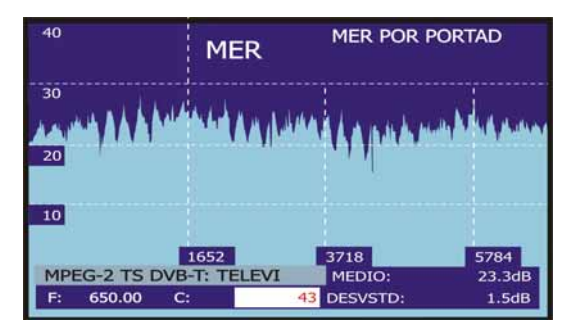

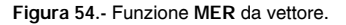

Come mostrato nella seguente immagine, analizzando il **MER** by carrier con questo tipo di canale digitale , possiamo vedere tre aree di degrado del segnale , attraverso questa analisi è possibile ipotizzare la presenza di un segnale analogico nascosto sotto il nostro canale digitale.

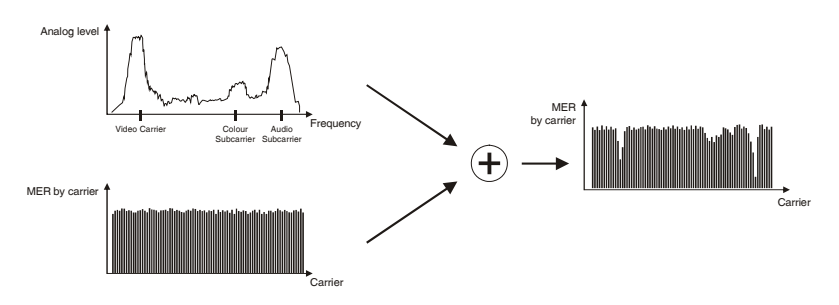

**Figura 55.-** Schema di interferenze del segnale analogico TV sui canali digitali.

Se noi compariamo questo grafico con l'analisi dello spettro di un canale analogico possiamo vedere come le portanti video ,audio e colore abbiano un effetto negativo molto inteso sul **MER** di questi segnali digitali collocati sulla stessa frequenza. In questo caso , il segnale **COFDM** è sufficientemente forte perchè sia affetto da queste interferenze.

Queste interferenze non possono essere rilevate in nessun altro modo , l'interferenza non può essere vista a spettro e non è abbastanza forte da degradare i valori medi di lettura del **MER**, **CBER** o **VBER** .

### **5.17.2 Merogramma**

PROMA)

Il **Merogramma** è uno strumento utile a rilevare problemi sporadici che si presentano in un periodo di tempo in un canale **DVB-H/T** o **DVB-T2**.

La funzione del Merogramma crea una rappresentazione grafica dei livelli del **MER** delle varie portanti in funzione del tempo. Ogni livello è rappresentato da differenti colori, L'asse Y mostra le portanti e l'asse X il tempo. Un amappa dei colori è visibile a schermo , vedere figura.

Ogni livello del **MER** può essere analizzato nei differenti riferimenti di tempo utilizzando i cursori o il selettore rotativo. Questo strumento è specialmente utile quando si vuole analizzare la misura dei livelli del **MER** per un lungo periodo di tempo. Quando il processo di acquisizione è terminato si potranno vedere a schermo in maniera molto semplice eventuali anomalie rilevate in diversi momenti.

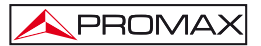

Solo segnali in **DVB-T, DVB-T2** e **DVB-H** possono essere utilizzati per questa funzione.

| 6776         | 3388 | 25.7 dB              | CA: | 68    |
|--------------|------|----------------------|-----|-------|
|              |      |                      | 10  | 36    |
|              |      |                      |     |       |
|              |      |                      |     |       |
|              |      |                      |     |       |
|              |      |                      |     |       |
|              |      |                      |     |       |
|              |      |                      |     |       |
| $\mathbf{O}$ |      |                      |     |       |
| final -      |      | <b>30</b> s. T.span: | 60/ |       |
|              |      |                      |     | 231s. |

**Figura 56.-** Merogramma rappresentanza.

Selezionare una misura **DVB-H/T** o **DVB-T2,** la schermata di un segnale TV e

premere il tasto [ $\ddot{Q}$ ] quindi selezionare Merogramma. Il Merogramma si avvierà in accordo con il segnale Tv o con la configurazione delle misure del segnale. La figura 52 mostra la schermatga iniziale.

| 6776         | 3388 | $- dB$     | CA: | 68 |     |
|--------------|------|------------|-----|----|-----|
|              |      |            |     |    |     |
|              |      |            |     |    |     |
|              |      |            |     |    |     |
|              |      |            |     |    |     |
|              |      |            |     |    |     |
|              |      |            |     |    |     |
|              |      |            |     |    |     |
| $\mathbf{o}$ |      |            |     |    |     |
| final -      | 30   | s. T.span: | 60/ |    | Os. |

**Figura 57.-** Schermata iniziale.

Sull'asse X sono mostrati i valori in riferimento al tempo trascorso. Sull'angolo destro viene mostrato il tempo di cattura trascorso. Al centro viene mostrato il valore T.span, Questo valore definisce quanti secondi saranno mostrati a schermo. Per esempio se il valore T.span è 60s , saranno acquisiti gli ultimi 60 secondi , e verranno mostrati a schermo. Sull'angolo sinistro dello schermo la variabile t è usata per muovere il cursore in qualsiasi posizione temporale con riferimento al tempo di acquisizione iniziale. Per modificare il valore T.Span o t , utilizzare i tasti freccia o il selettore rotativo.

L'Etichetta finale Gli Ultimi Secondi di Cattura e indica. Un menu di configurazione This NEL punto di Riferimento Temporaneo "bene".

Il tag iniziale indica quanti secondi dopo l'inizio delle catture è. A questo punto nel menu di configurazione di riferimento temporaneo "a casa".

L'asse Y sono vettori. Il numero dipende dalla modalità scelta 8K/4K/2K. Infine in alto a sinistra mostra il numero del vettore in cui si trova il cursore a destra e la Mer in dB.

Per spostarsi tra i parametri modificabili con i tasti cursore SU o GIU.

Per modificare un parametro premere il cursore a DESTRA oa SINISTRA oppure utilizzare il selettore.

### **5.17.2.1 Merogramma Impostazioni**

Prima di cominciare il processo di acquisizione è necessario configurare alcuni parametri. Premere il tasto [17] verra mostrato poi il menu opzioni.

### **Tempo di riferimento**

### **Iniziazzione:**

PROMA)

Le informazioni acquisite verranno mostrate sullo schermo con un valore di riferimento iniziale di 0 s e visibile sullo schermo nel bordo sinistro. In questa modalità lo schermo non verra aggiornato con nuove acquisizione fino a meno che il cursore non vemnga spostato nella posizione finale di cattura.

Usando la posizione temporale , il cursore può essere mosso attraverso l'intero file e lo schermo verrà aggiornato secondo il nuovo riferimento temporale.

Questa opzione è molto utile per visualizzare le informazioni acquisite. Per esempio se il tempo trascorso è di 500s e noi vogliamo visualizzare il segnale a 200s , questo numero deve essere inserito nel campo della posizione temporale. Muovere il cursore sulla posizione desiderata , e lo schermo mostrerà i nuovi livelli di segnale.

**Fine:** 

Selezionando questa opzione, il cursore si posizionerà sull'ultima acquisizione effettuata. Se il valore di riferimento temporale è 0 secondi , il cursore si posizionerà alla fine dei dati acquisiti , lo schermo quindi mostrerà sempre gli ultimi dati elaborati.

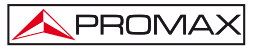

Questa funzione è utile se noi vogliamo lavorare durante il processo di cattura dei dati per rilevare problemi che possono essere visti in tempo reale , ed il cursore può essere posizionato in qualsiasi riferimento temporale. Quando è stato introdotto un movimento temporale, verrà rilevato un segno negativo posizionato prima del numero di default. Questo a causa dei dati mostrati sullo schermo e catturati in tempo reale ,così se noi vogliamo analizzare un punto precedente dobbiamo tornare indietro nel tempo.Per esempio , se il tempo trascorso è di 500 s e noi vogliamo andare al secondo 200, il campo della posizione temporale deve eseere compilato con — 300s.

### **OSD INFO**

Visualizzare la leggenda che associa i colori rappresentati al valore del livello del segnale in dB.

#### **Salvare**

Introdurre un nome per il file da salvare. Se il nome del file è già esistente un messaggio avvertirà che l'operazione sovrasscriverà il precedente file , salvare o cancellare l'operazione.

### **Modalità di acquisizione**

Seleziona i differenti modi di cattura dei file, le opzioni sono:

#### **CIRCOLARE:**

Se si seleziona questa opzione , verrà mostrato un altro menu, Sceglire la durata del file. Il sistema di cattura salverà i dati in un file della durata del tempo prestabilito. Quando il tempo trascorso supera il tempo impostato per il file, verranno salvati solo gli ultimi dati. Per esempio, se abbiamo selezionato un tempo per il file di 1800s e il tempo trascorso è di 36000, verranno salvati i dati dei secondi a partire da 34200 a 36000.

#### **LIMITED:**

Se è stata selezionata questa opzione, verrà mostrato un nuovo menu. Sceglire la durata del file. Quando sarà raggiunjta la fine del tempo di acquisizione, la cattura sarà fermata e salvata automaticamente.

#### **CONTINUO:**

Lo strumento comincierà la il processo di cattura e non si fermarà sino all'esaurimento della memoria o del comando manuale di stop.

### **START**

Avviare il processo di cattura. Se in qualsiasi momento della cattura vi una

mancanza di segnale o un segnale non valido verrete avvisati con l'icona  $\left|\mathbf{\hat{f}}\mathbf{\hat{s}}\right|$ .

 $\overline{P}$ 

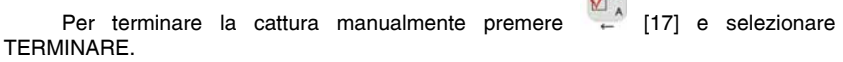

### **EXTRA**

È possibile visualizzare informazioni relative al segnale che sta per essere catturato.

- a Segnale.
- b Larghezza di banda.
- c Guardia.
- d Portanti.
- e Inv. Di spettro.
- f Tasso di codice.
- g modulazioni.
- h Gerarchia.
- i Cell ID.

### **EXIT**

Torna alla schermata iniziale del merogramma.

# **5.17.2.2 Recupero di un file Merogramma**

Premere <sup>[22]</sup> selezionare **RECUPERA MEROGRAMA**, selezionare il file che si desidera aprire con il selettore rotativo  $\degree$  [1]. Il file verrà visualizzato sullo schermo e sarà possibile sfogliare l'intero archivio catturato.

I file salvati sono stati memorizzati nella cartella **OTHER**.

# **5.17.2.3 Cancellare un file Merograma**

Premere il tasto [22] e selezionare **ELIMINA ACQUISIZIONI**, selezionare la **Premere il tasto** [22] e selezionare **ELIMINA ACQUISIZIONI**, selezionare la cartella others e selezionare tramite il selettore rotativo il file che si desidera cancellare.

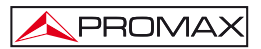

# **5.18 Analisi e pre-ECOS (DVB-T / DVB-T2)**

L'utilità della funzione **ECOS** è la rilevazione degli echi che possono manifestarsi a causa alla ricezione simultanea dello stesso segnale proveniente da vari trasmettitori. Un'altra causa che può provocare echi è la riflessione del segnale su grandi oggetti, come edifici o montagne. La pre-**ECHI** sono segnali che vengono ricevuti prima del segnale principale arriva.

Con la funzione di **ECOS** è possibile conoscere la distanza dal punto in cui siamo al trasmettitore o l'oggetto che ha causato il pre-eco o eco. In questo modo, l'installatore può ridurre al massimo l'effetto che l'eco può causare nell'impianto, riorientando l'antenna e riducendo l'effetto degli echi ricevuti.

Questa funzione è applicabile soltanto a segnali **DVB-T/H** è **DVB-T2**. Pertanto, prima sarà necessario configurare l'apparecchio per la ricezione di questo tipo di segnali. Se non si fa così, non comparirà l'opzione per la rilevazione di echi nel menu "Utilità".

Le operazioni per configurare la ricezione in modalità digitale terrestre sono le seguenti:

 $5 \times s$ 

- 1. Premere il pulsante  $\frac{1}{2}$  [14] (banda satellitare/terrestre) per selezionare la modalità di misure per TV terrestre.
- 2. Premere il pulsante  $\left( \begin{array}{cc} 1 & 1 \\ 1 & 1 \end{array} \right)$  (configurazione misure) per selezionare la modalità di misure per TV digitale.
- 3. Controllare che il led indicatore "**D**" e il led indicatore "**T**" siano accesi.
- 4. Introdurre i parametri a mano per agganciare il segnale da analizzare oppure

premere il pulsante [25] (Identificazione automatica) per l'identificazione automatica del segnale (Figura 58.-).

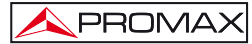

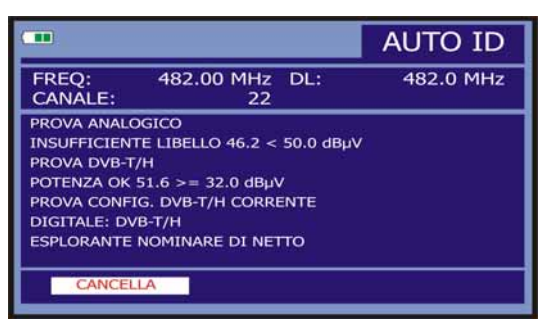

**Figura 58.-** Identificazione automatica del segnale.

Una volta eseguite tali operazioni, sarà possibile accedere all'opzione **ECHOES** nel menu:

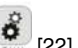

5. Premere il pulsante  $\overline{\mathbf{G}}$  [22] (Utilità) per accedere al menu Utilità.

6. Selezionare l'opzione **COFDM ECHOES** (Figura 59.-)**.**

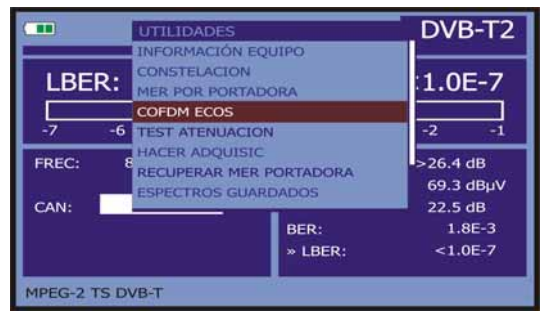

**Figura 59.-.** Menu **COFDM ECHOES**.

7. Premere il selettore rotante per entrare.

Comparirà quindi la schermata **ECHOES** e potrà iniziare la rilevazione degli echi.

Lo schermo mostra una rappresentazione grafica degli echi e la lista echi dei 6 più importanti. L'asse orizzontale del grafico corrisponde al ritardo nella ricezione della sua eco sulla strada principale (il segnale più forte). L'asse verticale rappresenta l'attenuazione in dB della eco sulla strada principale.

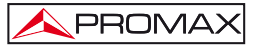

In alto a destra è la frequenza e il canale sintonizzato. L'utente può anche ingrandire l'area del segnale principale, selezionando il pulsante **ZOOM** sullo schermo e premendo il selettore rotante [1]. I guadagni possibili sono 1x, 2x, 4x, 8x, 16x, 32x e  $64x$ 

La lista degli echi mostra il ritardo in micro secondi, la distanza in chilometri e l'attenuazione in dB del echi diversi.

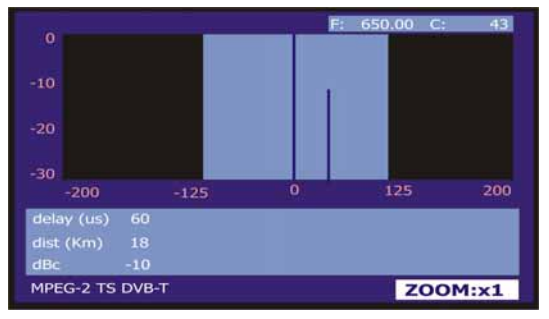

**Figura 60.-** Schermata **ECHOES.** 

L'area vicino al segnale principale è di colore diverso. Questa zona rappresenta l'intervallo di guardia. Se l'eco è fuori di questa area possono influenzare la trasmissione. In questo caso, un messaggio di avviso "**ATTENZIONE ECOS**".

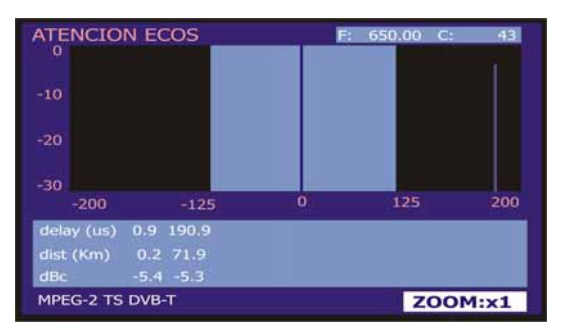

**Figura 61.- ATTENZIONE** display **ECOS**

Premendo il **DI MISURAZIONE** [17] accederà al menu di configurazione dove è possibile scegliere tra la misurazione veloce o accurato (Fig.62). Se la misura è veloce meno accurato.

| $\mathbf{o}$ | <b>CONFIGURACION</b>       |                |                  |
|--------------|----------------------------|----------------|------------------|
|              | » CANALIZACIÓN:            | <b>CCIR</b>    |                  |
|              | $\n  SENAL$ :              | DVB-T2         |                  |
| $-10$        | » ADQUISICION ECOS:        | <b>PRECISO</b> |                  |
|              | »SISTEMA:                  | <b>PAL</b>     |                  |
| $-20$        | » FREC. CUADRO:            | 50Hz           |                  |
|              | » ANCHO DE BANDA:          | <b>8MHz</b>    |                  |
|              | »INV ESPECTRAL:            | OFF            |                  |
|              | <b>RETARD » PORTADORAS</b> | 2K             | ZOOM:x1<br>MEDIR |
| HECHO:       | ت                          |                |                  |

**Figura 62.-**

## **5.19 Cattura schermate**

L'utente può catturare e salvare determinate schermate in un file, al fine di utilizzarle successivamente. Le schermata che possono essere catturate corrispondono alla seguente modalità o funzioni di funzionamento, disponibili secondo il modello:

- **1. Diagramma di costellazione.**
- **2. MER per vettore.**
- **3. Analizzatore di spettri.**

Per salvare una schermata, accedere dalla funzione o modalità di funzionamento

al menu Utilità  $\frac{1}{100}$  [22] e selezionare mediante il selettore rotante  $\bigcirc$  [1] l'opzione **Salva**: successivamente, introdurre mediante la tastiera alfanumerica [8], il nome file della schermata da catturare, e infine confermare premendo nuovamente il selettore rotante  $\bigcirc$  [1].

### **5.19.1 Recupero schermate catturate**

secondo il tipo di cattura eseguita:

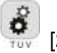

Accedere al menu **Utilità** [22] e selezionare una delle seguenti opzioni

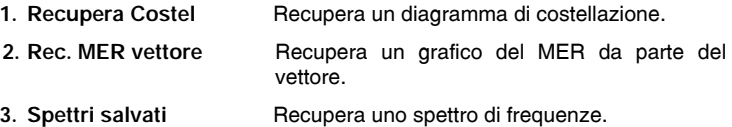

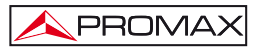

Quando si sceglie con il selettore rotante  $\bigcirc$  [1] un'opzione compare un menu che contiene i nomi dei file registrati. Selezionarne uno mediante il selettore rotante [1] oppure premere **ESCI**.

La cattura dati di spettro, costellazione e **MER** per portante, può essere esportata come file di testo (CSV). Questi archivi possono essere di grande utilità per essere importati in documenti come fogli di calcolo, database ecc. Lo scaricamento di questi file deve essere eseguita mediante un software di comando a distanza eseguito su PC.

In alternativa, è possibile utilizzare comandi di comando a distanza da una applicazione sviluppata dall'utente.

### **5.19.2 Cancellazione schermate catturate**

Consente inoltre di eliminare le schermate salvate nella memoria

dell'apparecchiatura; per eseguire tale operazione, accedere al menu **Utilità** [22] e quindi attivare la funzione, selezionare una delle seguenti opzioni secondo il modello e il tipo di cattura realizzato:

- **1. constell/** Elimina un diagramma di costellazione.
- **2. mer/** Elimina un grafico del MER da parte del vettore.
- **3. sp/** Elimina un intervallo di frequenze.
- **4. sp/** Elimina uno spettro di frequenze.

Quando si preme con il selettore rotante  $\bigcirc$  [1] sull'opzione scelta, comparirà un menu che contiene i nomi dei file registrati. Selezionarne uno mediante il selettore rotante [1] oppure premere **ESCI**.

### **5.20 Funzione PRINT SCREEN**

Nelle funzioni di misura si possono generare immagini di schermate con la funzione "**PRINT SCREEN**". Per salvare un'immagine è necessario tenere premuto il

pulsante [10] per alcuni secondi. Automaticamente si genererà un file in formato a mappa di bit (bmp) con il contenuto delle schermate. Questi file possono essere visualizzati successivamente con qualsiasi software che supporti file aventi estensione .bmp.

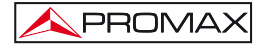

Per eliminare una o più delle immagini catturate, premere il tasto selezionare **ELIMINA STAMP**. Vedrai un elenco dei file catturati schermi. È possibile eliminare i file che si trovano su questo e premendo il selettore rotativo  $\heartsuit$  [1]. Per eliminare tutte le schermate di stand memorizzati su l'opzione ALL e premere il selettore rotativo <sup>111</sup>.

**NOTA**: L'unico problema è nessun messaggio OSD.

# **5.21 Vedi funzione PRINT SCREEN**

Con questa funzione l'utente può visualizzare qualsiasi schermata in cui è stato catturato utilizzando il **STAMP** (in alto).

Per accedere a questa funzione, premere [22] e selezionare **Visualizza STAMP**. Di seguito è riportato un elenco di nomi di file di schermi e video catturati. Ruotando il selettore rotante può essere spostato lungo l'elenco di file colpi dello schermo e visualizzazione delle miniature. Per visualizzare un'immagine più grande, sta premendo la manopola  $\bigcirc$  [1]. Premere il selettore rotativo  $\bigcirc$  [1] per tornare alla lista dei file.

# **5.22 Funzione USB On-the-Go**

Il **TV EXPLORER** *HD+* ha una femmina mini porta **USB** che utilizza uno specifico protocollo di comunicazione denominato **USB** "**On-The-Go"** (OTG abbreviato). Questo tipo di comunicazione permette al strumento di lavorare in due modi diversi a seconda del tipo di collegamento alla porta **USB**: come server (host) o dispositivo (slave). In generale, il **TV EXPLORER** *HD+* lavora come host quando si collega una memoria **USB** e come slave quando ci si collega a un computer. Questa caratteristica rende lo strumento USB molto più versatile

## **5.22.1 Collegamento del TV EXPLORER HD+ (host) con una memoria USB esterna (slave)**

Questa opzione consente di copiare un determinato file dal **TV EXPLORER** *HD+* alla memoria **USB** o viceversa. Per accedere a queste opzioni precedentemente collegare un dispositivo di memoria **USB** (flash drive, hard drive portatile, ecc ...) alla porta mini **USB** femmina dello strumento. A tale scopo utilizzare il cavo **CC-045** (Mini **USB** maschio - femmina **USB**) fornito con l'apparecchio. Nel fare la connessione appare sullo schermo l'icona di misure **USB** (vedi figura) e abilitare l'opzione **USB** nel menu Strumenti.

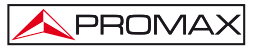

| m<br><b>LISR</b>     | <b>FUNZIONI</b><br><b>INFORMAZIONI STRUM</b>                                            | VB-T/H                            |
|----------------------|-----------------------------------------------------------------------------------------|-----------------------------------|
| <b>VBER:</b><br>$-7$ | <b>USB</b><br><b>CONSTELLAZIONE</b><br><b>MER PER CARRIER</b><br>-6                     | $1.0E-1$                          |
| FREQ:<br>CAN:        | <b>COFDM ECHOES</b><br><b>MEROGRAM</b><br>PROVA ATTENUAZIONE<br><b>AVVIA DATALOGGER</b> | 16.5 dB<br>20.5 dBµV<br>$24.7$ dB |
|                      | <b>VEDI DATALOGGER</b><br><b>ELIMINA DATALOGGER</b>                                     | $>1.0 E-4$<br>$>1.0$ E-1          |

**Figura 63.-** 

Selezionando l'opzione **USB**, avremmo le seguenti opzioni:

- **Copy to Pendrive** (Copia su pendrive).
- Get from Pendrive (Prendi dal pendrive).
- **Copy Streams to Pend** (Copia streams sul pendrive).

Per scorrere le opzioni, premere i tasti cursore **SU** [6] o **GIÙ** [6].

Per selezionare una opzione premere il selettore rotativo  $\bigcirc$  [1].

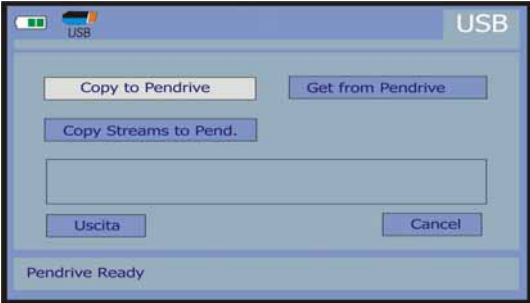

**Figura 64.-** 

Qui di seguito la funzione di ciascuno comando:

### **Copy to Pendrive** (Copia il tuo pendrive)

Copiare tutti i file dalla memoria dello strumento alla memoria collegata alla porta **USB**, ad eccezione del file del flusso video(stream video).

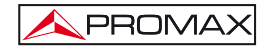

Quando si esegue la copia dei file, viene copiata l'intera struttura cartelle esistente nello strumento. Creare una cartella denominata **EXPLORER** e all'interno di questa cartella avremmo la seguente serie di cartelle:

Qui di seguito la funzione di ciascuna cartella:

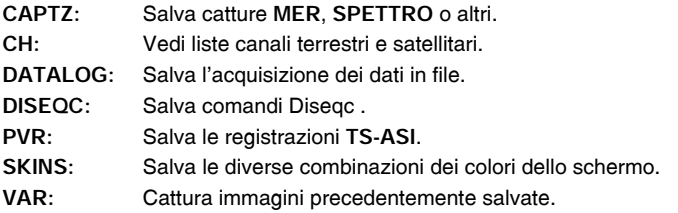

**Get from Pendrive** (Prendi dal pendrive)

Esegue la funzione inversa di quella precedente, cioè copia i file esistenti da una memoria **USB** alle cartelle sul disco rigido del **TV EXPLORER** *HD+*. Per eseguire questa funzione è necessario avere la stessa struttura di cartelle sul supporto **USB** che esiste nel **TV EXPLORER** *HD+*.

**Copy Streams to Pend** (Copia streams sul pendrive)

Questo comando effetua una cipia dei video salvati **PVR** nella cartella del supporto pendrive. Di solito è il file che occupa più spazio e tempo, per questo motivo la scelta è indipendente dalla copia di altri file.

### **5.22.2 Collegare un computer (host) al TV EXPLORER** *HD+* **(slave)**

Per stabilire la connessione tra il **TV EXPLORER** *HD+* e un computer è necessario installare prima i driver (se non già installati) che si trovano nella cartella **USB\_DRIVERS**, nel supporto di memoria fornito assieme allo strumento. Seguire la procedura di installazione del driver in base al manuale che si trova in quella cartella.

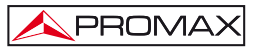

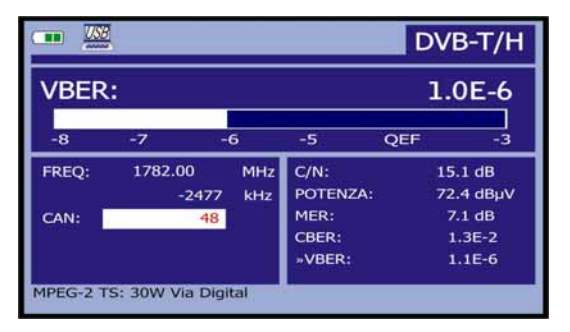

**Figura 65.-** 

Installare poi il software *NetUpdate3* che si trova sempre nel supporto di memoria fornito assieme allo strumento **TV EXPLORER** *HD+* , il quale permette di eseguire varie funzioni come la creazione e la modifica di liste canali, l'aggiornamento del firmware, ecc ...

Una volta installato sul computer il software necessario, collegare il **TV EXPLORER** *HD+* al computer utilizzando il cavo **CC-041** (mini USB maschio - maschio USB) fornito con l'apparecchiatura. Comparirà una schermata uguale a quella visibile sotto (Figura 61 .-).

Esegui la connessione dello strumento al computer tramite il tasto "Rileva" per accedere a tutte le funzioni disponibili.

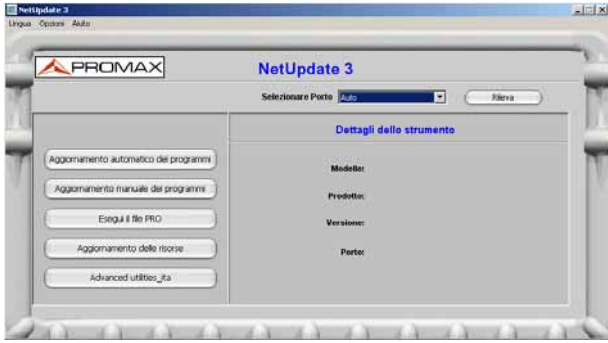

**Figura 66.-** 

# **5.23 Configurazione di ingresso / uscita TS-ASI**

L'opzione **TS-ASI** è una caratteristica importante per un analizzatore TV, che permette il flusso video sia in ingresso che in uscita. Lo strumento rileva automaticamente se segnale è composto di 188 o 204 byte, in grado di trasmettere in modalità pacchetto o in modalità burst.

Per configurare gli ingressi e le uscite **TS-ASI**, accedere alla modalità TV o alla **modalità di misura**.

Dalla modalità TV, premere il tasto di configurazione misure [17] accedere al menù di configurazione e passare nella parte inferiore del menu fino all'opzione Attiva **ASI INTERFACE**.

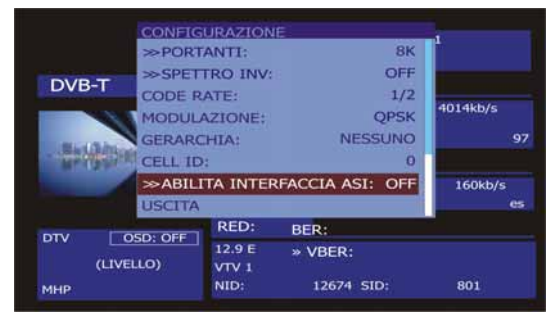

**Figura 67.-**

Premendo il tasto Select e ruotare il selettore rotativo [1] per passare da **OFF** a **ON**. Premere il tasto per accettare la modifica. Sono due nuove opzioni, che sono i seguenti:

### **ASI OUTPUT SOURCE (ASI di uscita della fonte)**.

Consente di selezionare l'uscita tra due opzioni: **DEMODULATORI** e **AUSILIARI**. Il Demodulatori utilizzando l'opzione di **TS** che viene dal demodulatore interno è attivo in quel momento. opzione **AUSILIARI** utilizzare qualsiasi file video.

### **TS INPUT SOURCE (TS Fonte di ingresso).**

Seleziona il decoder **TS** usati. L'opzione viene utilizzata la **INTERNO TS** provenienti dalle apparecchiature demodulatore interno. L'opzione **ESTERNI**  utilizzati per collegare il **TS** utente, con l'inserimento **TS-ASI**.

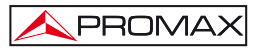

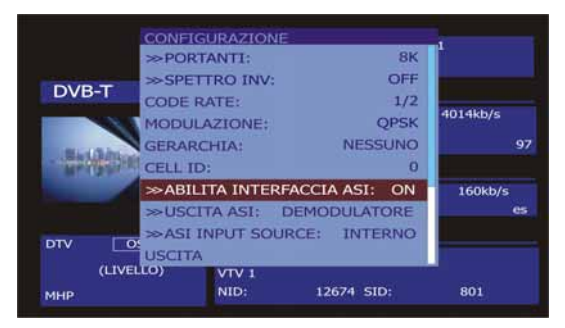

**Figura 68.-**

È inoltre possibile accedere all'opzione **TS-ASI** di modalità di **MESURA.** Premere

il tasto di misura il programma di installazione  $\leftarrow$  [17] to accedere al menu **CONFIGURAZIONE** e andare a la parte inferiore del menu fino a quando la opzione **Enable ASI INTERFACE**.

Premendo il tasto Select e ruotare il selettore rotativo per passare da **OFF** a **ON**. Premere il tasto per accettare la modifica. Una nuova opzione:

La opcione **ASI OUTPUT SOURCE** come già detto, per selezionare l'uscita tra due opzioni: **DEMODULATORI** e **AUSILIARI**. Il **DEMODULATORI** utilizzando l'opzione di **TS** che viene dal demodulatore interno è attivo in quel momento. opzione **AUSILIARI**  utilizzare qualsiasi file video.

### **5.24 Visualizzazione del segnale video**

Quando si preme il pulsante [10] da qualsiasi modalità di funzionamento il **TV EXPLORER** *HD* si accede alla **modalità TV**, e si visualizza sullo schermo il segnale video sintonizzato:

Sul monitor comparirà l'immagine della **TV** con una finestra nella parte inferiore dell'immagine, per cinque secondi, mostrando, nel caso in cui il segnale sia analogico, il numero di canale, la frequenza, la canalizzazione attiva, il sistema di colori e lo standard **TV**.

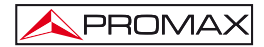

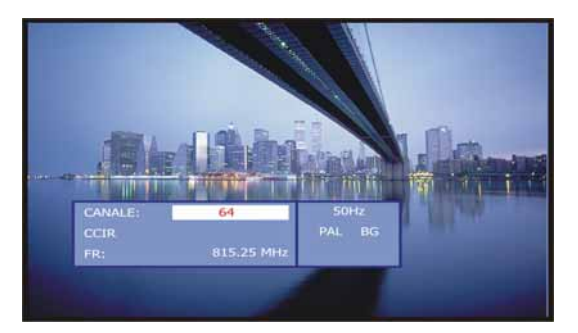

**Figura 69.-** Visualizzazione di un canale analogico.

**NOTA:** Il simbolo **nell'angolo superiore dello schermo**, indica che l'apparecchiatura ha rilevato una situazione di **saturazione di segnale** analogico nel canale sintonizzato.

> Questo simbolo compare anche quando il segnale **subportante a colori** (*Burst*) non contiene informazioni e pertanto le immagini si mostrano in **bianco e nero**.

Se il segnale è di televisione digitale (**DTV**) sono visualizzati, per alcuni secondi, i seguenti parametri: numero di canale o satellite, frequenza, canalizzazione attiva e frequenza di discesa da satellite.

Il seguente blocco di informazioni mostra i dati del video: tipo di codifica video (MPEG-2 o MPEG-4), la velocità di trasmissione video, l'identificatore di programma video (**VPID**) e l'identificatore del TS (**TSID**).

Il seguente blocco raccoglie i dati audio: tipo di codifica dell'audio (MPEG-1, MPEG, AAC o DD), la velocità di trasmissione dell'audio, l'identificatore di programma di audio (**APID**) e lingua di emissione (es.: spa).

L'ultimo blocco della colonna mostra i dati di rete: nome di rete e/o posizione orbitale del satellite, nome del servizio, identificatore di rete (**NID**) e identificatore del servizio (**SID**).

Nella colonna dalla sinistra compare il tipo di segnale **DVB**, una finestra con il segnale decodificato e un blocco di informazioni con indicazione di emissione crittografata o libera (**CRITT** o **LIBERA**), indicazione in servizio interattivo (**MHP**, ossia *Multimedia Home Platform*) e quando si inserisce un modulo **CAM** in un **TV EXPLORER** *HD+* apparire l'indicazione (**CAM**).

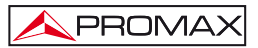

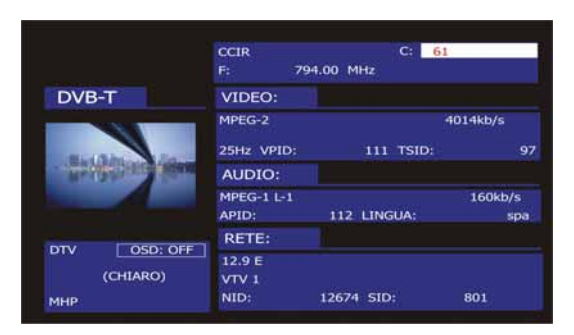

**Figura 70.-** Visualizzazione di un canale digitale.

Quando si preme una freccia cursore [6] comparirà ancora la finestra contenente le informazioni di sintonia; affinché le informazioni rimangano fisse è necessario premere i cursori verticali [6] fino a selezionare la campo OSD:OFF: successivamente premere il selettore rotante <sup>0</sup>[1] per commutare a OSD:ON.

E' inoltre indicato il profilo dello standard **MPEG-2** che definisce il tasso di compressione del servizio digitale in corso di decodificazione, il rapporto relativo all'aspetto dell'immagine (**4:3**), la risoluzione (orizzontale x verticale) del video ricevuto e la frequenza di aggiornamento dell'immagine. In questa modalità (OSD:OFF) la finestra di informazioni descrita comparirà anche ogni volta in cui si premerà nuovamente il selettore rotante O [1].

Quando si decodifica un canale digitale, una volta conclusa l'acquisizione della tabella in servizio **SDT** (*Service Description Table*) è possibile accedere alla **lista dei servizi** contenuti nella tabella.

A tal fine situare il selettore di campo, mediante i cursori verticali [6], sul campo del servizio attivo (es. *VTV 1* nella figura seguente) e in seguito premere il selettore rotante  $\left( \begin{array}{c} 9 \\ 11 \end{array} \right)$ 

Comparirà allora il menu **SERVIZI DIGITALI** con i servizi disponibili nel **Multiplex**

digitale. Muovere i cursori verticali [6. Muovere i cursori verticali [6] Comparirà allora il menu **SERVIZI DIGITALI** con i servizi disponibili nel **Multiplex** digitale. Muovere i cursori verticali.

Nella lista dei servizi disponibili multiplex digitale, uno dei servizi elencati possono preceduto da un simbolo con il seguente significato:

- (\*) Indica che un servizio è crittografato.
- (#) Indica que se trata de un servicio interno del proveedor no reproducible.

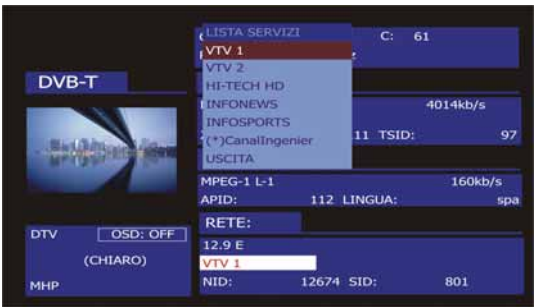

**Figura 71.-** Visualizzazione di un canale digitale, Servizi Digitali.

E' inoltre possibile cambiare il servizio attivo agendo direttamente sui cursori

orizzontali [6] una volta selezionato il campo del servizio nella finestra di informazioni del canale sintonizzato.

Sullo schermo del **TV EXPLORER** *HD+* è visualizzata sempre l'immagine secondo la opzione scelta del Formato video del menu di **Configurazione Misure**

 [17] tenendo conto delle caratteristiche dello schermo dell'apparecchiatura; in altri termini, le conversioni di formato si basano su un TFT avente rapporto di aspetto **16:9**.

Nell'uscita della presa **scart** [35] e nel caso di segnali digitali si otterrà un segnale video secondo il formato che l'utente seleziona (v. tabella seguente).

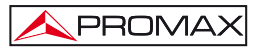

| <b>MODALITA' ANALOGICA</b>       |                                      |                                          |                                  |  |  |
|----------------------------------|--------------------------------------|------------------------------------------|----------------------------------|--|--|
| <b>VIDEO</b><br><b>ORIGINALE</b> | <b>FORMATO</b><br><b>SELEZIONATO</b> | <b>SCHERMO TV</b><br><b>EXPLORER HD+</b> | PRESA SCART                      |  |  |
| 4:3                              | 4:3                                  | PILLAR BOX                               | 4:3 (originale)                  |  |  |
| 4:3                              | 16:9                                 | <b>FULL SCREEN</b>                       | 4:3 (originale)                  |  |  |
| 16:9<br>Ō                        | 4:3                                  | PILLAR BOX<br>Ω                          | 16:9 (originale)<br>$\circ$      |  |  |
| 16:9<br>$\Omega$                 | 16:9                                 | <b>FULL SCREEN</b><br>$\circ$            | 16:9 (originale)<br>Ō            |  |  |
| <b>MODALITA' DIGITALE</b>        |                                      |                                          |                                  |  |  |
|                                  |                                      |                                          |                                  |  |  |
| <b>VIDEO</b><br><b>ORIGINALE</b> | <b>FORMATO</b><br><b>SELEZIONATO</b> | <b>SCHERMO TV</b><br><b>EXPLORER HD+</b> | PRESA SCART                      |  |  |
| 4:3                              | 4:3                                  | PILLAR BOX                               | Scala a 4:3 in un TFT di<br>16.9 |  |  |
| 4:3                              | 16:9                                 | <b>FULL SCREEN</b>                       | 4:3 (Originale)                  |  |  |
| 16:9<br>∩                        | 4:3<br>16:9                          | PILLAR BOX<br>O                          | (Non selezionare)                |  |  |

**Tabella 4.-** Selezione del formato video su schermo e in **PRESA SCART**.

Pertanto, se il segnale video originale ha formato 4:3 e si seleziona il formato video 4:3, sullo schermo dell'apparecchiatura comparirà il formato PILLAR BOX, e se si seleziona il formato video 16:9 comparirà il formato FULL SCREEN.

# **NOTA**:

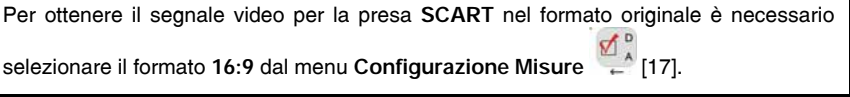

# **5.24.1 Registrazione e riproduzione sequenze video**

Quando lo schermo visualizza un canale digitale con le informazioni di sintonia (v.

paragrafo precedente) premere il pulsante **Utilità** [22] per registrare o riprodurre una sequenza video.

Per registrare il canale sintonizzato, premere il pulsante **UTILITÀ** [22] ] e selezionare l'opzione **PVR Registra** mediante il selettore rotante [1]. Nell'immagine comparirà un'icona , che indicherà che il canale viene registrato.

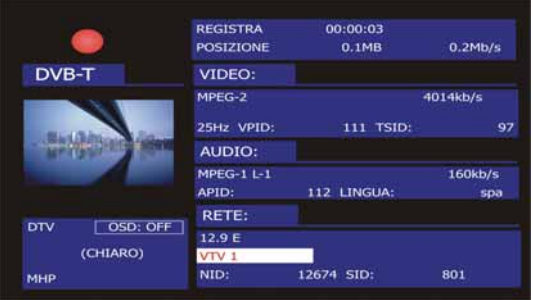

Figura 72.- Registrazione di un canale digitale.

Sullo schermo è indicata la durata della sequenza registrata, il formato che occupa nella memoria interna dell'apparecchiatura e la velocità del TS. Per

interrompere la registrazione, premere il pulsante **Utilità** [22] e selezionare l'opzione **Stop Registrazione**.

Per riprodurre la sequenza registrata in precedenza, premere il pulsante **Utilità** 

 $^{\circ}$  [22] e selezionare l'opzione PVR Riprodurre mediante il selettore rotante  $\,\mathbin{\circ}$  [1]. Nell'immagine comparirà un'icona indicando che è in corso la riproduzione del video

, è possibile interrompere la sequenza selezionando l'opzione **Pausa Riproduzione**. Al termine dell'operazione, sullo schermo è visualizzata l'icona di pausa.

Selezionare l'opzione Stop Riproduzione  $\|\|$ . per visualizzare nuovamente il canale sintonizzato
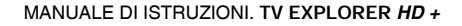

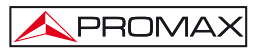

#### **5.25 Funzione Allinea Antenne**

Permette di selezionare la funzione **Allinea Antenne** che facilita l'orientamento di antenne mediante un'esplorazione più rapida senza la presentazione di misure numeriche. Lo schermo appare diviso in due parti: nella sinistra è visualizzato lo spettro dei segnali presenti nella banda, e nella destra due barre analogiche rappresentano il livello di segnale più alto rilevato durante l'ultima esplorazione eseguita. La barra di sinistra mostra il valore picco con una certa persistenza. La sbarra di destra mostra il valore medio filtrato.

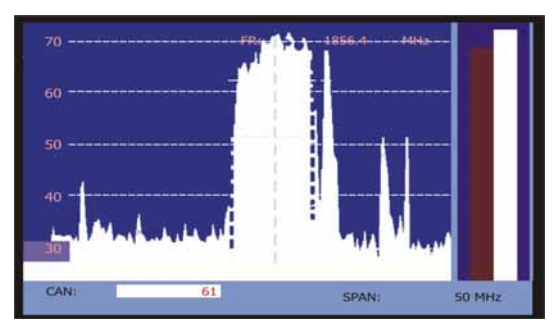

**Figura 73.-** Utilità per l'orientamento di antenne.

Simultaneamente il misuratore emette attraverso l'altoparlante un tono acustico che cambia in funzione del livello di segnale ricevuto.

Per passare da un canale di frequenza di sintonia o premere il

Per cambiare il canale di frequenza o ruotare il selettore rotante  $\bigcirc$  [1].

Per variare l'uso **SPAN** sul cursore a sinistra oa destra

Per spostare il guadagno asse verticale utilizzare il cursore su o giù freccia [6].

Per aumentare la scala ad asse verticale a 10 dB per divisione e tenere la freccia in su [6] secondo semestre.

Per ridurre la scala dell'asse verticale a 5 dB per divisione e tenere premuta la freccia verso il basso [6] secondo semestre.

## **5.26 Generatore di Comandi DiSEqC**

DiSEqC[9](#page-109-0) (dall'inglese "*Digitale Satellite Equipment Control*") è un protocollo di comunicazione tra il ricevitore satellitare e gli accessori dell'impianto satellitare (commutatori, LNB, ecc.), proposto da Eutelsat, al fine di standardizzare la diversità di protocolli di commutazione (13-18V, 22 KHz) e soddisfare bisogni di impianti per la ricezione di TV digitale.

Per definire e/o inviare una sequenza di comandi **DiSEqC**, premere il pulsante nissen

 [21] del pannello frontale, definire i parametri di configurazione per la banda satellitare e selezionare nella funzione **SEND** uno degli otto programmi predefiniti che eseguono funzioni base di controllo di un commutatore universale a due o quattro entrate, mediante il selettore rotante [1].

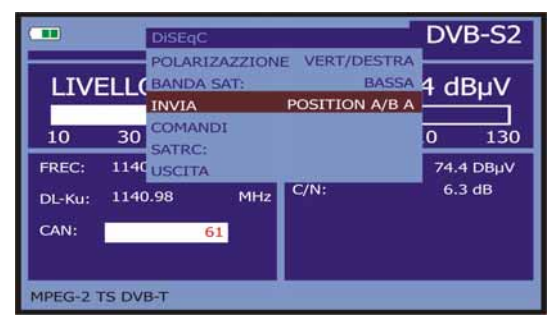

**Figura 74**.- Schermata comandi DiSEqC.

Ogni volta che si invia un programma **DiSEqC**, si inviano anche i comandi che corrispondono allo stato dell'apparecchiatura in relazione alla polarizzazione Orizzontale o Verticale e banda Alta o Bassa. Ciò permette di assicurare che lo stato dell'installazione sia quello indicato dall'apparecchiatura.

L'opzione **COMANDI** del menu **DiSEqC** consente di eseguire i comandi della lista visualizzata nella tabella seguente:

÷,

<span id="page-109-0"></span><sup>9</sup> *DiSEqCTM è un marchio registrato EUTELSAT.*

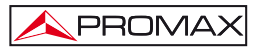

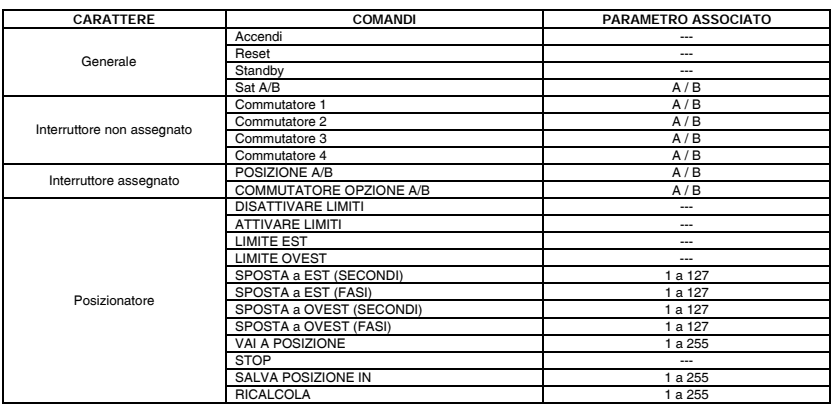

**Tabella 5.-** Comandi DiSEqC disponibili.

Quando si seleziona l'opzione **COMANDI** dalla modalità **Analizzatore di Spettri** 

 [13], nel caso dei comandi posizionatori: **SPOSTA EST/OVEST**, sullo schermo compare una linea di esecuzione dinamica. Ciò permette di eseguire una regolazione fine per secondi o per fasi dell'orientamento dell'antenna mediante il giro del selettore rotanteivo  $\bigcirc$ [1].

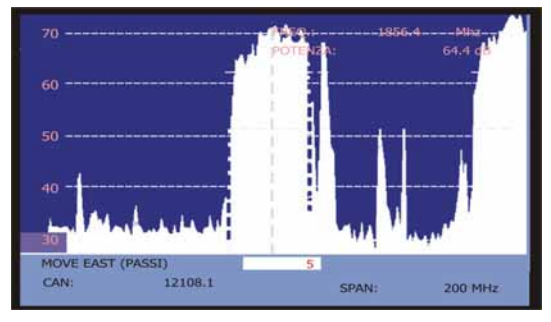

**Figura 75.-** Comandi **DiSEqC**: **SPOSTA**.

Premere il pulsante **DiSEqC** [21] del pannello frontale per uscire dalla modalità di esecuzione di comandi e posizionare il cursore sulla frequenza o canale.

#### **5.27 Funzione SatCR**

Mediante la funzione **SatCR**, è possibile controllare i dispositivi di un impianto TV satellitare che sono compatibili con la tecnologia **SatCR**[10](#page-111-0) (dall'inglese, *Satellite Channel Router*), la quale permette di concentrare molteplici frequenze di discesa (slot) mediante un unico cavo. In questo modo, ogni utente utilizzando un slot può sintonizzare e decodificare qualsiasi segnale presente sul satellite.

DISENC Per selezionare la funzione SatCR premere il pulsante DiSEqC **[2016]** [21] del panel frontal, y mediante el selector rotativo [1] activar la opción **SatCR**. En la pantalla se muestran las opciones de configuración que el usuario puede modificar: canal seleccionado, número de canales activos, dirección del dispositivo, paso de frecuencia, habilitación de los pilotos de prueba, y finalmente las frecuencias correspondientes a cada canal.

| $\blacksquare$  | <b>SATCR</b>                                                                |                            | DVB-S2    |       |
|-----------------|-----------------------------------------------------------------------------|----------------------------|-----------|-------|
|                 | <b>DiSEgC</b><br>» SLOT SELEZIONATO: OFF<br><b>LIVELI</b><br>» SAT A/B<br>А |                            | 74.4 dBµV |       |
| 10              | <b>» NUMERO DI SLOTS</b><br>з<br>$\gg$ INDIRIZZO:                           | 4<br>o                     | 110       | 130   |
| FREO:           | »STEP:<br>11                                                                | 4 MHz                      | 74.4 DBµV |       |
| DL-Ku:          | $\gg$ SLOT1:<br>11<br>$\gg$ SLOT2:                                          | 1210.00 MHz<br>1420.00 MHz |           | 6.3dB |
| CAN:            | $\gg$ SLOT3:                                                                | 1680.00 MHz                |           |       |
| MPEG-2 TS DVB-T | » SLOT4:<br><b>USCITA</b>                                                   | 2040.00 MHz                |           |       |

**Figura 76**.- Schermo comandi **SatCR**.

Attivando l'opzione **Abilita Spie**, il dispositivo **SatCR** situato nella terminazione emette una spia di livello costante per ogni frequenza di discesa (*slot*). Questa funzione facilita la verifica e l'identificazione dei diversi canali satellitari disponibile nell'impianto. Questa tecnologia **SatCR** è sviluppata a livello di prova in diversi paesi.

#### **5.28 Utilizzo della tastiera alfanumerica**

Per introdurre dati numerici oppure testo è disponibile una tastiera alfanumerica. Molti tasti riportano un numero e diverse lettere, come nel caso delle tastiere telefoniche.

÷,

<span id="page-111-0"></span>*<sup>10</sup> SatCR è un marchio registrato STMicroelectronics.* 

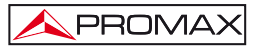

1) Introduzione di dati numerici: (ad esempio, una frequenza di sintonia).

Premere il tasto corrispondente alla cifra che si desidera introdurre (da 0 a 9).

Quando si preme il pulsante del punto decimale  $\leftarrow$  [17] si introduce il carattere punto e, di seguito l'apparecchiatura permette di introdurre due ulteriori cifre. Per introdurre un numero negativo, premere prima il pulsante

画 [24] fino a quando compare il segno-.

*Per cancellare una cifra, spostarsi con i tasti delle frecce orizzontali del cursore*

 *[6] e posizionarlo dietro la cifra che si desidera cancellare.* 

*Successivamente, tenere premuto il pulsante [17] fino a quando scompare la cifra nello schermo. Ripetere l'operazione per ogni cifra aggiuntiva da eliminare. Una volta cancellata la prima cifra, quando si tiene premuto il* 

*pulsante [17] si cancella il resto di caratteri del campo.* 

2) Introduzione dati alfanumerici: (ad esempio, il nome di una nuova lista di canali).

Premere il pulsante della tastiera [8] corrispondente alla lettera o cifra che si desidera inserire.

E' possibile scrivere la parola desiderata premendo il pulsante dove si trova la lettera desiderata. Si dovrà premere ogni pulsante il numero di volte necessario prima che trascorrano due secondi, fino a quando compare la lettera o cifra adeguata sullo schermo. Per passare da lettere minuscole a maiuscole e

viceversa, è necessaeio premere prima il pulsante [25].

**Nota:** *Premere il pulsante di cursore freccia superiore* [6] per cancellare *un'entrata di dati per la tastiera. Tenendo premuto un pulsante numerico in modalità testo, il numero corrispondente è introdotto direttamente.* 

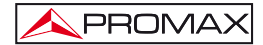

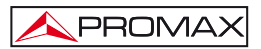

# **6 DESCRIZIONE ENTRATE E USCITE**

#### **6.1 Entrata RF**

L'entrata **RF** si esegue attraverso la presa <sup>(b) RF</sup> [30] nel pannello superiore. Il livello massimo del segnale non deve superare, in alcun caso, 130 dBμV.

#### **6.2 Entrata/Uscita TS-ASI**

L'Entrata/Uscita **TS-ASI** si esegue attraverso la presa ASI-TS <sup>2</sup>1421. <sup>1</sup>1431 nel pannello posteriore.

#### **6.3 Porta USB**

Il **TV EXPLORER** *HD+* dispone di una porta **USB-On-the-go** [40] per facilitare la comunicazione con un PC e lo scaricamento di canalizzazioni e acquisizioni automatiche.

L'**USB On-The-Go** consente a due dispositivi **USB** di comunicare reciprocamente, senza la necessità di una periferica intermediaria **USB** host. In pratica, uno dei dispositivi **USB** agisce come un anfitrione per l'altro dispositivo.

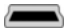

**Figura 77.-** Presa **USB On-The-Go** nel pannello posteriore. Vista esterna.

#### **6.4 Presa HDMI (Hi**gh-**D**efinition **M**ultimedia**-I**nterface**)**

**HDMI** (**H**igh-**D**efinition **M**ultimedia **I**nterface) è un'interfaccia compatta audio/video per la trasmissione di dati digitali non compressi. **HDMI** supporta, utilizzando un unico cavo, qualsiasi formato video o televisivo, compresi quello standard, quello migliorato e il video ad alta definizione, e fino a 8 canali di audio digitale. Dispone inoltre di una connessione di controllo di Elettronica di Consumo (CEC). La CEC permette ai dispositivi **HDMI,** quando sarà necessaria, la sincronizzazione reciproca, e consente all'utente di utilizzare diversi dispositivi con un solo telecomando.

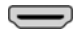

**Figura 78.-** Presa **HDMI** nel pannello posteriore. Vista esterna.

#### **6.5 Presa SCART (DIN EN 50049)**

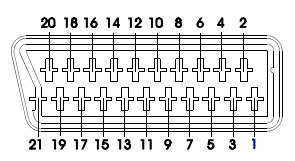

**Figura 79.-** Presa **SCART** (vista esterna).

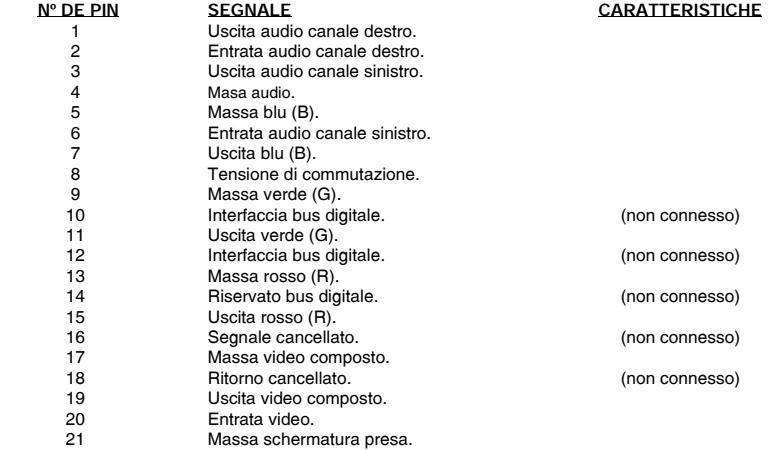

**Tabella 6.-** Descrizione dell'Euroconector.

**NOTA**: Per selezionare la modalità di funzionamento della presa **SCART** tra: **Entrata** video, **Uscita** video o Automatica**,** dalla modalità di **visualizzazione TV** [10] su banda terrestre eseguire le seguenti operazioni: 1) Selezionare il menu di **Configurazione Misure** premendo il pulsante [17] e verificare che il tipo di segnale sia **ANALOGICO**. 2) Selezionare la modalità adeguata di funzionamento della **SCART** mediante l'opzione **Vid/Aud Est** di questo menu.

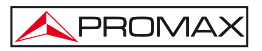

#### **6.6 Presa per moduli CAM e schede SMART-CARD**

Permettere l'accesso condizionale (decriptazione) di segnali codificati di TV digitale, in conformità alla raccomandazione **DVB-CI** (*Common Interface*).

I sistemi di decrittazione supportati sono tutto ciò per il quale esiste un modulo **CAM**, standard con **DVB-CI**, e l'utente dispone di scheda abbonato valida.

Il **TV EXPLORER** *HD+* mediante il sistema **Common Interface** supporta differenti schemi di accesso condizionale, cosicché è possibile decodificare video e/o audio di servizi crittografati (cifrati per abbonati), mediante il modello **SimulCrypt**. L'apparecchiatura comprende una presa esterna per inserire moduli **CAM** (Modulo di Accesso Condizionale) che gestiscono ogni sistema di codificazione specifico.

Il modello **Simulcrypt** facilita l'uso di diversi sistemi di accesso condizionale in parallelo; utilizzando gli schemi di crittografia definiti da **DVB-CSA** (*Common Scrambling Algorithm*) si controlla l'accesso ai servizi televisivi a pagamento. Il *Transport Stream* delle emissioni **SimulCrypt** contiene le chiavi di accesso che permettono la ricezione nei diversi decoder.

L'utente deve semplicemente introdurre la "scheda intelligente" di abbonato (*smart card*) nella presa del modulo **CAM** preinstallato. Se un modulo **CAM** è stato inserito e l'apparecchiatura si trova nella modalità di funzionamento TV digitale,

accedere al menu di **Configurazione misura** premendo il pulsante <sup>[17]</sup> e selezionare l'opzione **COMMON INTERFACE**. Mediante questa opzione, l'utente può navigare nei menu del modulo **CAM**. Ogni volta che si seleziona un'opzione compare

l'icona di attesa fino  $\mathbf{\Omega}$  a quando il modulo permette l'accesso al menu seguente o all'opzione selezionata.

Per inserire o cambiare un modulo **CAM**, seguire il seguente procedimento:

La presa per moduli CAM [41] è situata nel pannello posteriore dell'apparecchiatura. Collocare l'apparecchiatura su una superficie stabile e introdurre il modulo affinché la freccia compaia nel lato superiore, fino a quando salterà il pulsante [38] del meccanismo espulsore della presa.

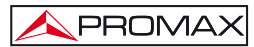

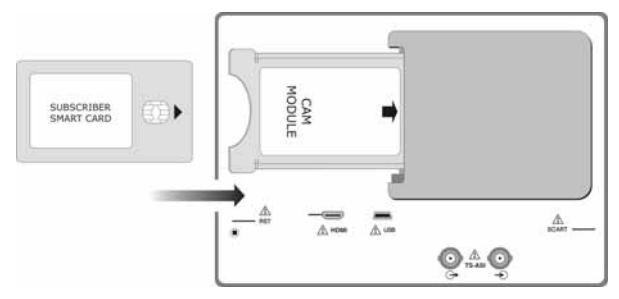

**Figura 80.-** Inserimento di un modulo **CAM** e scheda di abbonato (SMART-CARD).

- Per ritirare un modulo **CAM** installato, premere il pulsante [38] del meccanismo espulsore ed estrarre il modulo.

# *NOTA IMPORTANTE*

*L'inserimento del modulo CAM o scheda SMART-CARD in posizione non corretta ne impedirà il funzionamento e potrà determinare danni nell'apparecchiatura.*

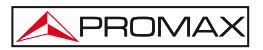

# **7 MANUTENZIONE**

#### **7.1 Considerazioni relative al monitor TFT**

Di seguito sono riportate considerazioni importanti in merito all'uso del monitor a colori, tratte dalle specifiche del fabbricante.

Sullo schermo TFT possono apparire pixel che non illuminano o che si illuminano in modo permanente; non per questo si deve ritenere che esista un difetto di fabbricazione dello stesso. Secondo lo standard di qualità del fabbricante, si considera ammissibile un massimo di 9 pixel con queste caratteristiche.

Non si considereranno inoltre difetti di fabbricazione quelli non rilevati a una distanza tra la superficie dello schermo TFT e l'occhio umano superiore a 35cm, con una visualizzazione perpendicolare tra l'occhio e lo schermo.

Si raccomanda, per ottenere una visualizzazione ottimale dello schermo, un angolo di visualizzazione di 15 ° rispetto alla perpendicolare del monitor.

## **7.2 Raccomandazioni di pulizia**

#### *PRECAUZIONE*

*Per pulire la cassa, assicurarsi che l'apparecchiatura sia scollegata.*

#### *PRECAUZIONE*

*Non utilizzare per la pulizia idrocarburi aromatici o solventi clorati. Tali prodotti possono danneggiare i materiali utilizzati nella costruzione della cassa.*

La cassa potrà essere pulita con una leggera soluzione detergente con acqua e si applicherà utilizzando un panno morbido inumidito.

Asciugare completamente l'apparecchiatura prima di riutilizzarla.

#### *PRECAUZIONE*

*Non utilizzare per la pulizia del pannello frontale, e in particolare dei display, alcool o suoi derivati; questi prodotti possono infatti danneggiare le proprietà meccaniche dei materiali e diminuirne il tempo di vita utile.* 

1st edizione.

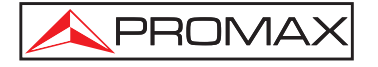

Francesc Moragas, 71-75 08907 L'HOSPITALET DE LLOBREGAT (Barcelona) SPAIN Tel. : 93 184 77 00 \* Tel. Intl. : (+34) 93 184 77 02 https://www.promaxelectronics.com

e-mail: promax@promaxelectronics.com